Dell PowerEdge C410x **Manuel du propriétaire**

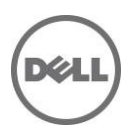

### **Remarques, précautions et avertissements**

**REMARQUE** : Une REMARQUE indique des informations importantes qui peuvent vous aider à mieux utiliser votre ordinateur.

**PRÉCAUTION : Une PRÉCAUTION indique un risque d'endommagement du matériel ou de perte de données en cas de non respect des instructions.**

**AVERTISSEMENT : Un AVERTISSEMENT indique un risque d'endommagement du matériel, de blessure corporelle ou de mort.**

#### **Les informations contenues dans cette publication sont sujettes à modification sans préavis. © 2010- 2013 Dell Inc. Tous droits réservés.**

La reproduction du présent document, de quelque manière que ce soit, sans l'autorisation écrite de Dell Inc. est strictement interdite.

Marques utilisées dans ce document : Dell™, le logo DELL et PowerEdge™ sont des marques de Dell Inc.

D'autres marques et noms de marque peuvent être utilisés dans ce document pour faire référence aux entités se réclamant de ces marques et de ces noms ou de leurs produits. Dell Inc. décline tout intérêt exclusif dans les marques et les noms commerciaux autres que les siens.

#### **Modèle réglementaire B02S**

**2013-12 Rév. A04**

# Table des matières

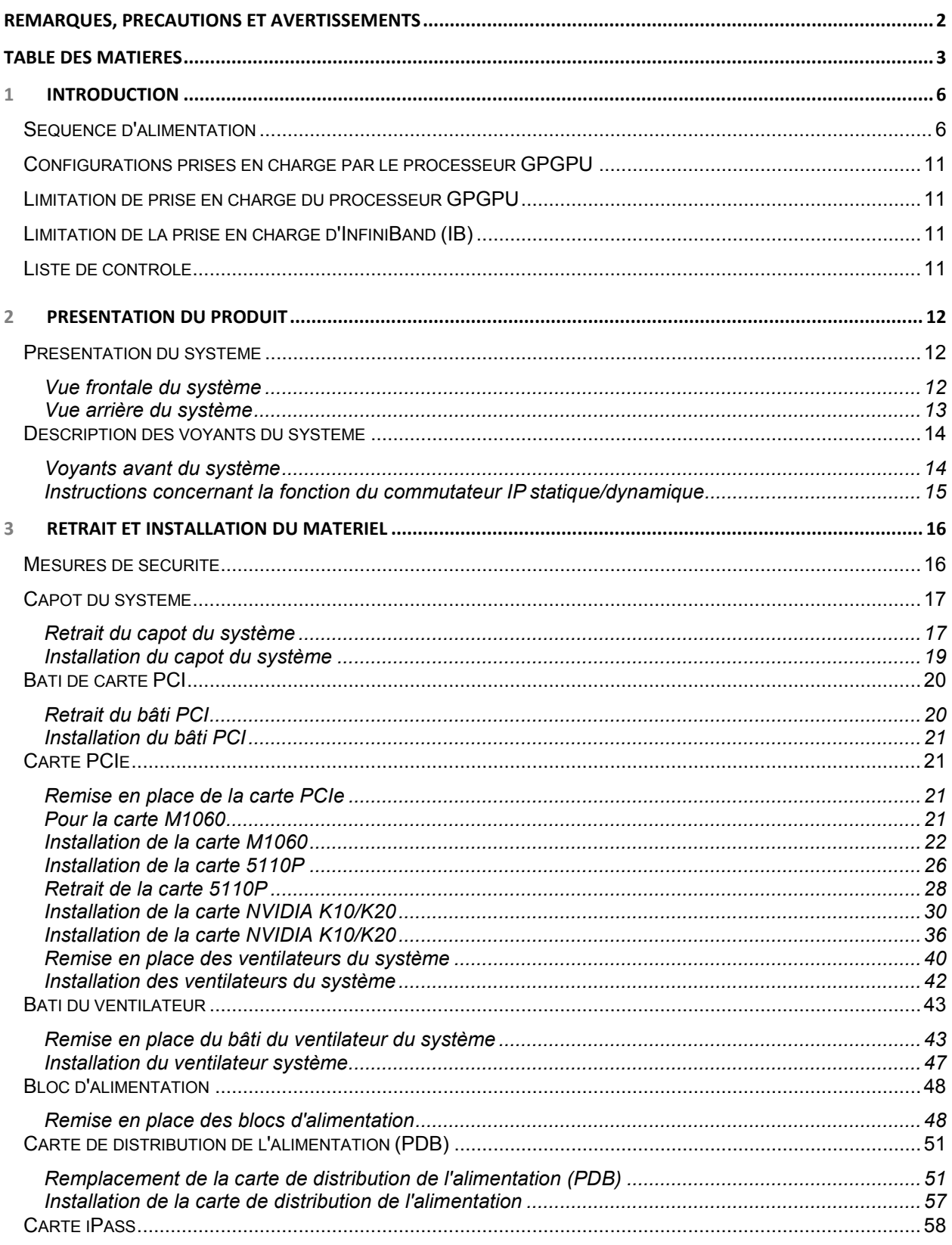

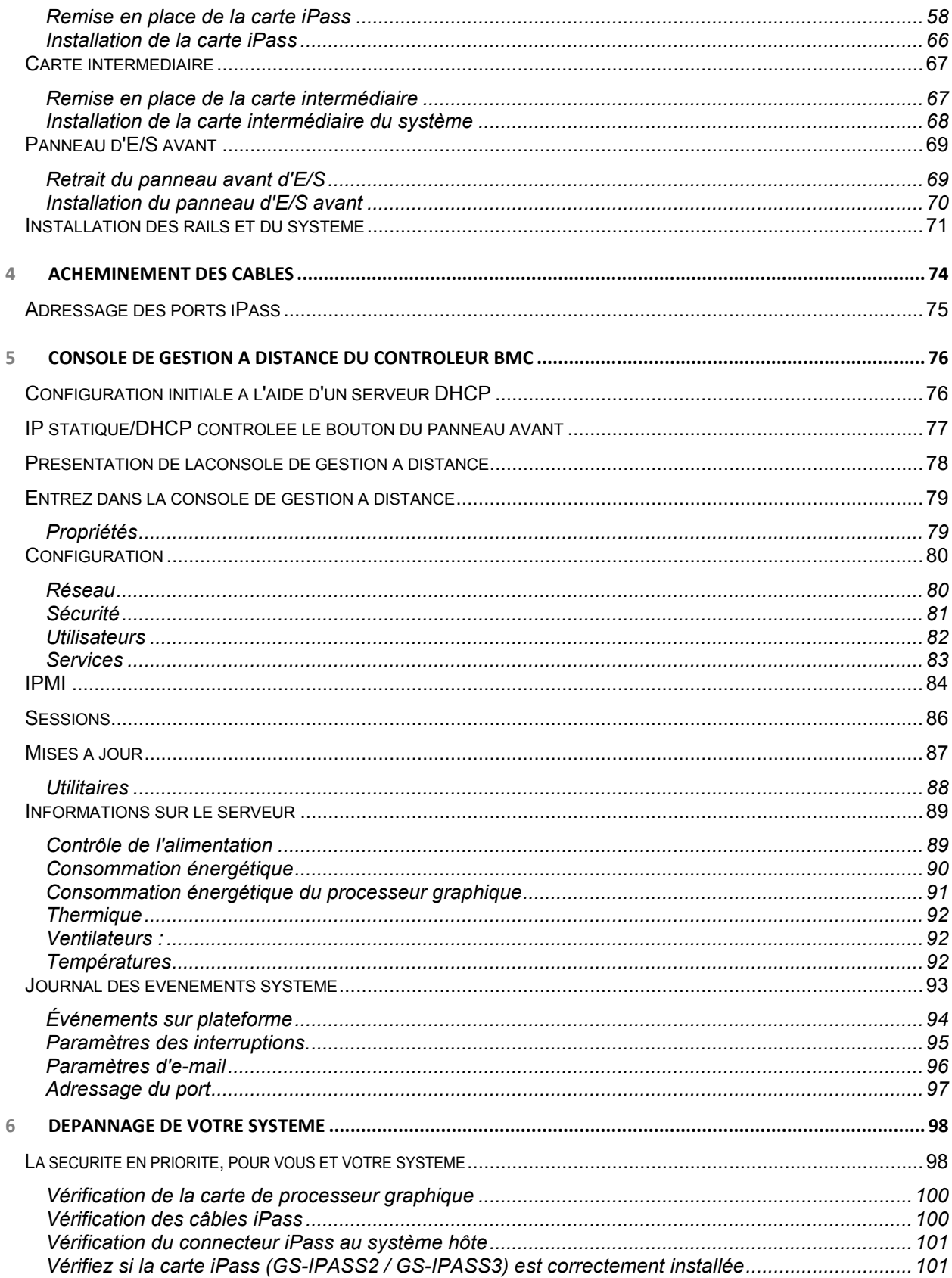

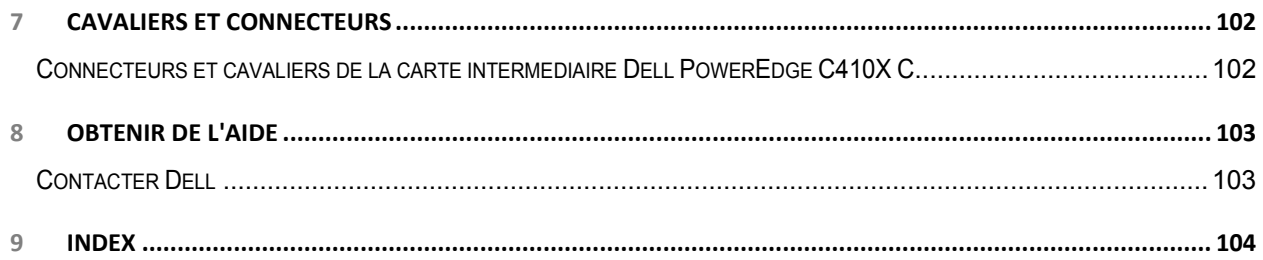

# **Introduction**

# **Séquence d'alimentation**

Il est recommandé de respecter la séquence d'alimentation suivante lors de l'utilisation du C410x et du BMC 1.34 (ou plus récent) avec un serveur hôte non basé sur Intel E5-2600 Series :

- 1. Pour un seul serveur hôte connecté à un châssis C410x :
	- a. Séquence de mise sous tension
		- i. Mettez sous tension le châssis C410x.
		- ii. Attendez que les voyants d'alimentation verts situés sur le PCI individuel s'allument.
		- iii. Mettez sous tension le serveur hôte.
	- b. Séquence de mise hors tension :
		- i. Mettez hors tension le serveur hôte.
		- ii. Attendez que le serveur hôte soit mis hors tension.
		- iii. Mettez hors tension le châssis C410x.
- 2. Pour plusieurs serveurs hôtes connectés à un châssis C410x :
	- a. Séquence de mise sous tension initiale :
		- i. Mettez sous tension le châssis C410x.
		- ii. Attendez que les voyants d'alimentation verts situés sur le PCI individuel s'allument.
		- iii. Mettez sous tension le serveur hôte.
	- b. Séquence de mise sous tension
		- i. Mettez sous tension le(s) bâti(s) PCI associé(s) au port iPass connecté au châssis C410x.

*P* REMARQUE : L'alimentation du bâti PCI peut être appuyant sur le bouton d'alimentation du bâti ou à l'aide des commandes IPMITool identifiées dans le document « Utilisation du contrôleur de gestion de la carte de base du châssis C410x ».

- ii. Attendez que les voyants d'alimentation verts situés sur le(s) bâti(s) s'allument.
- iii. Mettez sous tension le serveur hôte.
- iv. Répétez l'opération pour chaque serveur hôte connecté au châssis C410x.
- c. Séquence de mise hors tension :
	- i. Mettez hors tension le serveur hôte.
	- ii. Attendez que le serveur hôte soit mis hors tension.
	- iii. Mettez sous tension le(s) bâti(s) PCI associé(s) au port iPass connecté au châssis C410x.

**REMARQUE :** L'alimentation du bâti PCI peut être supprimée en appuyant sur le bouton d'alimentation du bâti ou à l'aide des commandes IPMITool identifiées dans le document « Utilisation du contrôleur de gestion de la carte de base du châssis C410x ».

- iv. Attendez que les voyants d'alimentation verts situés sur le(s) bâti(s) soient mis hors tension.
- v. Répétez l'opération pour chaque serveur hôte connecté au châssis C410x.

Il est recommandé de respecter la séquence d'alimentation suivante lors de l'utilisation du C410x et du BMC 1.34 (ou plus récent) avec un serveur hôte non basé sur Intel E5-2600 Series :

- 1. Pour un seul serveur hôte connecté à un châssis C410x :
	- a. Séquence de mise sous tension
		- i. Mettez sous tension le châssis C410x.
		- ii. Attendez que les voyants d'alimentation verts situés sur le PCI individuel s'allument.
		- iii. Mettez sous tension le serveur hôte.
	- b. Séquence de mise hors tension :
		- i. Mettez hors tension le châssis C410x.
		- ii. Attendez que le voyant d'alimentation vert situé sur les bâtis PCI individuels s'éteigne et que les ventilateurs s'éteignent.

*P* REMARQUE : La mémoire du serveur hôte peut signaler des erreurs portant sur l'absence de périphériques sur le bus PCIe.

- iii. Mettez hors tension le serveur hôte.
- iv. Attendez que le serveur hôte soit mis hors tension.
- 2. Pour plusieurs serveurs hôtes connectés à un châssis C410x :
	- a. Séquence de mise sous tension initiale :
		- i. Mettez sous tension le châssis C410x.
		- ii. Attendez que les voyants d'alimentation verts situés sur le PCI individuel s'allument.
		- iii. Mettez sous tension le serveur hôte.
	- b. Séquence de mise sous tension
		- i. Mettez sous tension le(s) bâti(s) PCI associé(s) au port iPass connecté au châssis C410x.

*P* REMARQUE : L'alimentation du bâti PCI peut être appuyant sur le bouton d'alimentation du bâti ou à l'aide des commandes IPMITool identifiées dans le document « Utilisation du contrôleur de gestion de la carte de base du châssis C410x ».

- ii. Attendez que les voyants d'alimentation verts situés sur le(s) bâti(s) s'allument.
- iii. Mettez sous tension le serveur hôte.
- iv. Répétez l'opération pour chaque serveur hôte connecté au châssis C410x.
- c. Séquence de mise hors tension :
	- i. Mettez sous tension le(s) bâti(s) PCI associé(s) au port iPass connecté au châssis C410x.

**REMARQUE :** L'alimentation du bâti PCI peut être supprimée en appuyant sur le bouton d'alimentation du bâti ou à l'aide des commandes IPMITool identifiées dans le document « Utilisation du contrôleur de gestion de la carte de base du châssis C410x ».

ii. Attendez que les voyants d'alimentation verts situés sur le(s) bâti(s) soient mis hors tension.

*K* **REMARQUE** : Le serveur hôte peut signaler des erreurs portant sur l'absence de périphériques sur le bus PCIe.

- iii. Mettez hors tension le serveur hôte.
- iv. Attendez que le serveur hôte soit mis hors tension.
- v. Répétez l'opération pour chaque serveur hôte connecté au châssis C410x.

Il est recommandé de respecter la séquence d'alimentation suivante lors de l'utilisation du C410x et du BMC 1.32 (ou plus récent) avec un serveur hôte non basé sur Intel E5-2600 Series :

- 1. Pour un seul serveur hôte connecté à un châssis C410x :
	- a. Séquence de mise sous tension
		- i. Mettez sous tension le châssis C410x.
		- ii. Attendez que les voyants d'alimentation verts situés sur le PCI individuel s'allument.
		- iii. Attendez que le voyant bleu de l'UID situé sur l'oreillette gauche arrête de clignoter, puis s'éteigne. Lorsque le voyant de l'UID s'éteint, l'initialisation du bus PCIe est terminée.

*C* REMARQUE : Une fois le châssis C410x sous tension, l'initialisation du bus PCIe démarre. Vous pouvez vérifier l'état de l'initialisation du bus PCIe à l'aide des commandes IPMITool identifiées dans la section « Utilisation du contrôleur de gestion de la carte de base du châssis C410x ».

- iv. Mettez sous tension le serveur hôte.
- b. Séquence de mise hors tension :
	- i. Mettez hors tension le serveur hôte.
	- ii. Attendez que le serveur hôte soit mis hors tension.
	- iii. Mettez hors tension le châssis C410x.
- 2. Pour plusieurs serveurs hôtes connectés à un châssis C410x :
	- a. Séquence de mise sous tension initiale :
		- i. Mettez sous tension le châssis C410x.
		- ii. Attendez que les voyants d'alimentation verts situés sur le PCI individuel s'allument.
		- iii. Attendez que le voyant bleu de l'UID situé sur l'oreillette gauche arrête de clignoter, puis s'éteigne. Lorsque le voyant de l'UID s'éteint, l'initialisation du bus PCIe est terminée.

*C* REMARQUE : Une fois le châssis C410x sous tension, l'initialisation du bus PCIe démarre. Vous pouvez vérifier l'état de l'initialisation du bus PCIe à l'aide des commandes IPMITool identifiées dans la section « Utilisation du contrôleur de gestion de la carte de base du châssis C410x ».

- iv. Mettez sous tension le serveur hôte.
- b. Séquence de mise sous tension
	- i. Mettez sous tension le(s) bâti(s) PCI associé(s) au port iPass connecté au châssis C410x.

*REMARQUE* : L'alimentation du bâti PCI peut être appuyant sur le bouton d'alimentation du bâti ou à l'aide des commandes IPMITool identifiées dans le document « Utilisation du contrôleur de gestion de la carte de base du châssis C410x ».

- ii. Attendez que les voyants d'alimentation verts situés sur le(s) bâti(s) s'allument.
- iii. Mettez sous tension le serveur hôte.
- iv. Répétez l'opération pour chaque serveur hôte connecté au châssis C410x.
- c. Séquence de mise hors tension :
	- i. Mettez hors tension le serveur hôte.
	- ii. Attendez que le serveur hôte soit mis hors tension.
	- iii. Mettez sous tension le(s) bâti(s) PCI associé(s) au port iPass connecté au châssis C410x.

**REMARQUE :** L'alimentation du bâti PCI peut être supprimée en appuyant sur le bouton d'alimentation du bâti ou à l'aide des commandes IPMITool identifiées dans le document « Utilisation du contrôleur de gestion de la carte de base du châssis C410x ».

- iv. Attendez que les voyants d'alimentation verts situés sur le(s) bâti(s) soient mis hors tension.
- v. Répétez l'opération pour chaque serveur hôte connecté au châssis C410x.

Il est recommandé de respecter la séquence d'alimentation suivante lors de l'utilisation du C410x et du BMC 1.32 (ou plus récent) avec un serveur hôte non basé sur Intel E5-2600 Series :

- 1. Pour un seul serveur hôte connecté à un châssis C410x :
	- a. Séquence de mise sous tension
		- i. Mettez sous tension le châssis C410x.
		- ii. Attendez que les voyants d'alimentation verts situés sur le PCI individuel s'allument.
		- iii. Attendez que le voyant bleu de l'UID situé sur l'oreillette gauche arrête de clignoter, puis s'éteigne. Lorsque le voyant de l'UID s'éteint, l'initialisation du bus PCIe est terminée.

**REMARQUE** : Une fois le C410x sous tension, l'initialisation du bus PCIe démarrera. Vous pouvez vérifier l'état de l'initialisation du bus PCIe à l'aide des commandes IPMITool identifiées dans la section « Utilisation du contrôleur de gestion de la carte de base du châssis C410x ».

- iv. Mettez sous tension le serveur hôte.
- b. Séquence de mise hors tension :
	- i. Mettez hors tension le châssis C410x.
	- ii. Attendez que le voyant d'alimentation vert situé sur les bâtis PCI individuels s'éteigne et que les ventilateurs s'éteignent.

*P* REMARQUE : La mémoire du serveur hôte peut signaler des erreurs portant sur l'absence de périphériques sur le bus PCIe.

- iii. Mettez hors tension le serveur hôte.
- iv. Attendez que le serveur hôte soit mis hors tension.
- 2. Pour plusieurs serveurs hôtes connectés à un châssis C410x :
	- a. Séquence de mise sous tension initiale :
		- i. Mettez sous tension le châssis C410x.
		- ii. Attendez que les voyants d'alimentation verts situés sur le PCI individuel s'allument.
		- iii. Attendez que le voyant bleu de l'UID situé sur l'oreillette gauche arrête de clignoter, puis s'éteigne. Lorsque le voyant de l'UID s'éteint, l'initialisation du bus PCIe est terminée.

*P* REMARQUE : Une fois le châssis C410x sous tension, l'initialisation du bus PCIe démarre. Vous pouvez vérifier l'état de l'initialisation du bus PCIe à l'aide des commandes IPMITool identifiées dans la section « Utilisation du contrôleur de gestion de la carte de base du châssis C410x ».

- iv. Mettez sous tension le serveur hôte.
- b. Séquence de mise sous tension
	- i. Mettez sous tension le(s) bâti(s) PCI associé(s) au port iPass connecté au châssis C410x.

*K* REMARQUE : L'alimentation du bâti PCI peut être appuyant sur le bouton d'alimentation du bâti ou à l'aide des commandes IPMITool identifiées dans le document « Utilisation du contrôleur de gestion de la carte de base du châssis  $C410x$  ».

- ii. Attendez que les voyants d'alimentation verts situés sur le(s) bâti(s) s'allument.
- iii. Mettez sous tension le serveur hôte.
- iv. Répétez l'opération pour chaque serveur hôte connecté au châssis C410x.
- c. Séquence de mise hors tension :
	- i. Mettez sous tension le(s) bâti(s) PCI associé(s) au port iPass connecté au châssis C410x.

**REMARQUE :** L'alimentation du bâti PCI peut être supprimée en appuyant sur le bouton d'alimentation du bâti ou à l'aide des commandes IPMITool identifiées dans le document « Utilisation du contrôleur de gestion de la carte de base du châssis C410x ».

ii. Attendez que les voyants d'alimentation verts situés sur le(s) bâti(s) soient mis hors tension.

*K* REMARQUE : Le serveur hôte peut signaler des erreurs portant sur l'absence de périphériques sur le bus PCIe.

- iii. Mettez hors tension le serveur hôte.
- iv. Attendez que le serveur hôte soit mis hors tension.
- v. Répétez l'opération pour chaque serveur hôte connecté au châssis C410x.

Il est recommandé que la séquence d'alimentation suivante soit respectée lors de l'utilisation de l'alimentation du châssis C410x et BMC 1.28 avec un serveur hôte :

- 1. Pour un seul serveur hôte connecté à un châssis C410x :
	- a. Séquence de mise sous tension :
		- i. Mettez sous tension le châssis C410x.
		- ii. Attendez que les voyants d'alimentation verts situés sur le PCI individuel s'allument.
		- iii. Mettez sous tension le serveur hôte.
	- b. Séquence de mise hors tension :
		- i. Mettez hors tension le serveur hôte.
		- ii. Attendez que le serveur hôte soit mis hors tension.
		- iii. Mettez hors tension le châssis C410x.
- 2. Pour plusieurs serveurs hôtes connectés à un châssis C410x :
	- a. Séquence de mise sous tension
		- i. Mettez sous tension le(s) bâti(s) PCI associé(s) au port iPass connecté au châssis C410x.

*K* REMARQUE : L'alimentation du bâti PCI peut être appuyant sur le bouton d'alimentation du bâti ou à l'aide des commandes IPMITool identifiées dans le document « Utilisation du contrôleur de gestion de la carte de base du châssis C410x ».

- ii. Attendez que les voyants d'alimentation verts situés sur le(s) bâti(s) s'allument.
- iii. Mettez sous tension le serveur hôte.
- iv. Répétez l'opération pour chaque serveur hôte connecté au châssis C410x.
- b. Séquence de mise hors tension :
	- i. Mettez hors tension le serveur hôte.
	- ii. Attendez que le serveur hôte soit mis hors tension.
	- iii. Mettez sous tension le(s) bâti(s) PCI associé(s) au port iPass connecté au châssis C410x.

**REMARQUE :** L'alimentation du bâti PCI peut être supprimée en appuyant sur le bouton d'alimentation du bâti ou à l'aide des commandes IPMITool identifiées dans le document « Utilisation du contrôleur de gestion de la carte de base du châssis C410x ».

- iv. Attendez que les voyants d'alimentation verts situés sur le(s) bâti(s) soient mis hors tension.
- v. Répétez l'opération pour chaque serveur hôte connecté au châssis C410x.

### **Configurations prises en charge par le processeur GPGPU**

Le châssis C410x ne prend en charge l'installation de plusieurs GPGPU et d'autres périphériques dans le châssis.

Le mélange de différents processeurs graphiques GPGPU connectés au même serveur hôte n'est pas pris en charge. Tous les processeurs graphiques GPGPU connectés à un serveur hôte doit être du même type.

Le mélange d'autres périphériques avec des processeurs GPGPU, au même serveur hôte est pris en charge.

### **Limitation de prise en charge du processeur GPGPU**

Il existe certains serveurs hôtes qui ont plusieurs emplacements d'extension PCIe x16. Cela permet l'installation de plusieurs cartes d'interface réseau hôte sur un même serveur hôte. La flexibilité du système C410x permet de connecter 16 processeurs graphiques GPGPU à un même serveur hôte avec plusieurs emplacements d'extension PCIe x16. Les serveurs hôtes qui sont basées sur l'architecture x86 disposent de 16 bits (64 Ko au total) de limite matérielle d'espace d'adressage d'E/S. La limite matérielle d'espace d'adressage d'E/S de 16 bits réduit le nombre de périphériques PCI pouvant être connectés au serveur hôte. Le serveur hôte ne démarre pas ou d'autres erreurs de POST surviennent si la limite de l'espace d'adressage d'E/S est dépassée. Le nombre de périphériques PCI du serveur hôte intégré utilise une quantité fixe d'espace d'adressage d'E/S. L'espace d'adressage d'E/S restant est utilisé pour déterminer le nombre de processeurs GPGPU pouvant être installés dans un châssis C410x connecté au même serveur hôte. Chaque processeur GPGPU nécessite un espace d'adressage d'E/S de 4 Ko. Le nombre de périphériques PCI intégrés, plus le nombre de processeurs graphiques GPGPU, détermine la quantité d'espace d'adressage d'E/S utilisé. Par conséquent, la limitation de l'espace d'adressage d'E/S de 16 bits ne permet pas à un seul serveur hôte de prendre en charge 16 processeurs GPGPU installés

dans un châssis C410x.

# **Limitation de la prise en charge d'InfiniBand (IB)**

Les serveurs hôtes ne prennent en charge plusieurs cartes IB installées dans un châssis C410x.

Si plusieurs cartes IB sont installées dans un châssis C410x et connectées à un seul serveur hôte, des problèmes peuvent être observés.

### **Liste de contrôle**

Avec précaution, déballez le serveur Dell PowerEdge C410x et vérifiez que les éléments suivants ont été inclus.

- Un système Dell PowerEdge C410X
- Un guide de mise en route Dell PowerEdge C410x
- Informations relatives à la sécurité, à l'environnement et aux réglementations (SERI)
- Informations relatives à la garantie et au support (WISI) ou le contrat de licence pour utilisateur final (CLUF)

# **Présentation du produit**

## **Présentation du système**

Les sections suivantes décrivent les fonctionnalités externes du serveur Dell PowerEdge C410x.

### **Vue frontale du système**

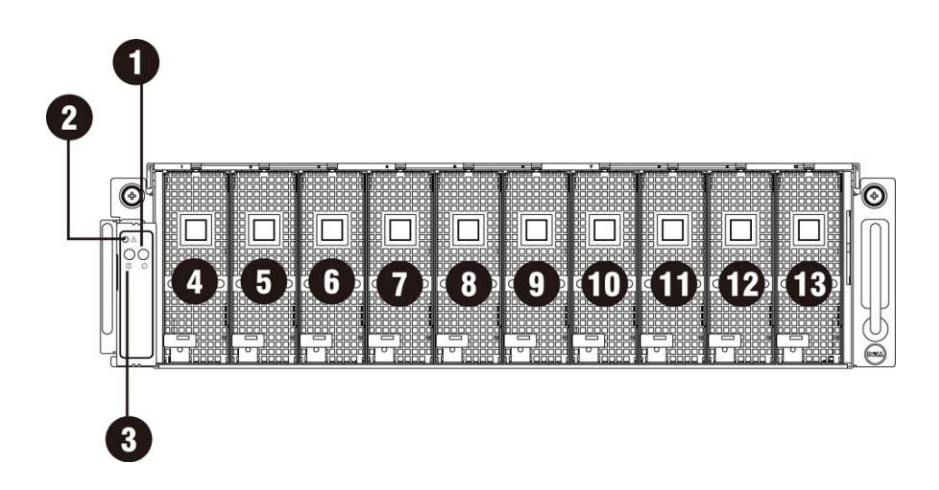

Figure 1 - Vue avant

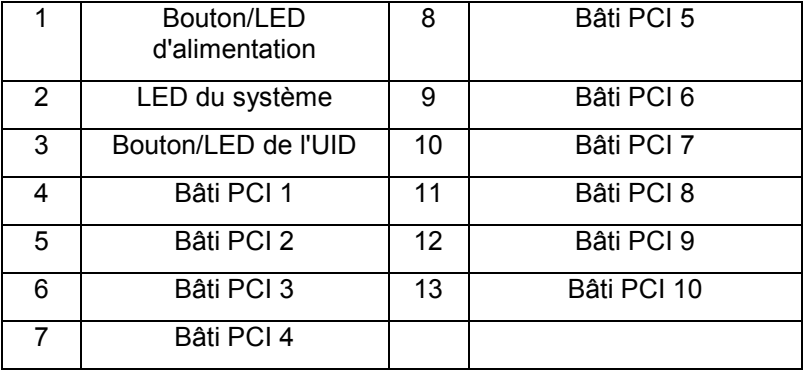

### **Vue arrière du système**

Vue arrière du système est affichée ci-dessous :

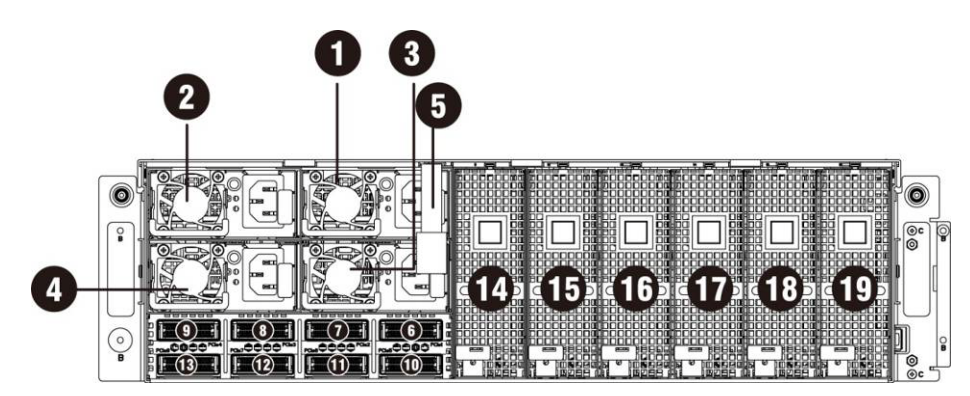

Figure 2 - Vue arrière

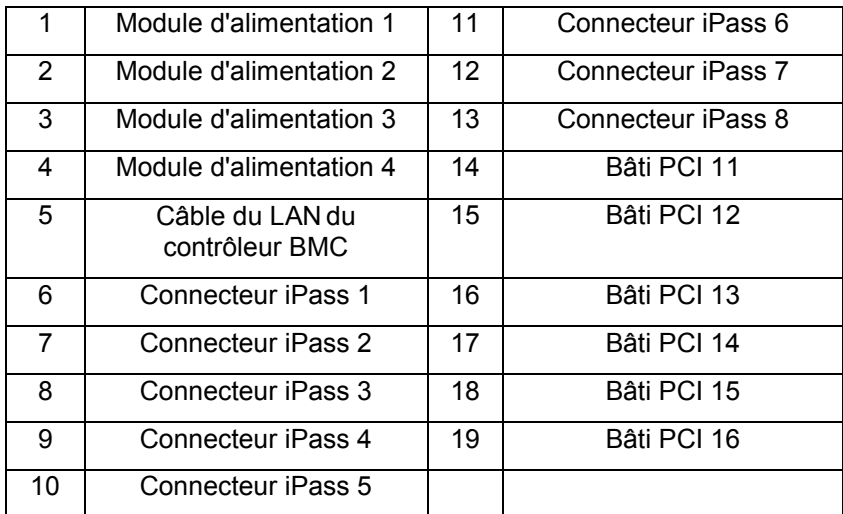

# **Description des voyants du système**

### **Voyants avant du système**

Les voyants avant du système contiennent les informations concernant les voyants du système, le voyant d'alimentation et le voyant de l'UID.

Les informations détaillées sur les voyants sont indiqués ci-dessous :

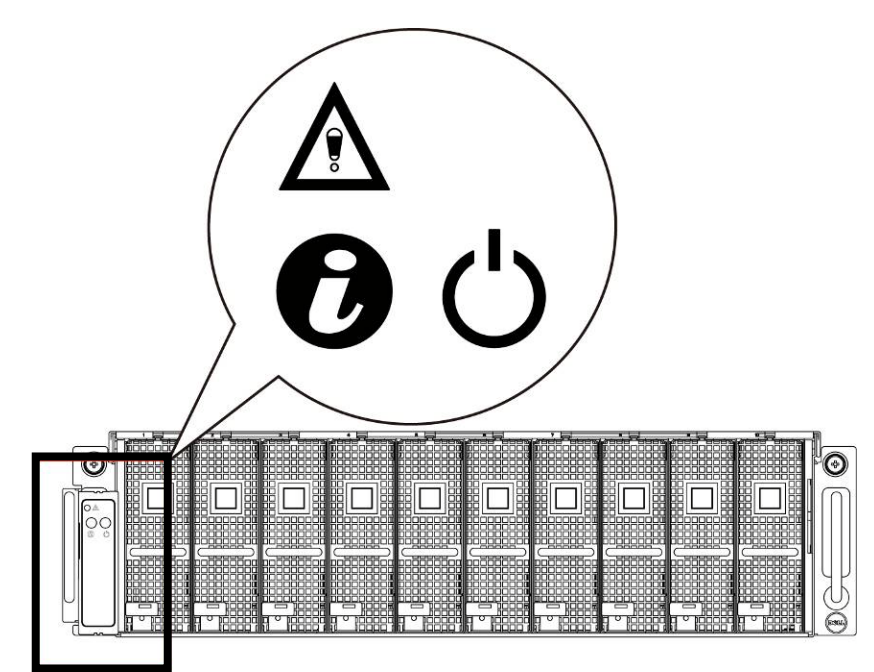

Figure 3 - Voyant avant du système

#### **Tableau 1-1. Voyant avant du système**

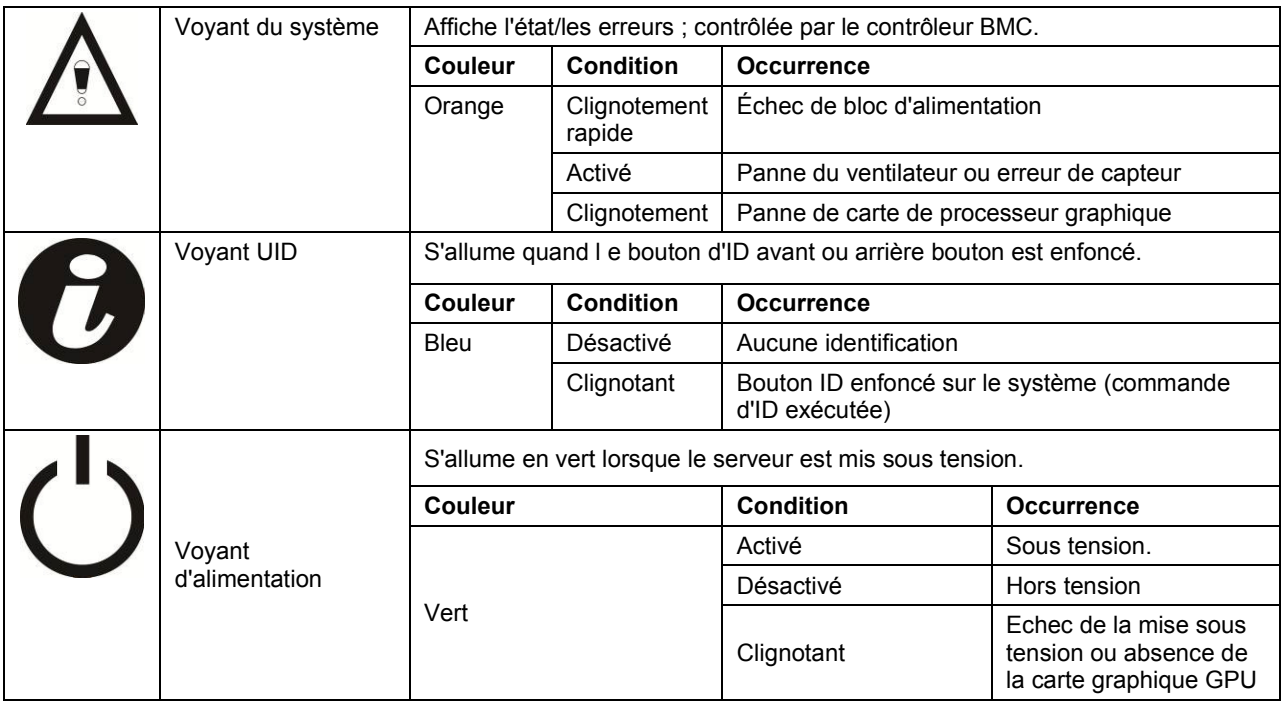

#### **Instructions concernant la fonction du commutateur IP statique/dynamique**

- Pour passer de DHCP à l'état statique ou vice versa :
	- Appuyez sur le bouton d'ID pendant 5 secondes
	- Tout en appuyant sur le bouton d'ID, appuyez sur le bouton d'alimentation et maintenez-le enfoncé pendant 5 secondes
	- Relâchez le bouton d'alimentation, puis le bouton d'ID
	- $\triangleright$  Cela prend environ 30 secondes pour modifier la configuration
	- Le voyant ID indiquera le mode qui a été sélectionné :
		- voyant fixe pendant 5 secondes : indique une adresse IP statique
		- voyant clignotant pendant 5 : indique DHCP
- Si l'adresse IP par défaut est modifiée, la commutation de DHCP à l'adresse IP statique redéfinit l'adresse IP par défaut.
- L'adresse par défaut est 192.168.0.120.

# **Retrait et installation du matériel**

## **Mesures de sécurité**

**PRÉCAUTION** : **La plupart des réparations ne peuvent être effectuées que par un technicien de service agréé. Vous ne devez effectuer que des opérations de résolution des problèmes et des réparations simples comme vous y autorise la documentation de votre produit ou sous les directives en ligne ou par téléphone de l'équipe de support. Les dommages causés par des interventions de maintenance non autorisées par Dell ne sont pas couverts par votre garantie. Lisez et appliquez les consignes de sécurité livrées avec le produit.**

**REMARQUE : Les composants système et les cartes à circuits électroniques peuvent être endommagés par les décharges électrostatiques. Le travail sur des ordinateurs toujours connectés à une source électrique peut s'avérer extrêmement dangereux. Suivez les consignes simples ci-dessus pour éviter d'endommager votre système ou de vous blesser.**

- Débranchez toujours le système de la prise d'alimentation lorsque vous travaillez à l'intérieur du boîtier du système.
- Si possible, portez un bracelet antistatique lorsque vous travaillez à l'intérieur du boîtier du système. Vous pouvez également décharger l'électricité statique accumulée dans votre organisme en touchant le châssis métallique non peint du boîtier du système ou le corps métallique de tout autre système mis à la terre.
- Manipulez les cartes à circuits électroniques uniquement en les tenant par les bords. Ne touchez pas aux composants des cartes sauf si cela s'avère nécessaire. Ne pliez pas les cartes à circuits imprimés ou n'exercez pas de pression dessus.
- Laissez tous les composants à l'intérieur de l'emballage antistatique tant que vous n'êtes pas prêt à les installer.

# **Capot du système**

**Retrait du capot du système**

**ATTENTION : Avant de retirer ou d'installer le capot du système : assurez-vous que le système n'est pas alimenté en électricité, ou bien connectés à une source de courant alternatif.** 

**Suivez ces instructions pour retirer le capot du système :**

1. Desserrez et retirez la vis de fixation du cache du milieu.

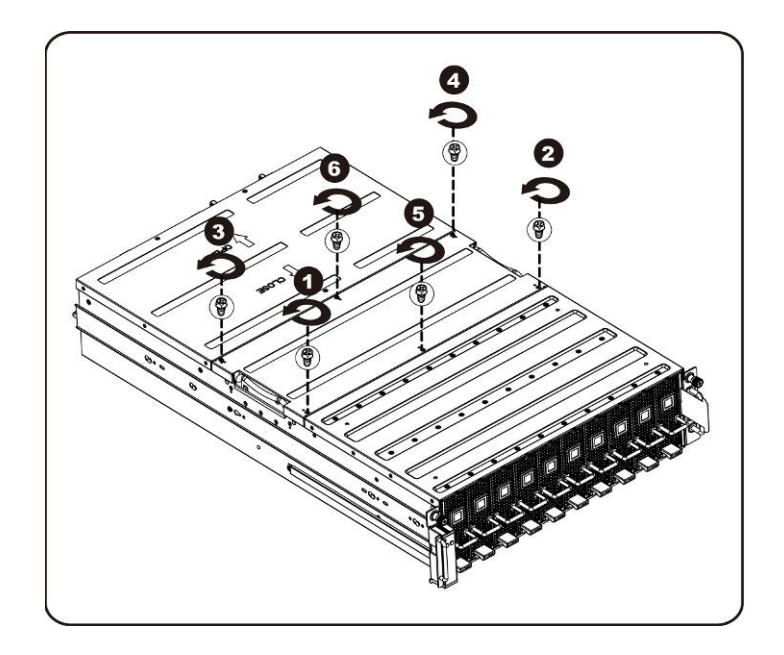

2. Retirez le capot supérieur du milieu du système.

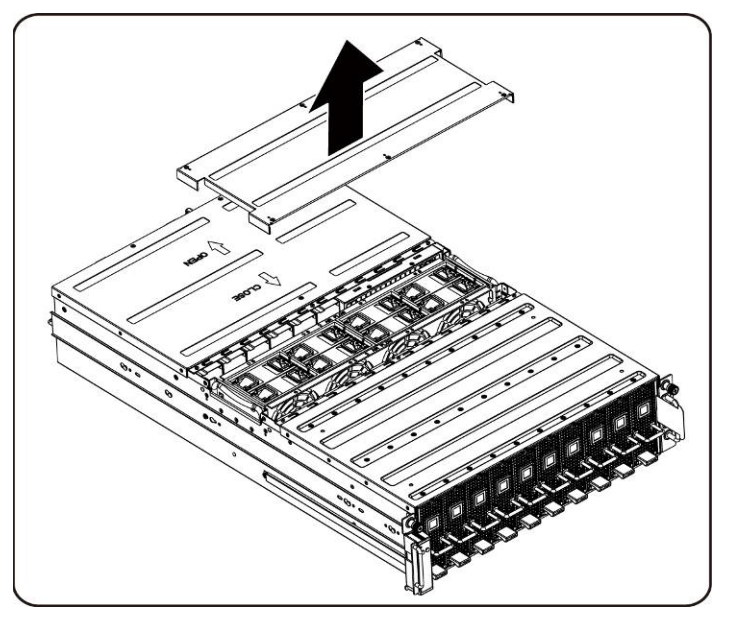

3. Desserrez et retirez la vis de fixation du cache du milieu.

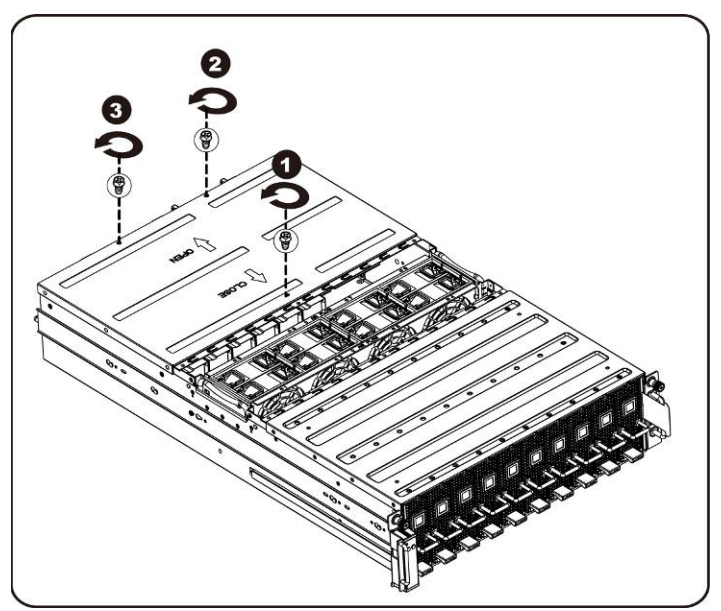

4. Faites glisser le capot à l'horizontale vers l'arrière à l'aide de la plaque de traction puis retirez le capot arrière dans le sens de la flèche.

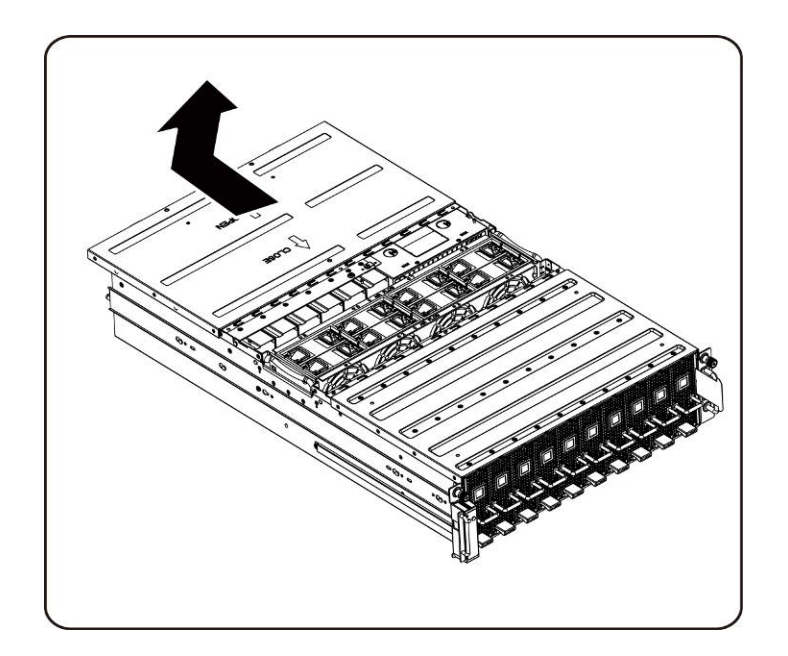

**REMARQUE :** Le capot du système doit être installé lors du fonctionnement de ce dernier afin de garantir un refroidissement correct.

#### **Installation du capot du système**

Pour installer le capot du système, suivez les instructions permettant de retirer le capot du système dans l'ordre inverse.

# **Bâti de carte PCI**

### **Retrait du bâti PCI**

### **REMARQUE :**

- Notez l'orientation du support de disque avant de l'extraire.
- Le support ne s'insèrera pas dans la baie s'il n'est pas orienté correctement.
- 1. Soulevez le levier de dégagement et tirez sur la poignée du bâti en même temps.

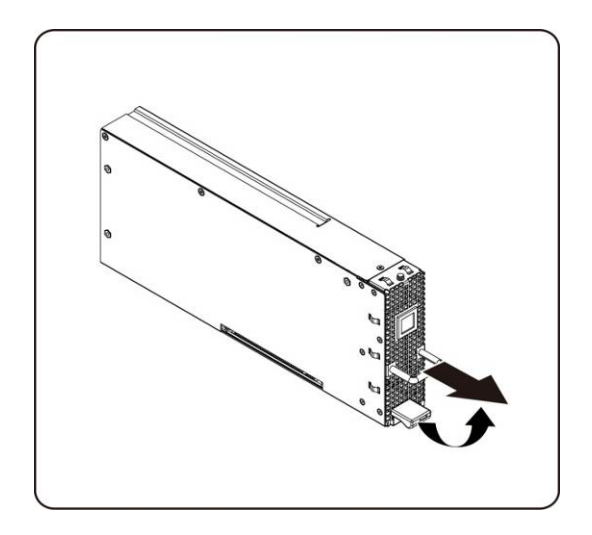

2. Faites glisser le bâti hors du système.

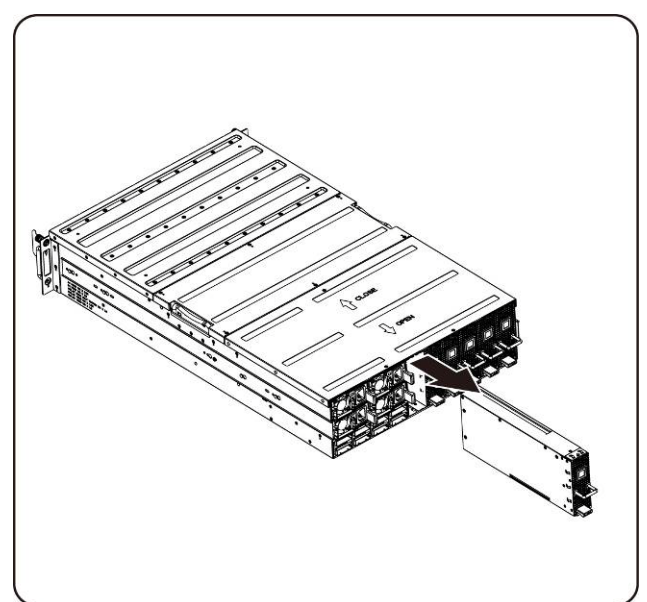

#### **Installation du bâti PCI**

Pour installer le bâti PCI suivez les instructions de retrait du bâti PCI dans l'ordre inverse.

### **Carte PCIe**

#### **Remise en place de la carte PCIe**

#### **ATTENTION : Avant de retirer ou d'installer la carte PCIe, appuyez sur le bouton du bâti d'alimentation de la carte PCI pour éteindre l'alimentation du bâti d'une seule carte PCI particulière avant de remplacer la carte PCIe.**

Suivez ces instructions pour remplacer une carte PCIE :

#### **Pour la carte M1060**

- 1. Reportez-vous au [chapitre 4 Acheminements des câbles à la page 57](#page-73-0) pour connecter le câble de bouton du commutateur et câble d'alimentation lPCI.
- 2. Insérez la carte PCIe dans un angle de 45 degrés, puis poussez-la verticalement dans son support.

**PRÉCAUTION : Il convient de faire attention afin d'éviter d'endommager les composants situés sur le côté arrière de la carte PCIe. Assurez-vous de ne pas faire glisser la carte sur les picots de fixation du bâti lorsque vous insérez la carte dans le support.**

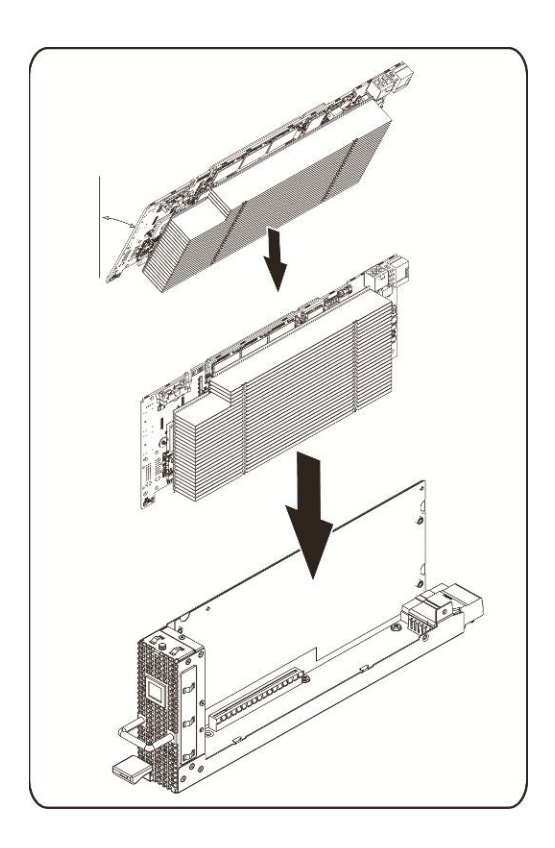

3. Fixez la carte en place avec les vis et placez le capot latéral de la carte PCI (voir indiqué l'illustration).

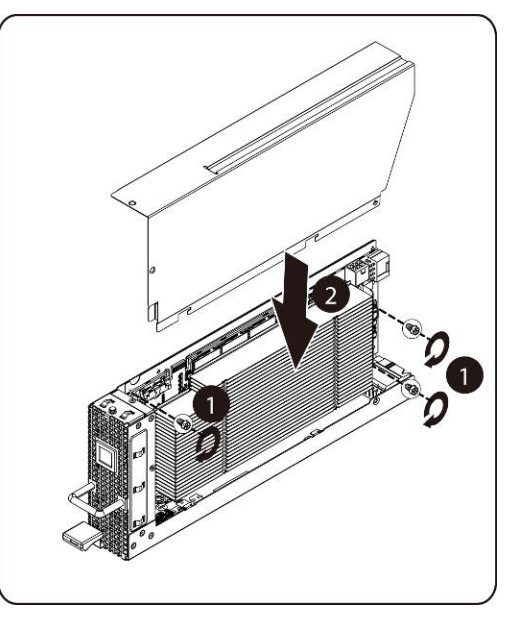

4. Fixez le capot latéral de la PCI et le capot arrière en place avec des vis.

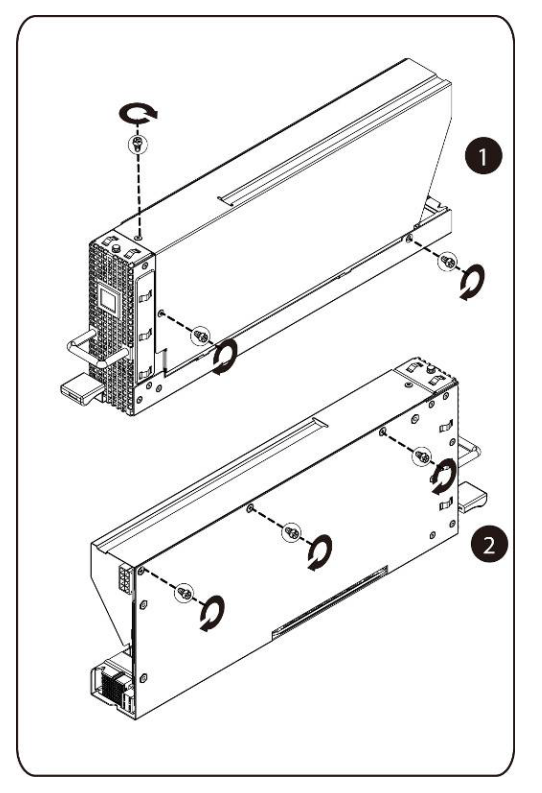

#### **Installation de la carte M1060**

Pour installer la carte M1060, suivez les instructions de retrait de la carte M1060 dans l'ordre inverse.

Pour les cartes M2050/M2070/M2070Q/M2075/M2090

- 1. Connectez le câble d'alimentation de PCI.
- 2. Insérez la carte PCIe dans un angle de 45 degrés, puis poussez-la verticalement dans son support.

**PRÉCAUTION : Il convient de faire attention afin d'éviter d'endommager les composants situés sur le côté arrière de la carte PCIe. Assurez-vous de ne pas faire glisser la carte sur les picots de fixation du bâti lorsque vous insérez la carte dans le support.**

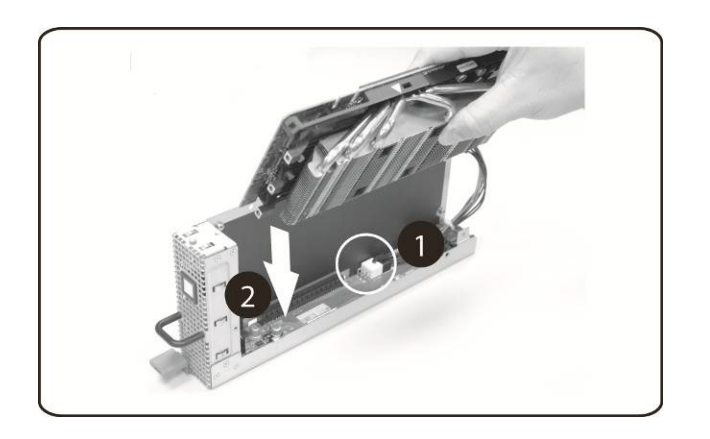

3. Fixez la carte avec la vis.

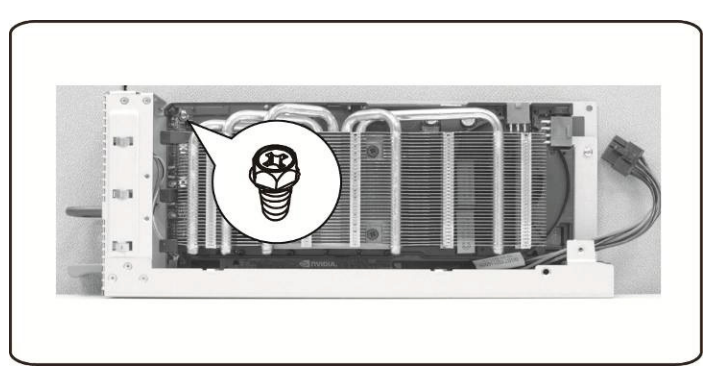

4. Fixez le support de cache sur la carte PCIE et fixez-la à l'aide de 4 vis.

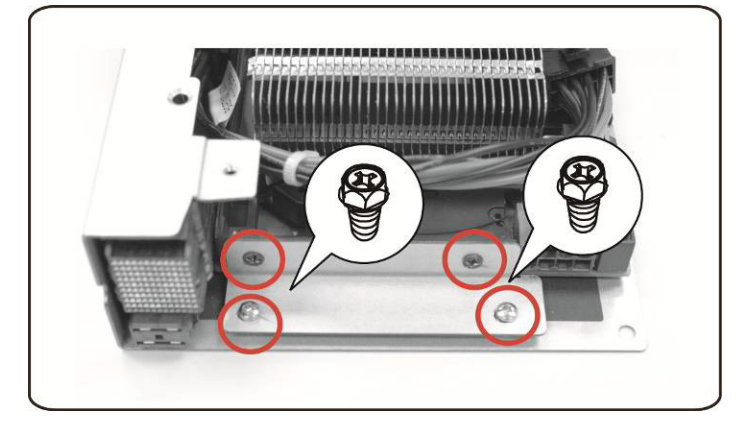

5. Connectez le câble d'alimentation à la carte comme illustré.

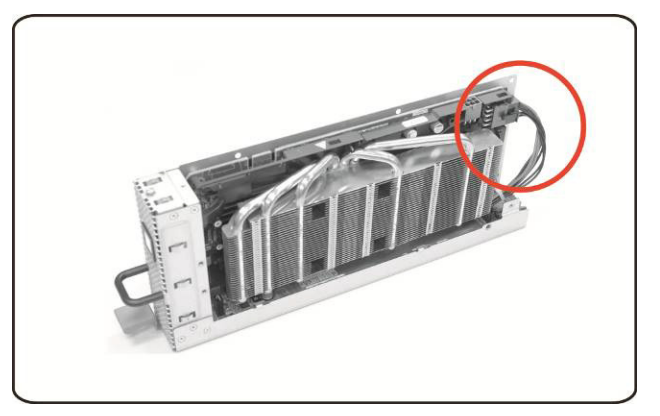

6. Réinstallez le panneau latéral.

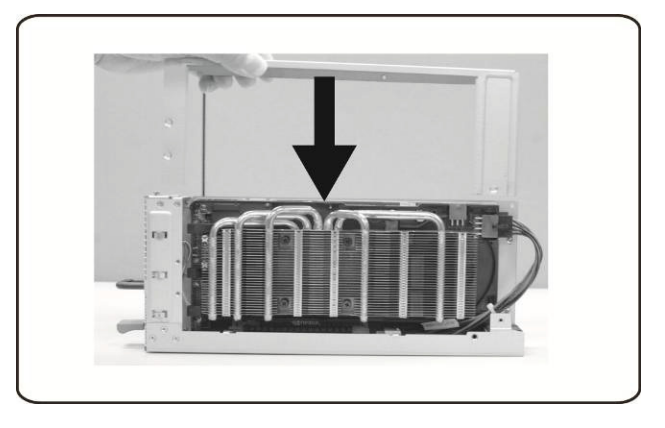

7. Fixez le capot latéral à l'aide de 4 vis.

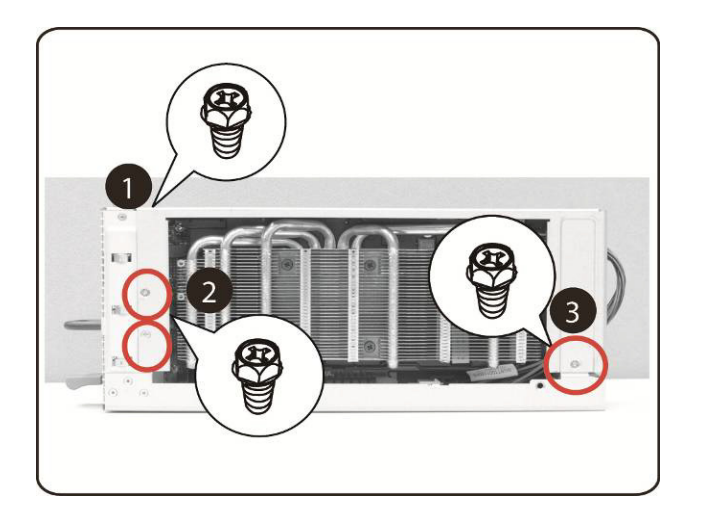

8. Fixez le capot latéral de PCIE avec trois vis comme indiqué par la flèche sur l'illustration.

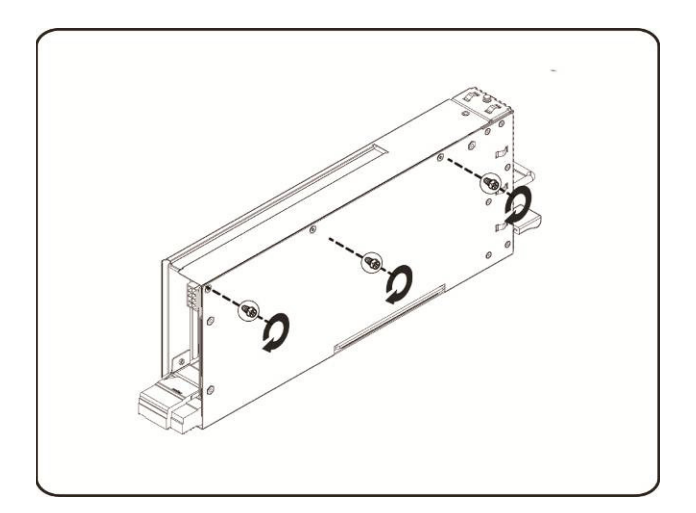

#### **Installation de la carte 5110P**

Suivez les instructions pour installer la carte Intel 5110P.

1. Fixez les deux supports à l'aide de vis au cache du dissipateur de chaleur de la carte 5110P.

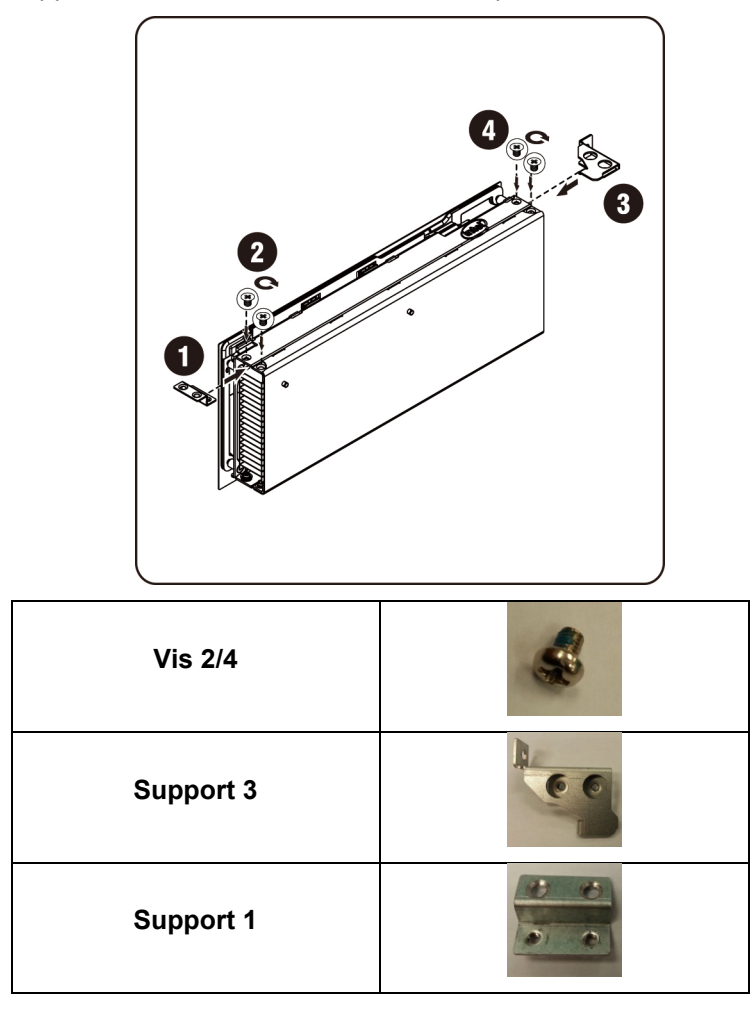

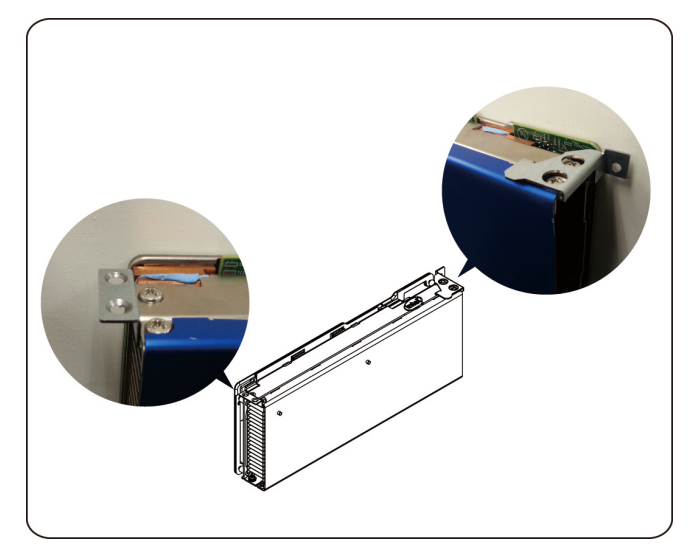

2. Connectez le câble d'alimentation à la carte comme illustré.

**ATTENTION : Assurez-vous que le câble d'alimentation est bien connecté avant d'insérer la carte PCIe dans le support.** 

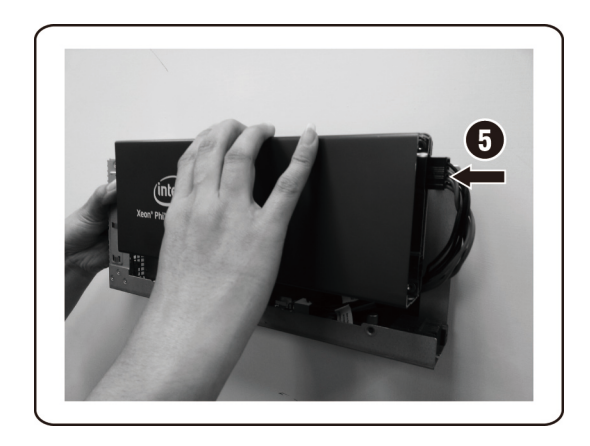

3. Insérez la carte 5110P dans le support, comme indiqué dans l'illustration.

**PRÉCAUTION : Il convient de faire attention afin d'éviter d'endommager les composants situés sur le côté arrière de la carte PCIe. Assurez-vous de ne pas faire glisser la carte sur les picots de fixation du bâti lorsque vous insérez la carte dans le support.**

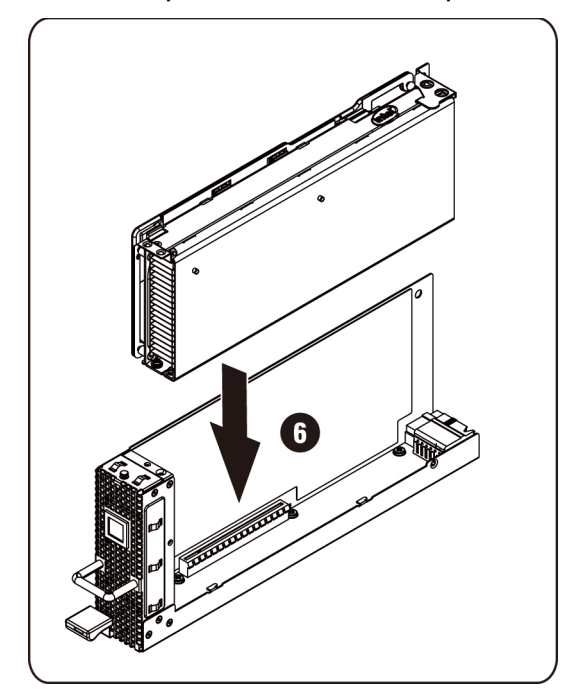

4. Fixez la carte 511P avec trois vis.

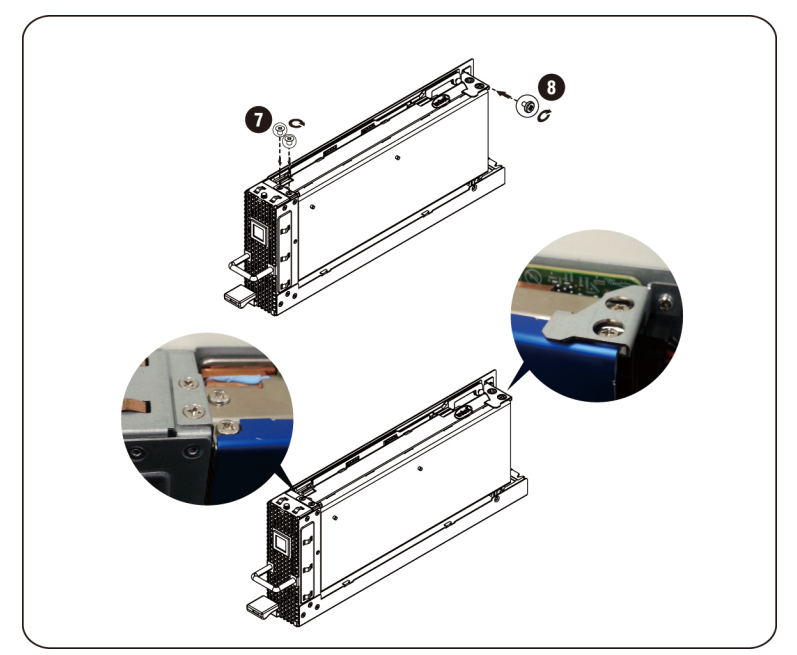

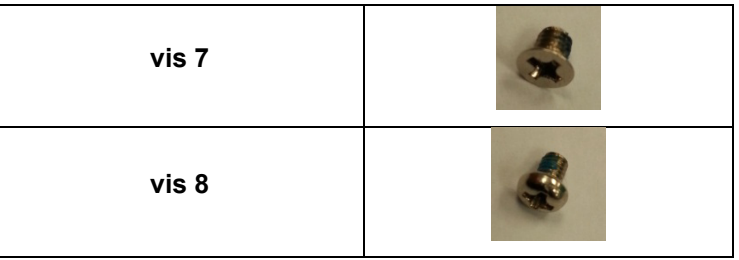

### **Retrait de la carte 5110P**

Suivez les instructions pour installer la carte Intel 5110P.

1. Retirez les quatre vis.

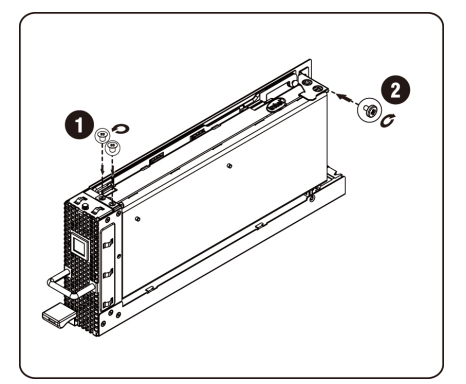

2. Retirez la carte 5110P de son support.

**PRÉCAUTION : Il convient de faire attention afin d'éviter d'endommager les composants situés sur le côté arrière de la carte PCIe. Assurez-vous de ne pas faire glisser la carte sur les picots de fixation du bâti lorsque vous insérez la carte dans le support.**

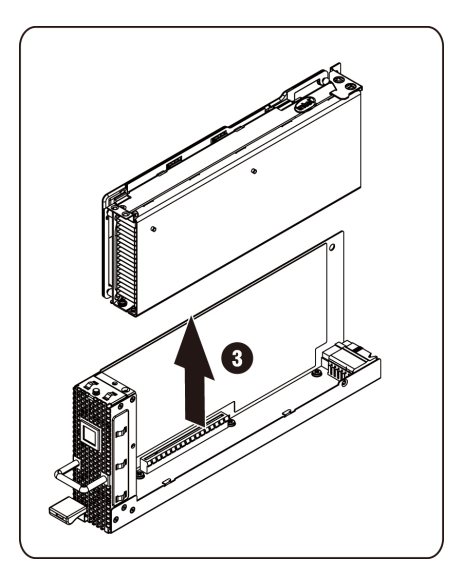

3. Débranchez le câble d'alimentation comme indiqué.

**ATTENTION : Assurez-vous que la carte est complètement retirée de son support avant de débrancher le câble d'alimentation.**

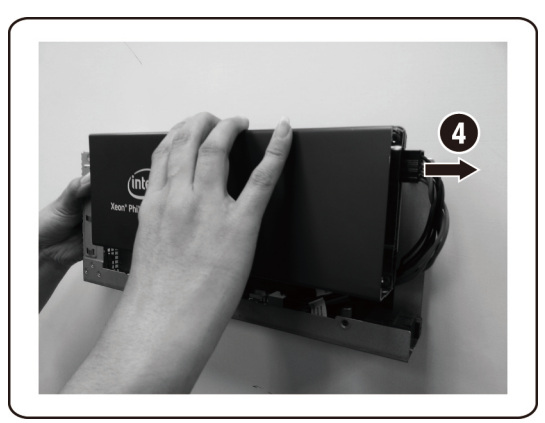

4. Retirez la vis de fixation et le support du capot du dissipateur de chaleur de la carte 5110P.

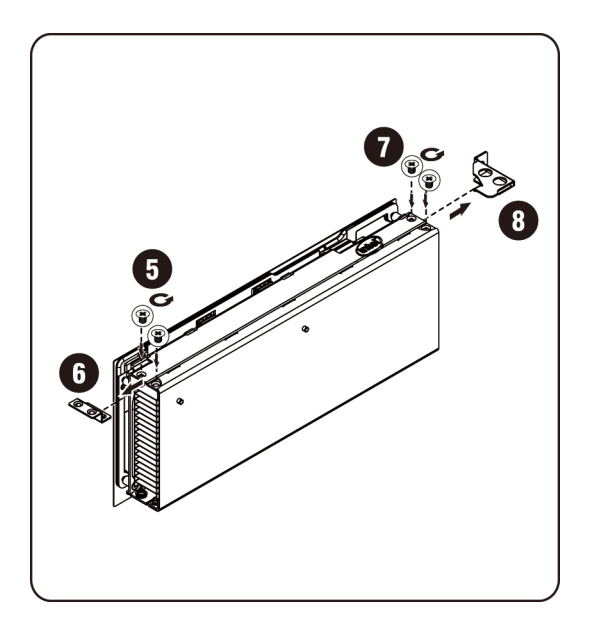

#### **Installation de la carte NVIDIA K10/K20**

Suivez les instructions suivantes pour installer la carte Intel NVIDIA.

1. Retirez les cinq vis de fixation du capot supérieur du dissipateur de chaleur K10.

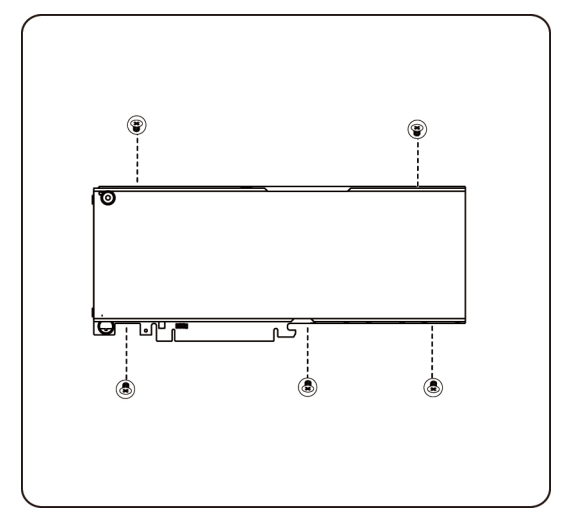

Retirez les 8 vis de fixation du capot supérieur du dissipateur de chaleur K20.

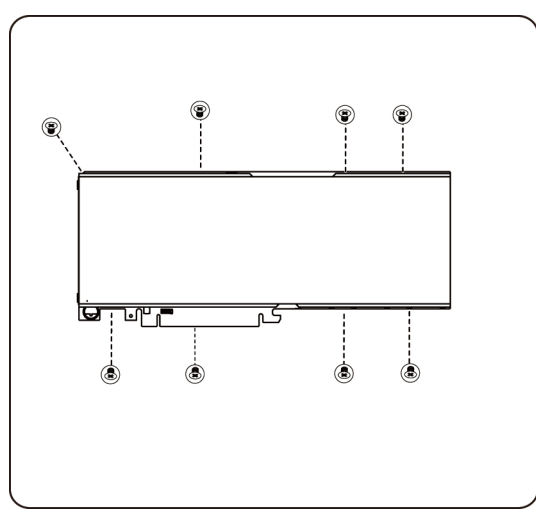

**REMARQUE :** Veuillez conserver le capot et les vis de fixation du dissipateur de chaleur. Le capot supérieur doit être joint à la carte avant de renvoyer la carte remplacée.

2. Fixez le support avec les deux vis à la carte K10/K20.

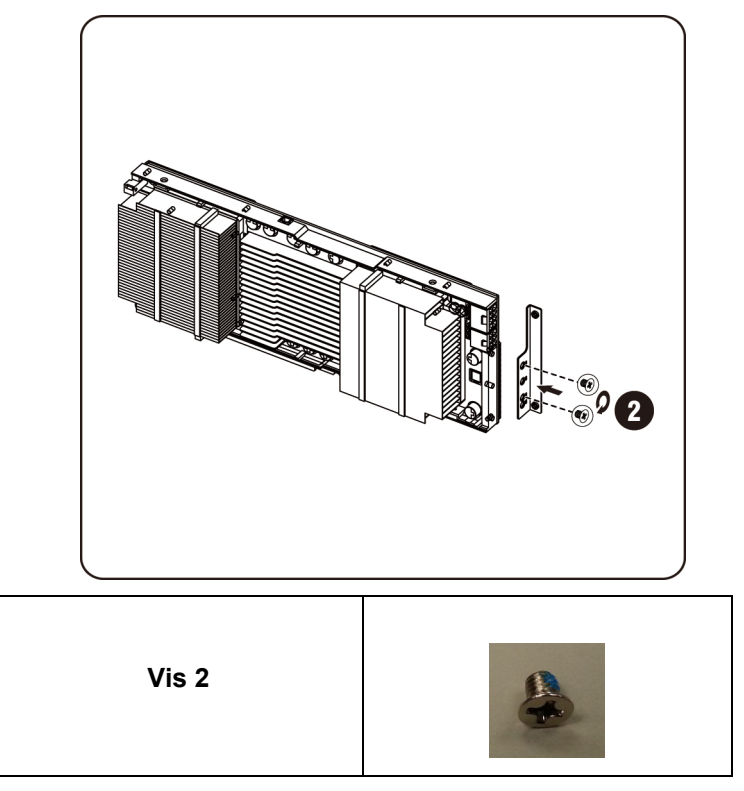

3. Insérez la carte K10/K20 dans le support, comme indiqué dans l'illustration.

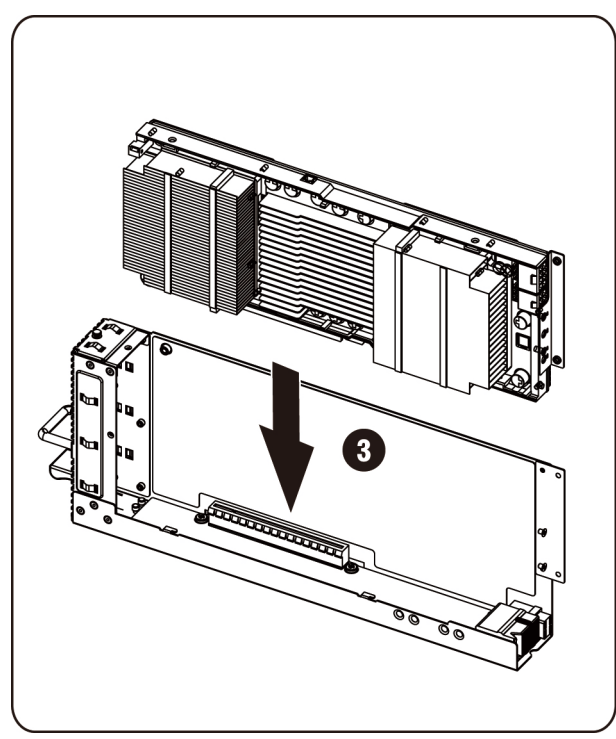

**PRÉCAUTION : Il convient de faire attention afin d'éviter d'endommager les composants situés sur le côté arrière de la carte PCIe. Assurez-vous de ne pas faire glisser la carte sur les picots de fixation du bâti lorsque vous insérez la carte dans le support.**

4. Fixez la carte K10/K20 avec trois vis.

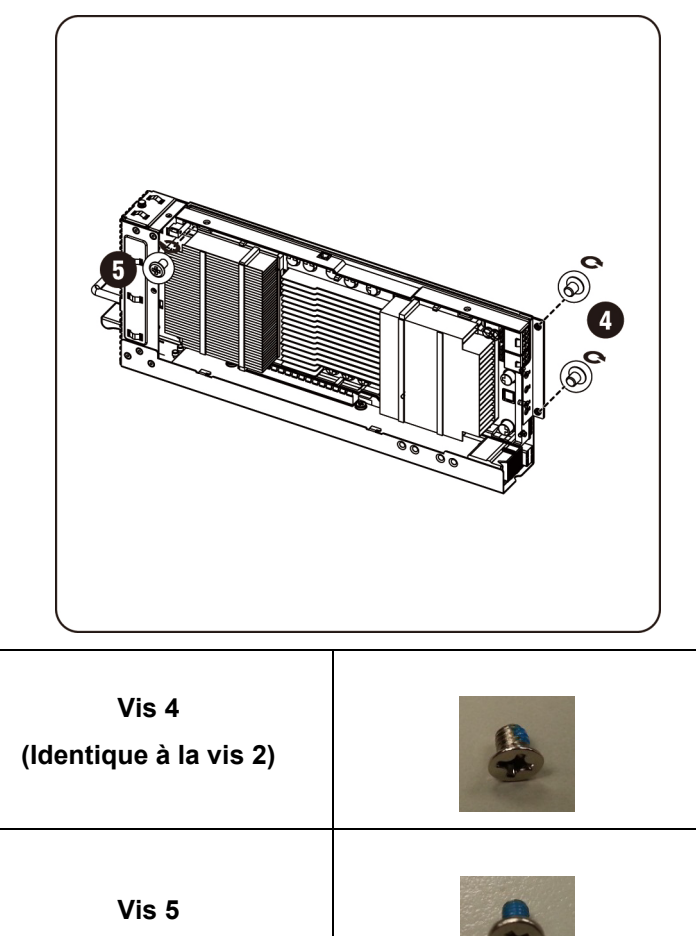

5. Attachez le support K10.

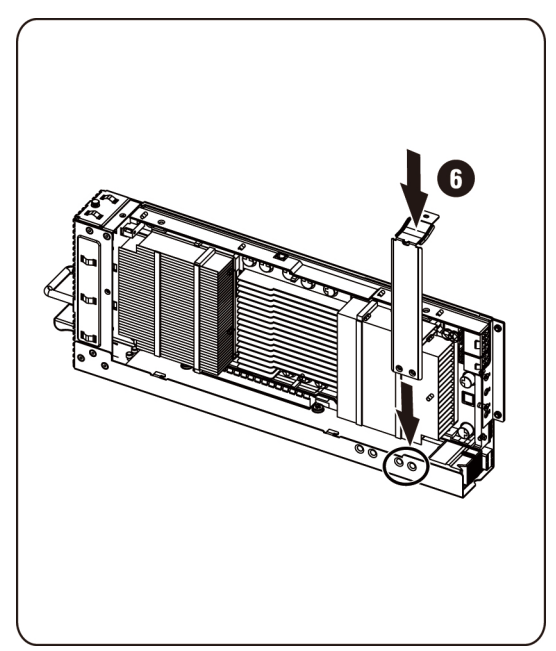

**REMARQUE** : Utilisez les trous de montage de droite pour fixer le support de fixation de la carte K10.

Attachez le support K20.

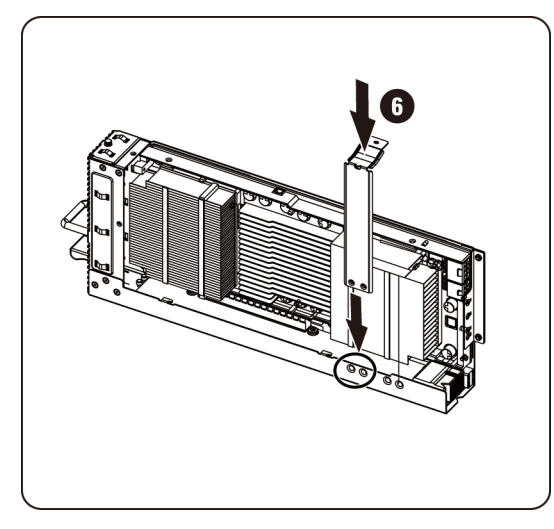

**REMARQUE** : Utilisez les trous de montage de gauche pour fixer le support de fixation de la carte K20.

**REMARQUE :** La photo illustre l'installation d'une carte K20.

6. Fixez le support K10 avec trois vis.

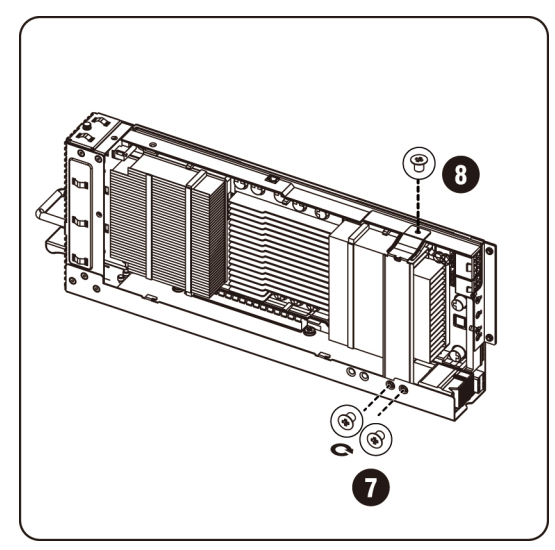

Fixez le support K20 avec trois vis.

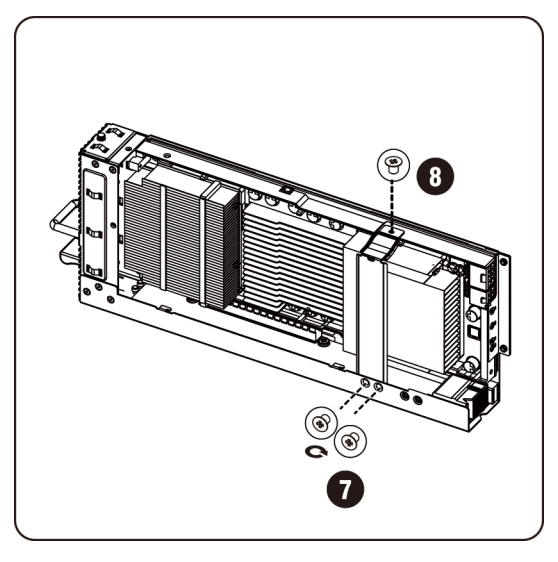

**REMARQUE :** La photo illustre l'installation d'une carte K20.

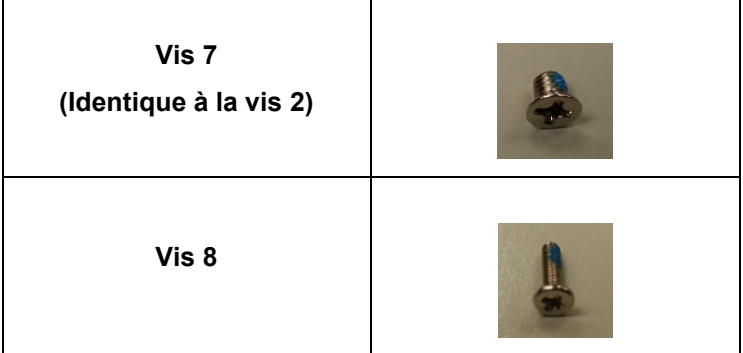

7. Connectez le câble d'alimentation à la carte.

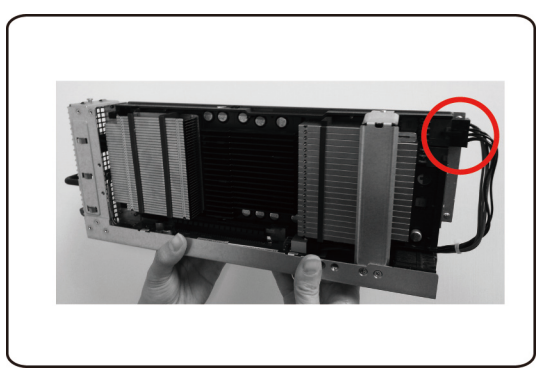

#### **Installation de la carte NVIDIA K10/K20**

Suivez les instructions suivantes pour installer la carte Intel NVIDIA K10/20.

1. Débranchez le câble d'alimentation comme indiqué.

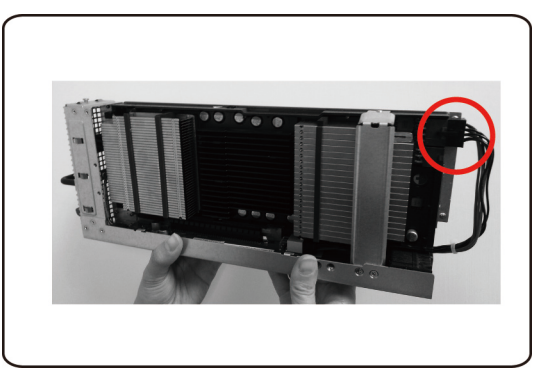

2. Retirez les 3 vis de fixation de la carte K10.

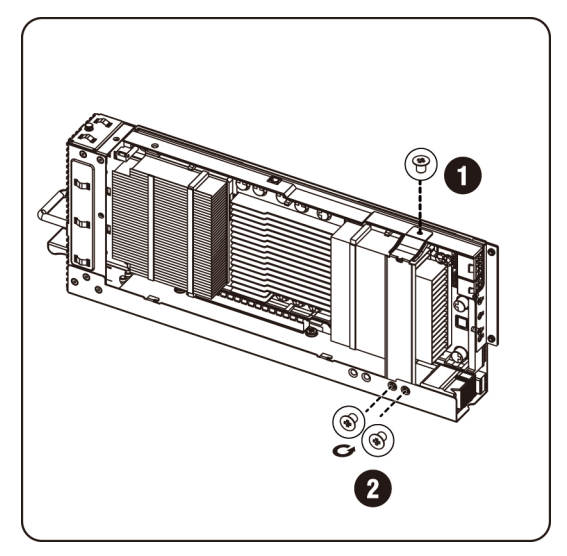
Retirez les 3 vis de fixation de la carte K20.

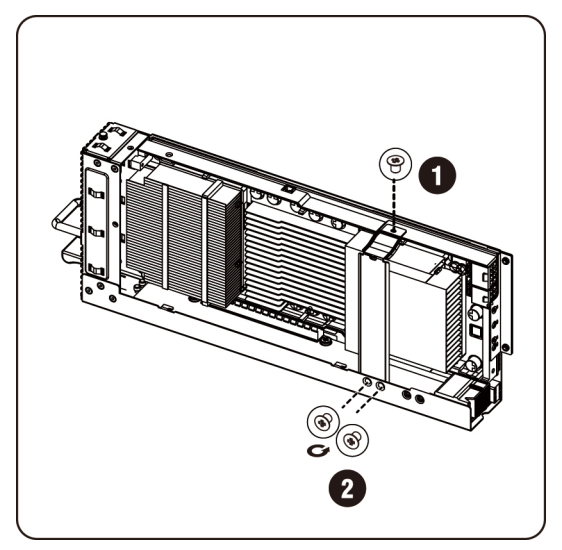

3. Retirez le support de la carte K10.

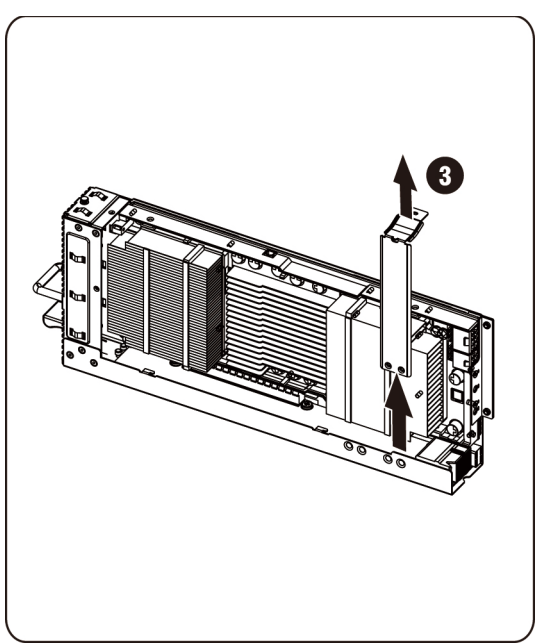

Retirez le support de la carte K20.

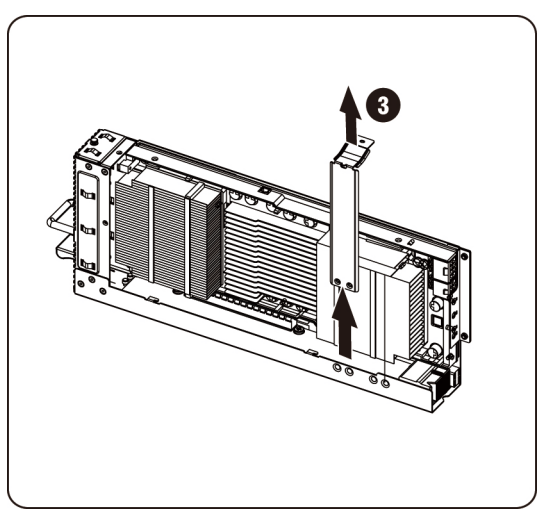

4. Retirez les 3 vis de fixation.

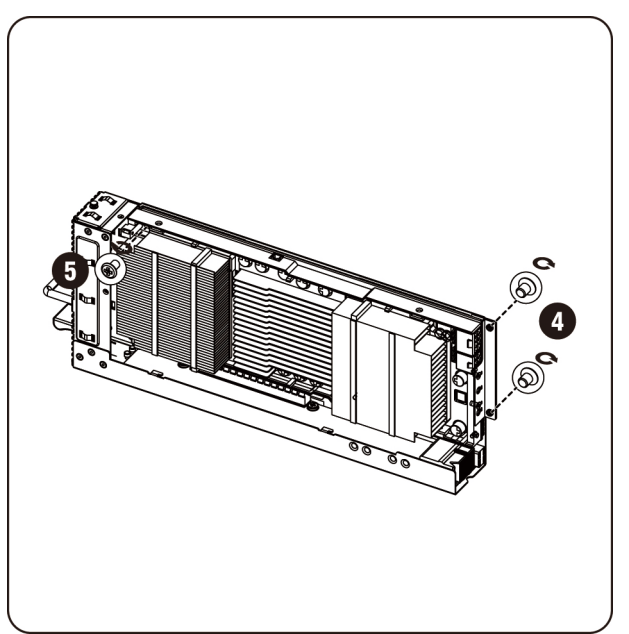

5. Retirez la carte de son support.

**PRÉCAUTION : Il convient de faire attention afin d'éviter d'endommager les composants situés sur le côté arrière de la carte PCIe. Assurez-vous de ne pas faire glisser la carte sur les picots de fixation du bâti lorsque vous insérez la carte dans le support.**

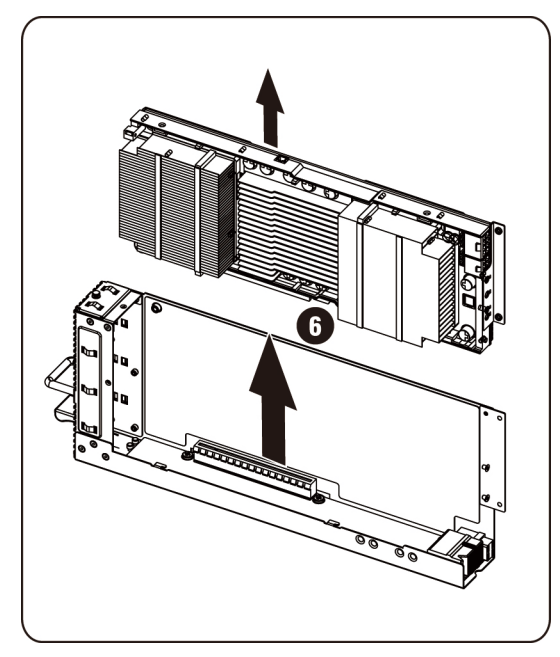

6. Retirez les vis de fixation et le support de la carte K10/K20.

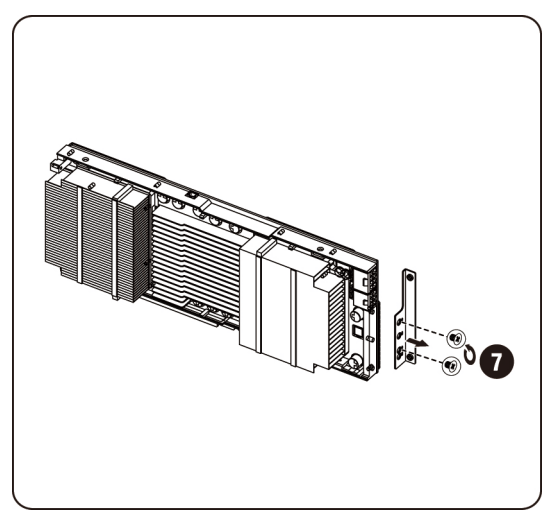

7. Fixez le capot supérieur sur le dissipateur de chaleur de la carte K10 et fixez-le à l'aide de cinq vis.

*P* REMARQUE : Le capot supérieur du dissipateur de chaleur doit être assemblé à la carte K10 avant retour pour remplacement.

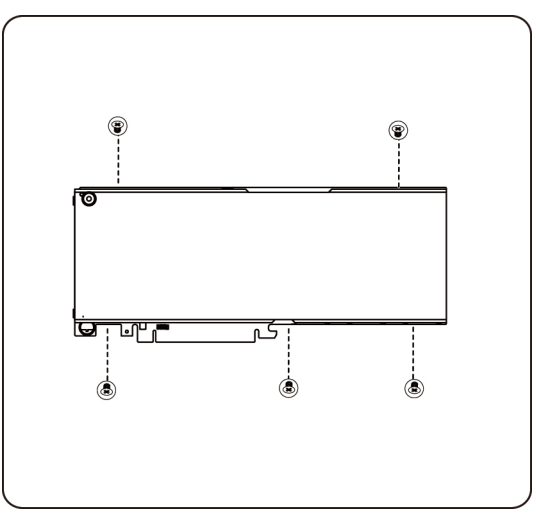

Fixez le capot supérieur du dissipateur de chaleur à la carte K20 et fixez-le à l'aide de 8 vis.

*P* REMARQUE : Le capot supérieur du dissipateur de chaleur doit être assemblé à la carte K20 avant retour son pour remplacement.

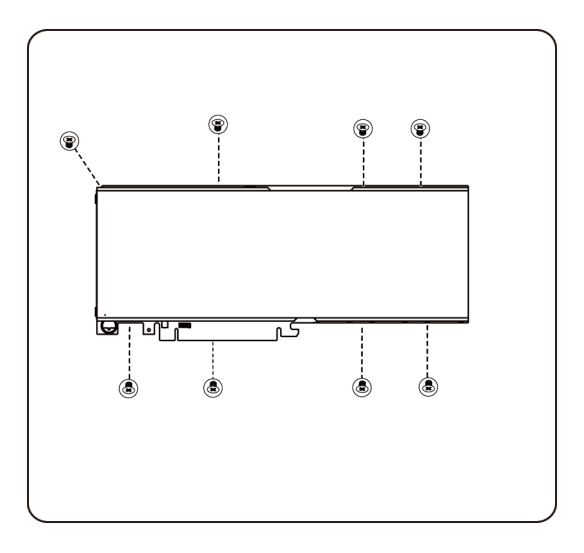

### **Remise en place des ventilateurs du système**

En cas de panne du ventilateur du système, vous pouvez rapidement le remplacer.

**ATTENTION : Avant de retirer ou de réinstaller les ventilateurs du système, suivez les étapes suivantes : 1) Assurez-vous que le système n'est pas alimenté en électricité, ou bien connecté à l'alimentation en CA. 2) Débranchez toutes les connexions de câbles nécessaires. Le non-respect de ces avertissements risque d'entraîner des blessures physiques ou d'endommager l'équipement.**

### **Suivez les instructions suivantes pour retirer les ventilateurs du système :**

1. Desserrez et retirez la vis de fixation du cache du milieu.

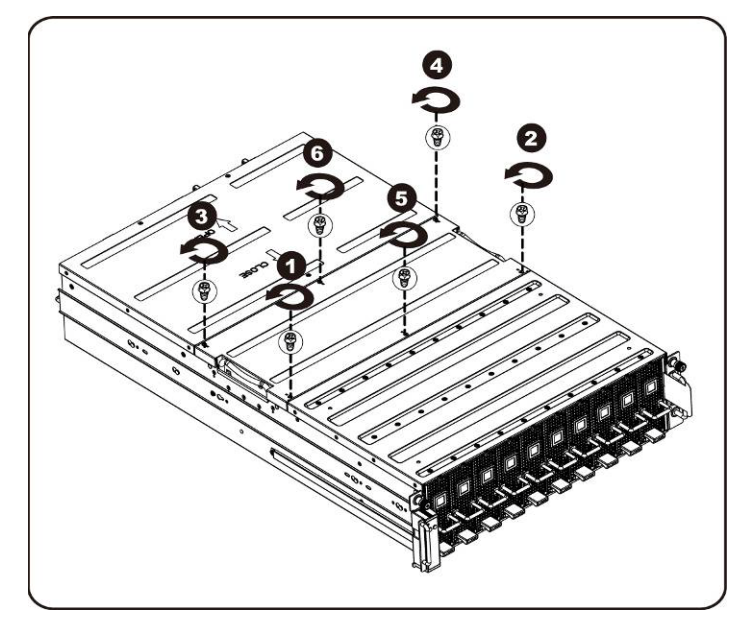

2. Retirez le capot supérieur du milieu du système.

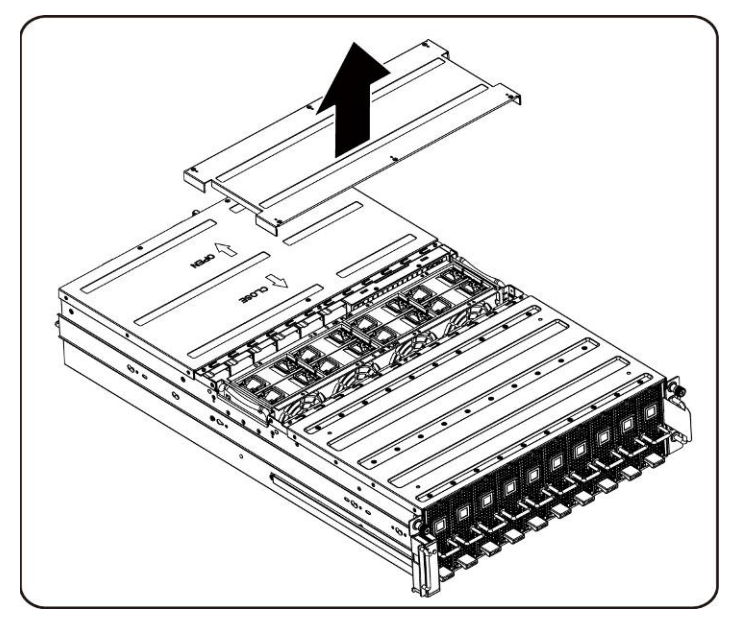

3. Soulevez le ventilateur pour le retirer du système.

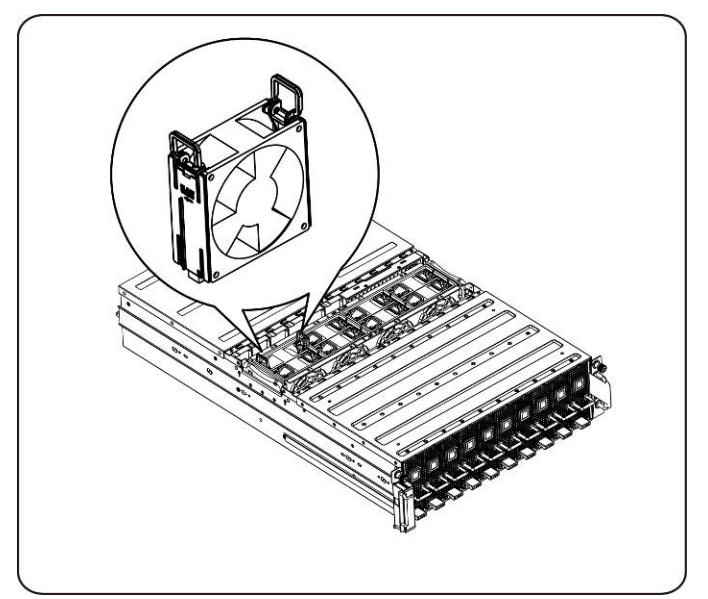

4. Soulevez le ventilateur pour le retirer du bâti du ventilateur du système.

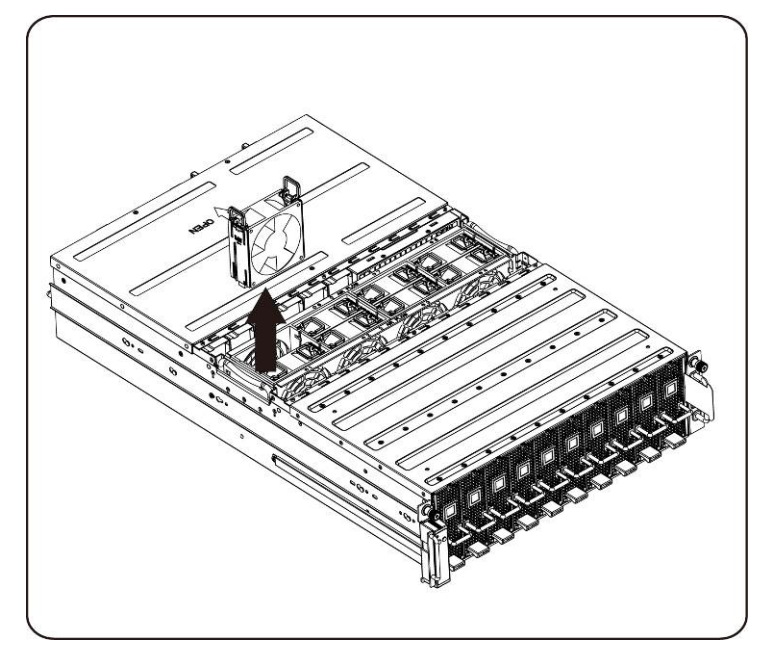

### **Installation des ventilateurs du système**

Pour installer le capot du système, suivez les instructions permettant de retirer le capot du système dans l'ordre inverse.

## <span id="page-42-0"></span>**Bâti du ventilateur**

### **Remise en place du bâti du ventilateur du système**

- **ATTENTION : Avant de retirer ou de réinstaller les ventilateurs du système, suivez les étapes suivantes : 1) Assurez-vous que le système n'est pas alimenté en électricité, ou connecté à l'alimentation en CA. 2) Débranchez toutes les connexions de câbles nécessaires. Le non-respect de ces avertissements risque d'entraîner des blessures physiques ou d'endommager l'équipement.**
- 1. Desserrez et retirez les vis de fixation du cache du milieu.

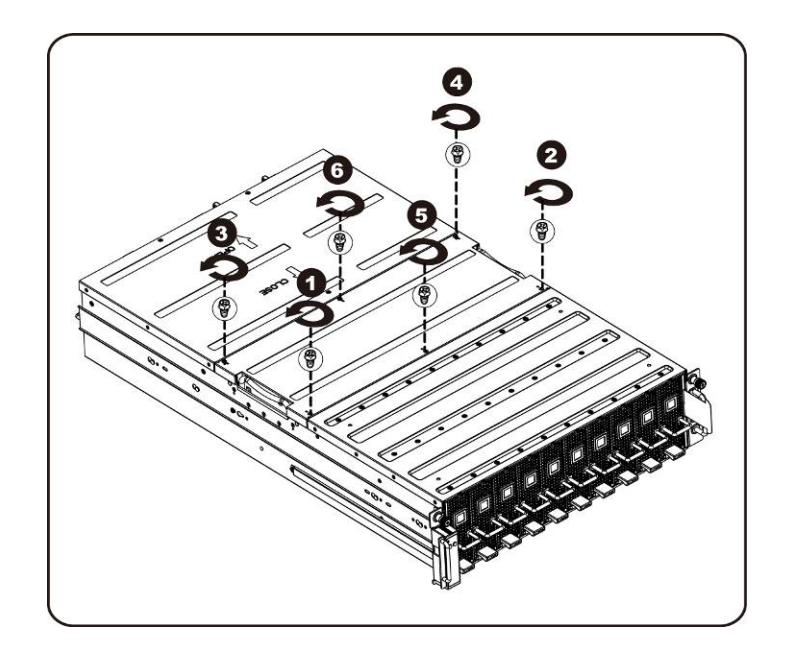

2. Retirez le capot supérieur du milieu du système.

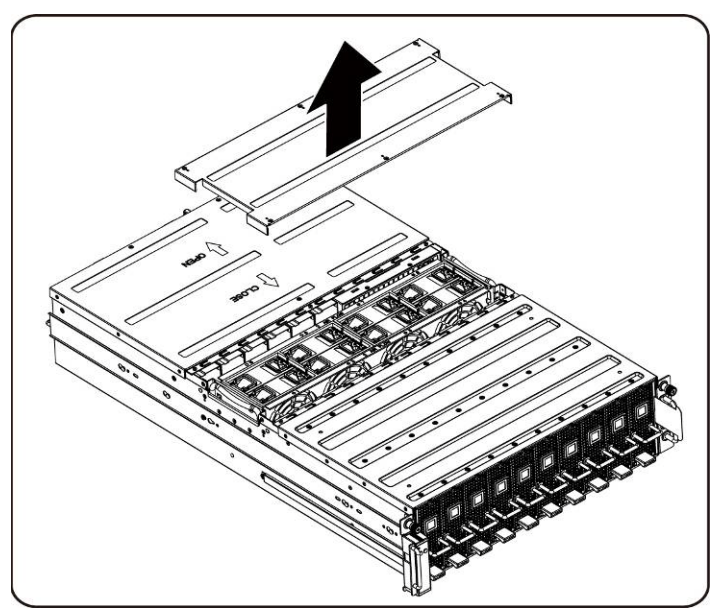

3. Desserrez et retirez les vis de fixation du cache du milieu.

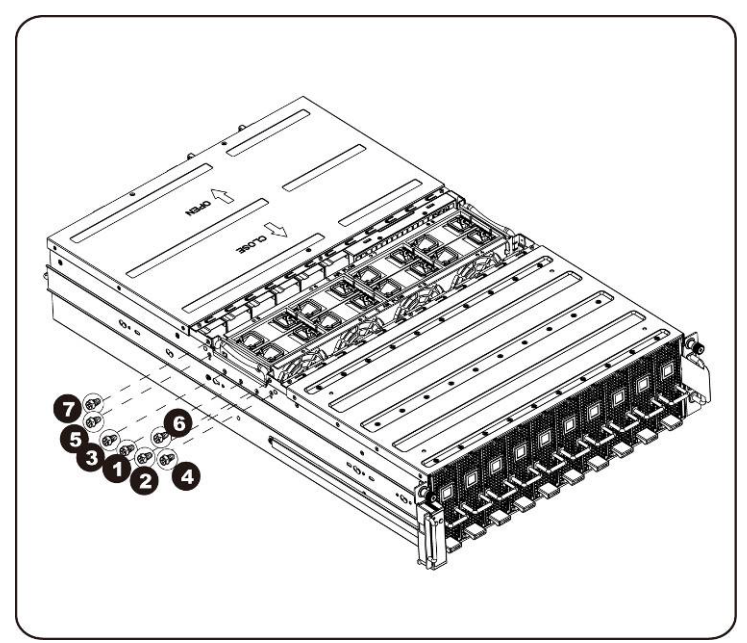

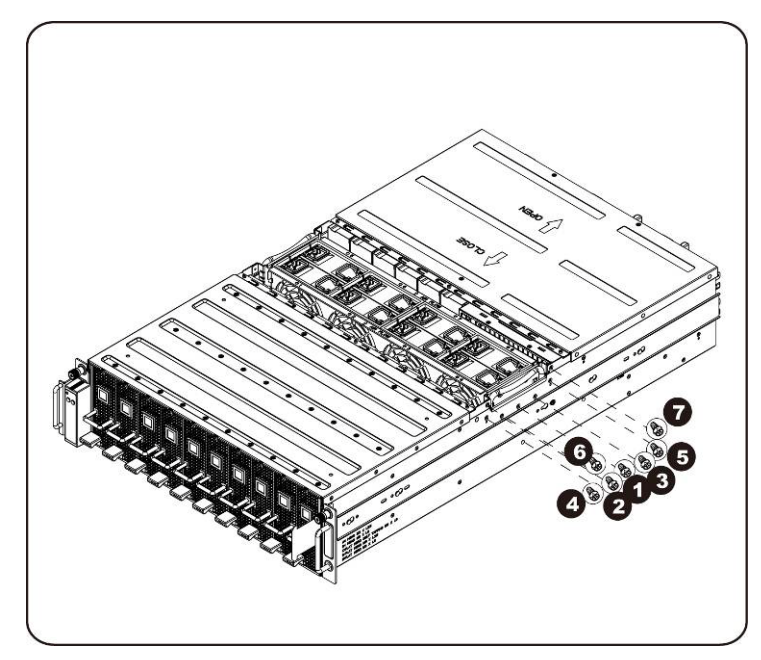

4. Retirez le ventilateur du système.

**REMARQUE :** Regardez le voyant d'état du ventilateur des câbles tandis que le bâti du ventilateur est levé hors du système. Le connecteur du voyant d'état du ventilateur doit être débranché avant de retirer complètement le bâti du ventilateur du système.

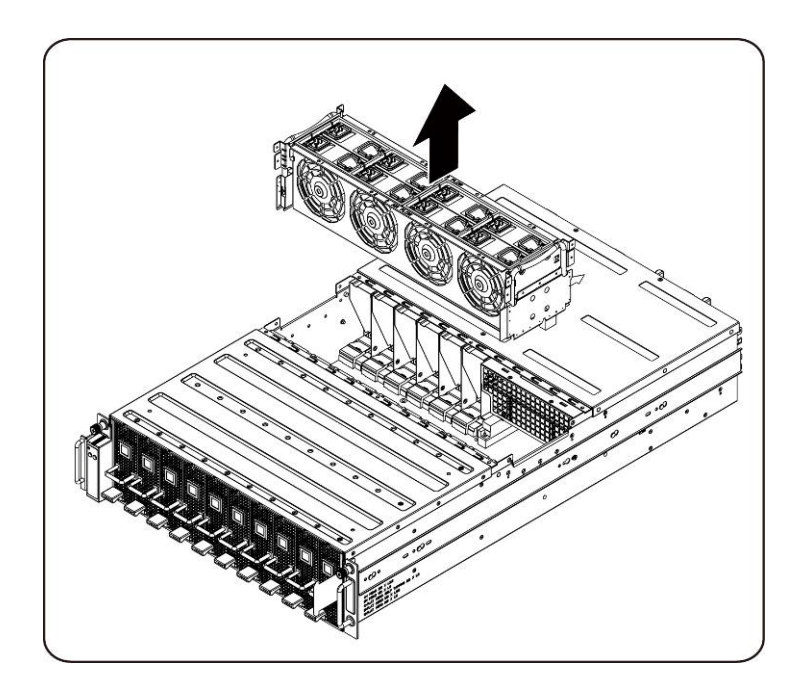

5. Retirez les ventilateurs du support.

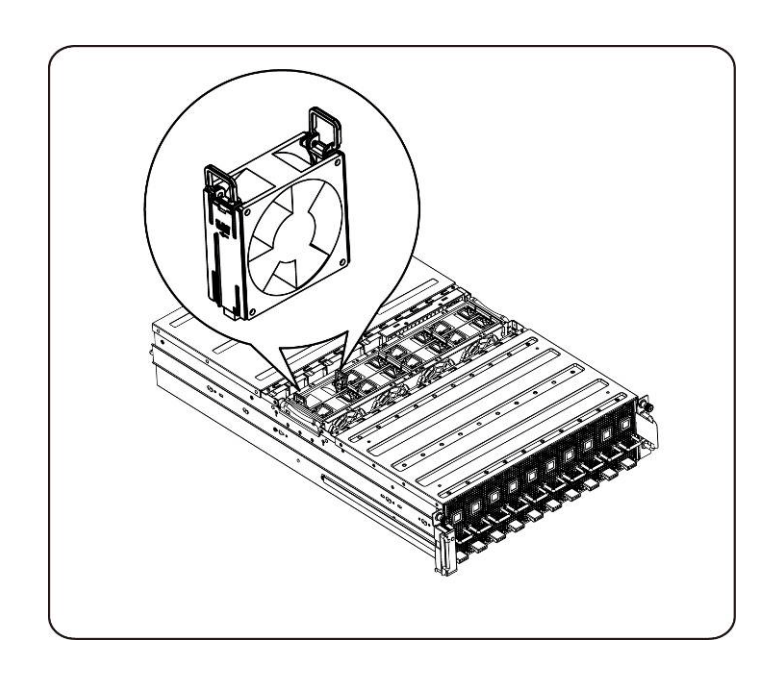

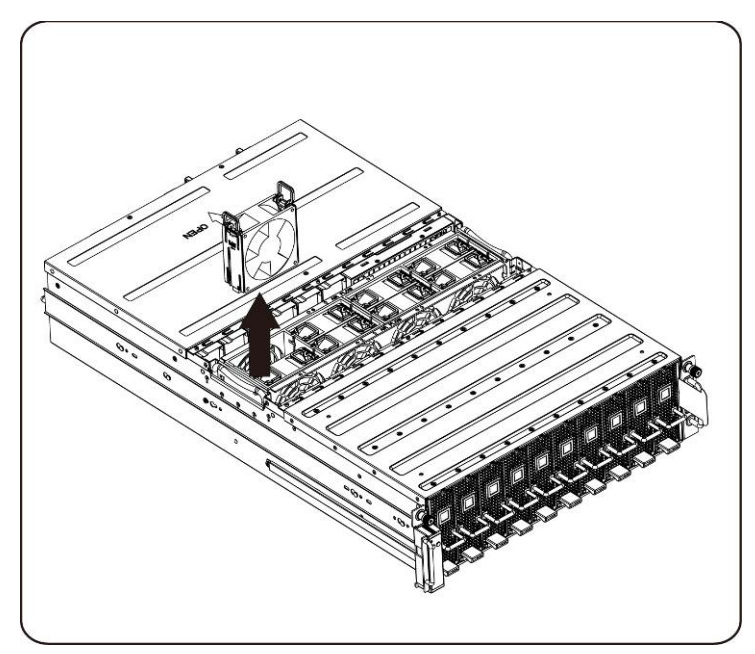

6. Desserrez et retirez les vis de fixation en haut du bâti du ventilateur.

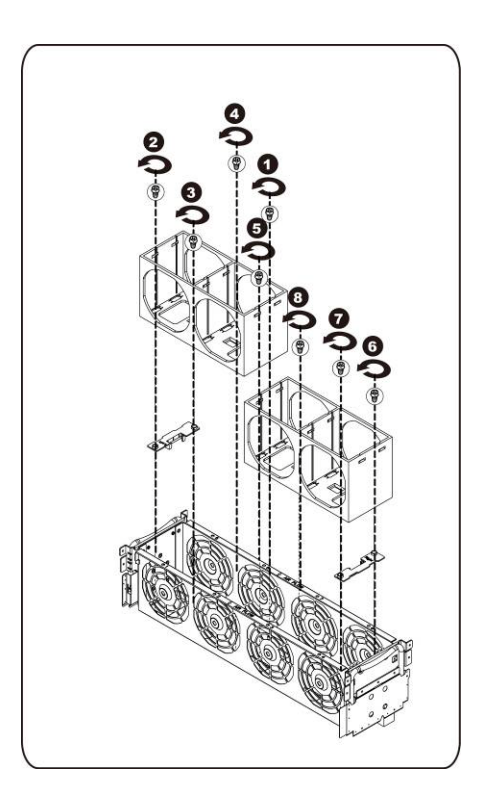

### **Installation du ventilateur système**

Pour installer le bâti du ventilateur, suivez les instructions de retrait du bâti du ventilateur du système dans l'ordre inverse.

## <span id="page-47-0"></span>**Bloc d'alimentation**

#### **Remise en place des blocs d'alimentation**

En cas de défaillance d'un bloc d'alimentation, vous pouvez rapidement le remplacer.

**Suivez ces instructions pour retirer le bloc d'alimentation :**

 $\triangle$  ATTENTION  $\colon$  Afin de réduire le risque de blessure dues à un choc électrique, **débranchez l'alimentation en CA du bloc d'alimentation avant de le retirer du système.**

1. Tirez la poignée du bloc d'alimentation.

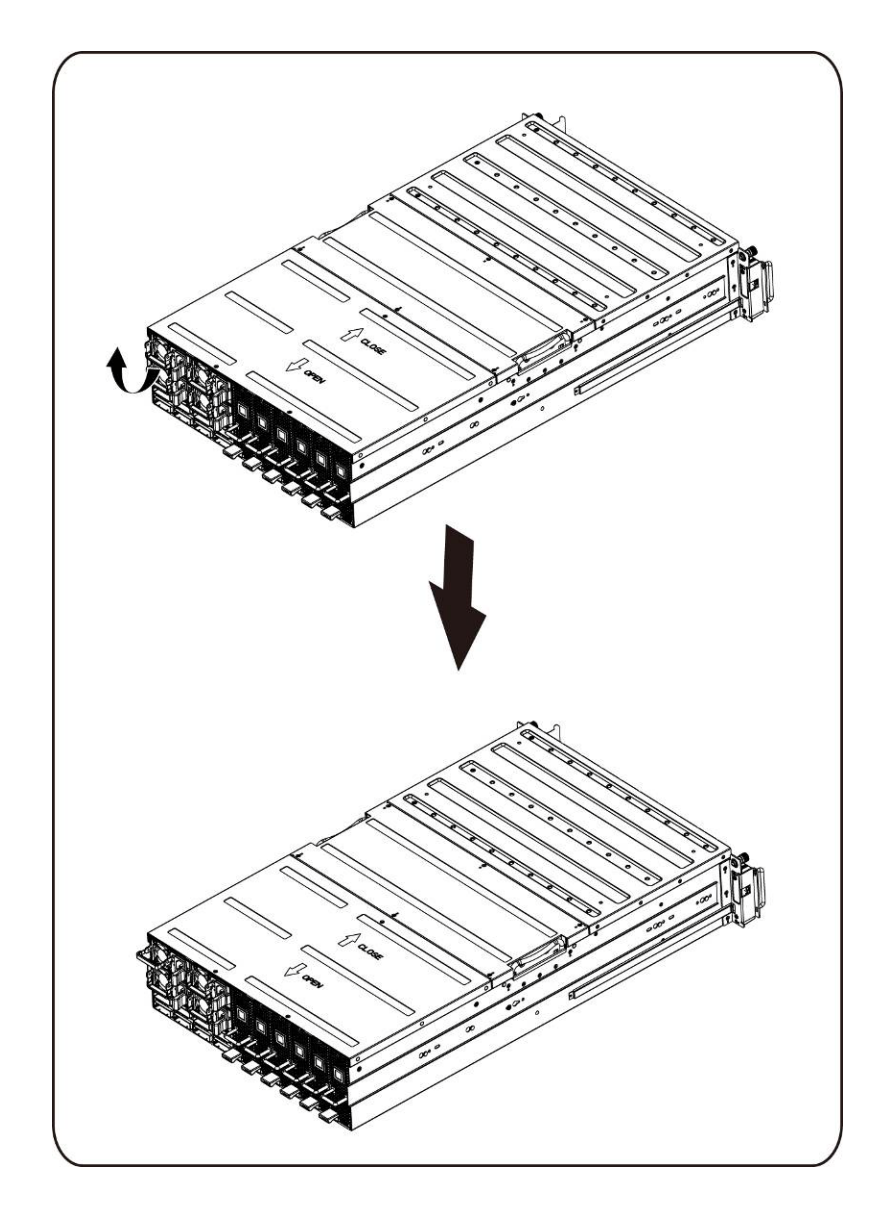

2. Appuyez sur le clip de fixation situé sur le côté droit du bloc d'alimentation dans le sens de la flèche.

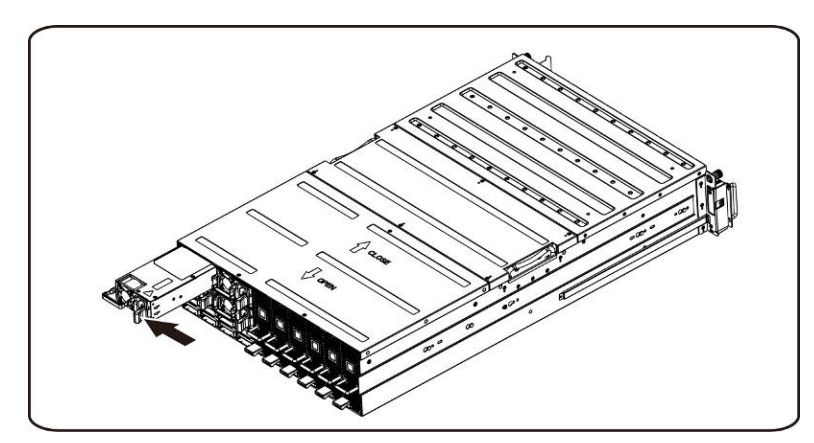

3. Dans le même temps, relevez le bloc d'alimentation à l'aide de sa poignée.

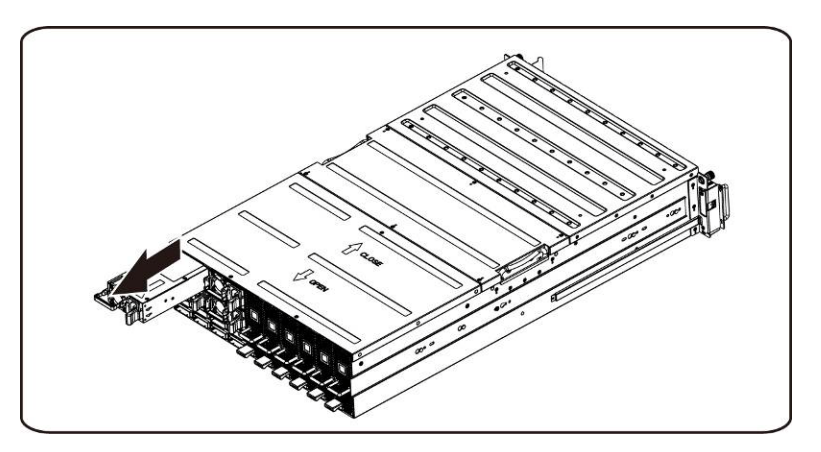

**REMARQUE :** Il faut une grande force pour retirer le bloc d'alimentation.

#### **Suivez ces instructions pour installer le bloc d'alimentation :**

Insérez le nouveau bloc d'alimentation fermement dans la baie. Le clip de fixation doit s'enclencher. Repliez la poignée du bloc d'alimentation vers le bas. Branchez le cordon d'alimentation CA sur le nouveau bloc d'alimentation.

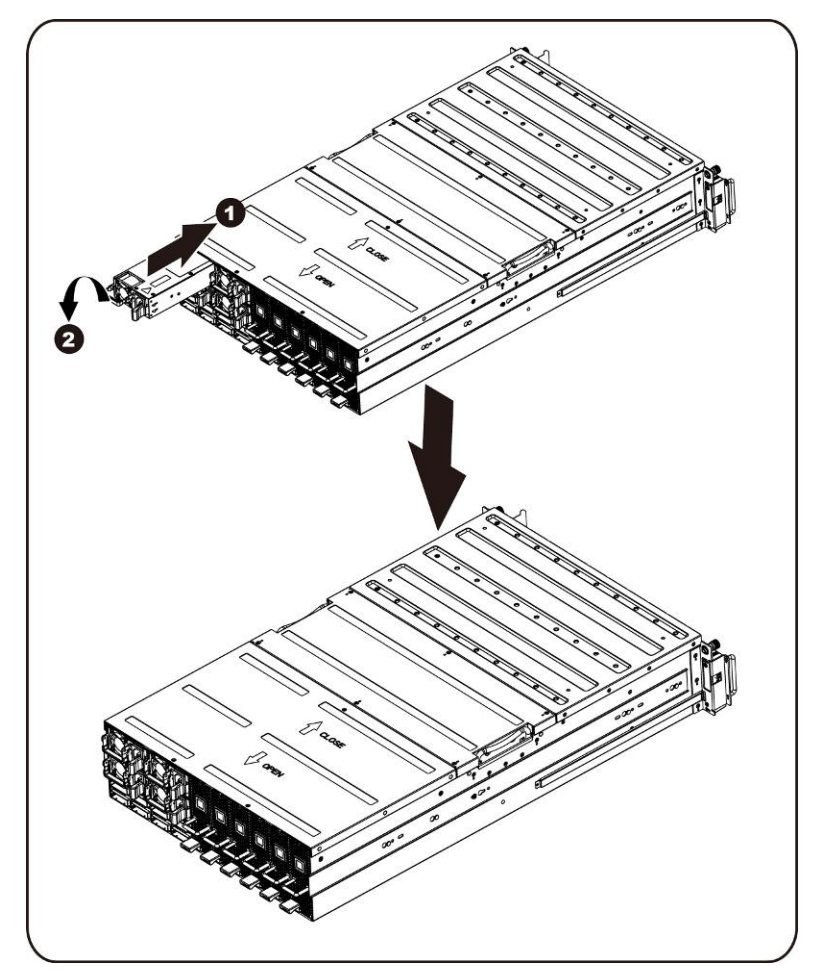

# <span id="page-50-0"></span>**Carte de distribution de l'alimentation (PDB)**

**Remplacement de la carte de distribution de l'alimentation (PDB)** 

**Suivez ces instructions pour retirer le PDB :**

- $\triangle$  ATTENTION **:** Avant de retirer ou de réinstaller les cartes de distribution de **l'alimentation, suivez les étapes suivantes : 1) Assurez-vous que le système n'est pas alimenté en électricité, ou bien connecté à l'alimentation en CA. 2) Débranchez toutes les connexions de câbles nécessaires. Le non-respect de ces avertissements risque d'entraîner des blessures physiques ou d'endommager l'équipement.**
	- 1. Retirez tous les blocs d'alimentation du système en suivant les étapes décrites dans [la Section-](#page-47-0) Remise en place des blocs d'alimentation.
		-
	- 2. Desserrez et retirez les vis de fixation du cache du milieu.

3. Retirez le capot supérieur du milieu du système.

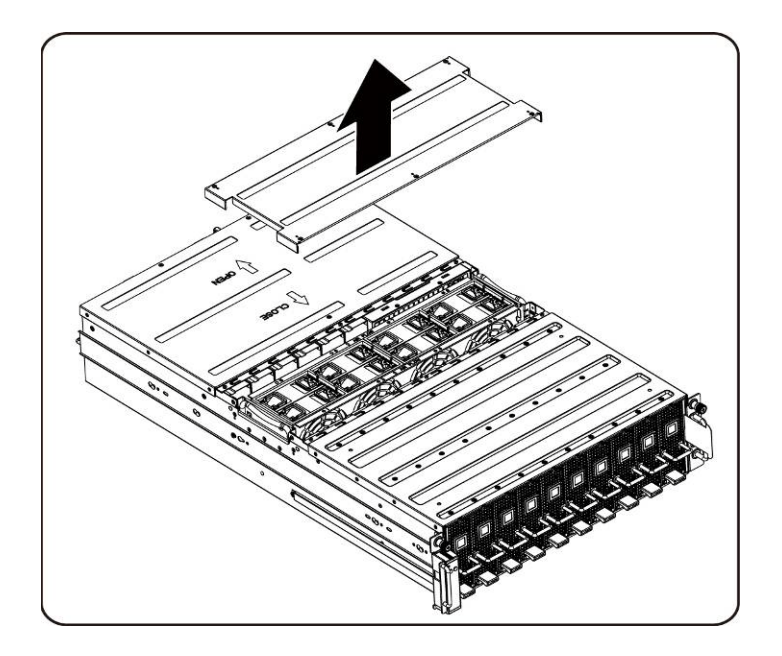

4. Desserrez et retirez la vis de fixation du cache du milieu.

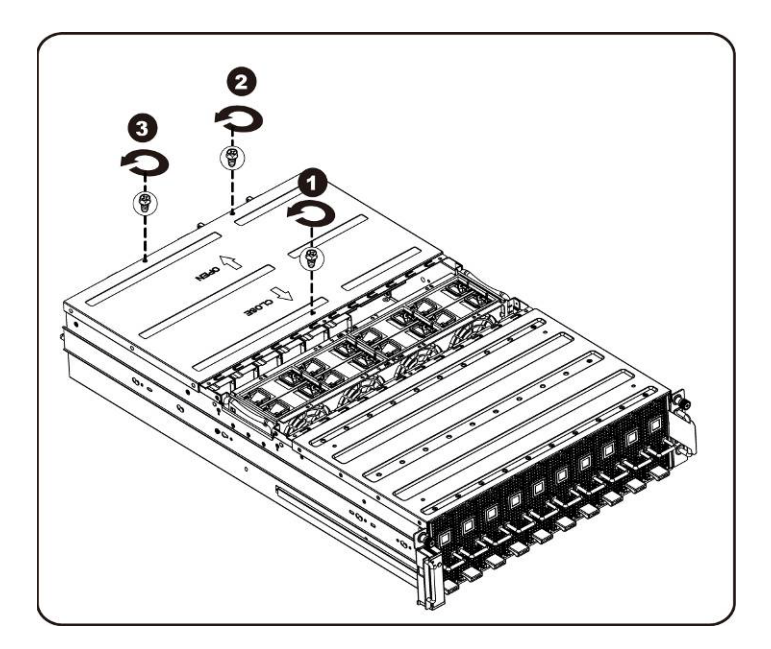

5. Faites glisser le capot à l'horizontale vers l'arrière à l'aide de la plaque de traction puis retirez le capot arrière dans le sens de la flèche.

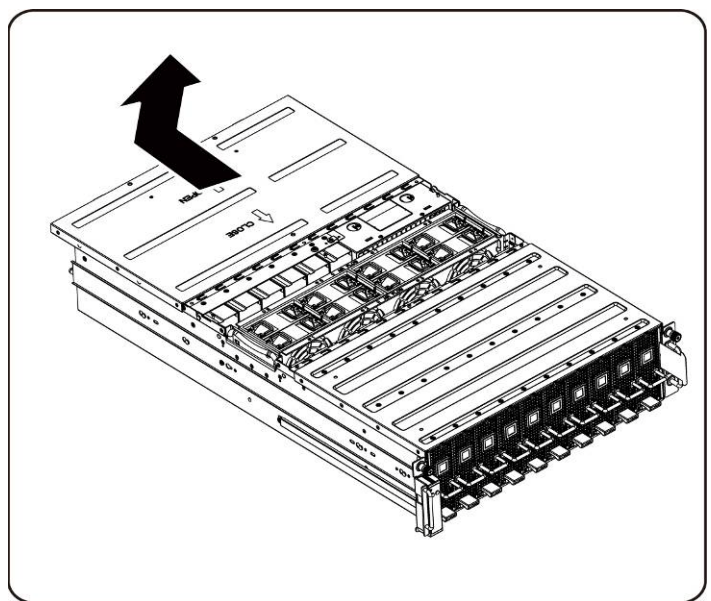

6. Puis Retirez le câble LAN du contrôleur BMC depuis le clip de fixation. Écartez le câble LAN du BMC courant à travers les ventilateurs.

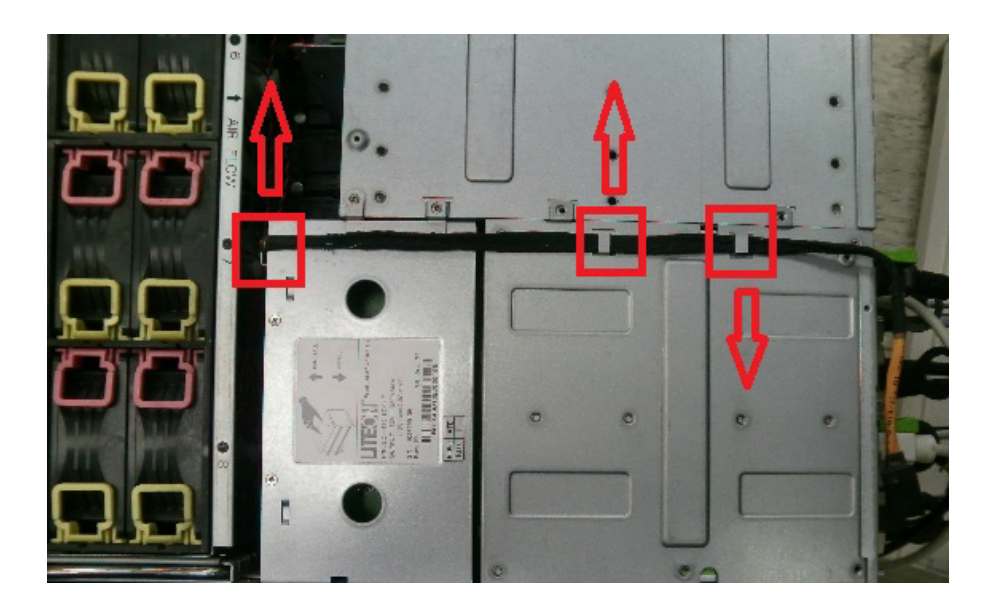

7. Desserrez et retirez les vis de fixation du bâti du bloc d'alimentation.

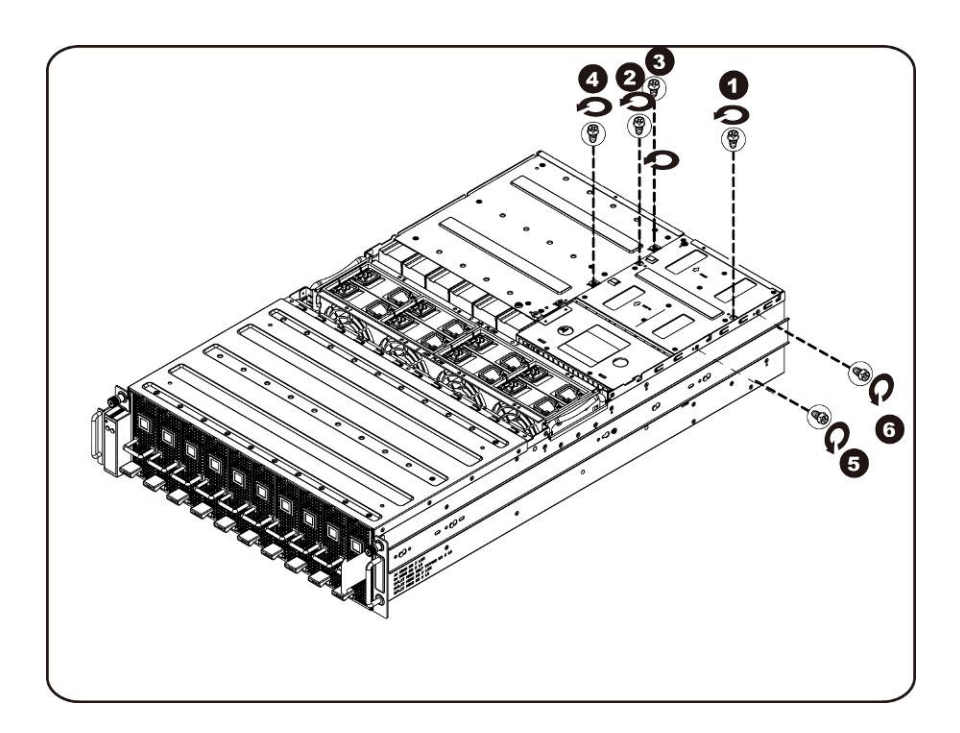

8. Faites glisser le bâti de l'alimentation à l'horizontale vers l'arrière.

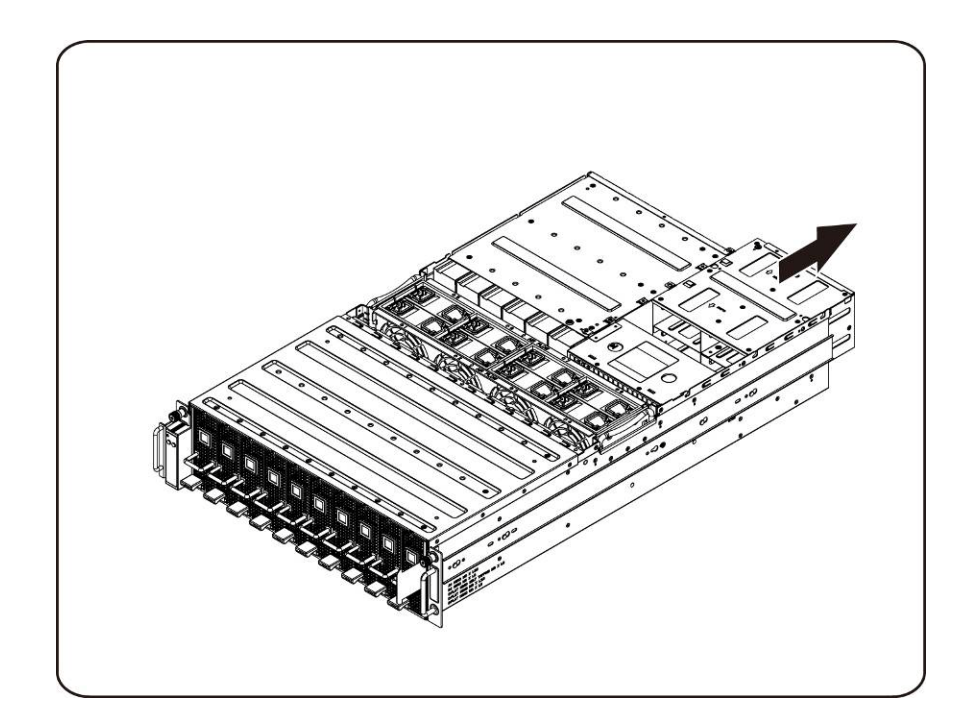

9. Soulevez le bâti de l'alimentation pour la retirer dans le sens de la flèche.

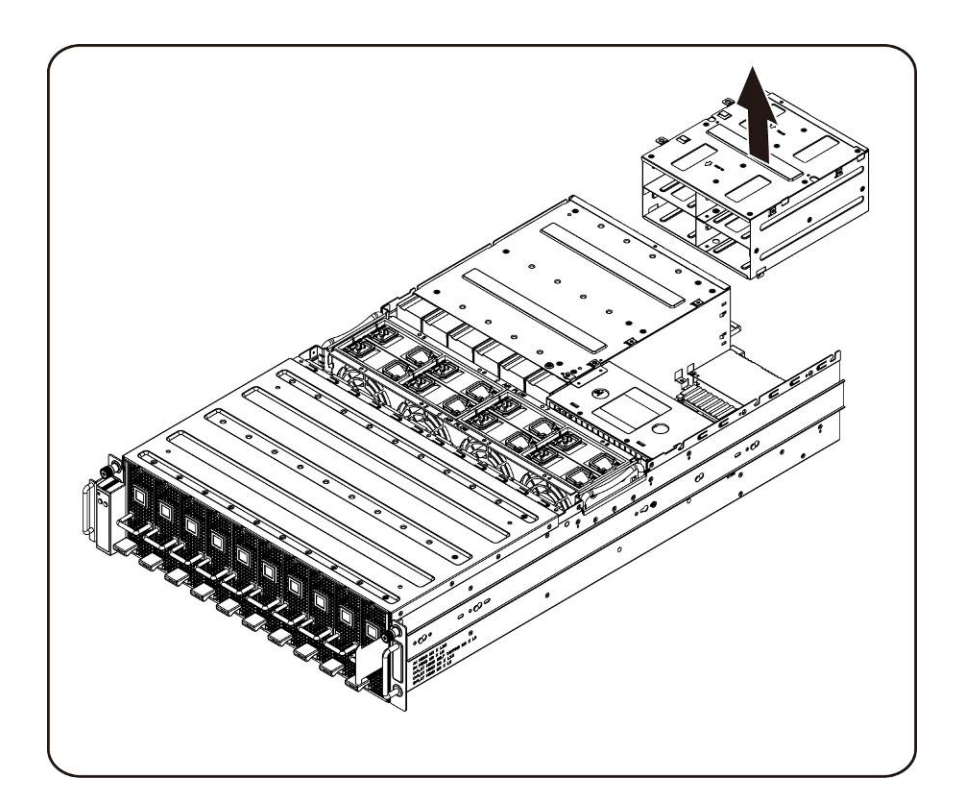

10. Desserrez et retirez la vis de fixation du rail.

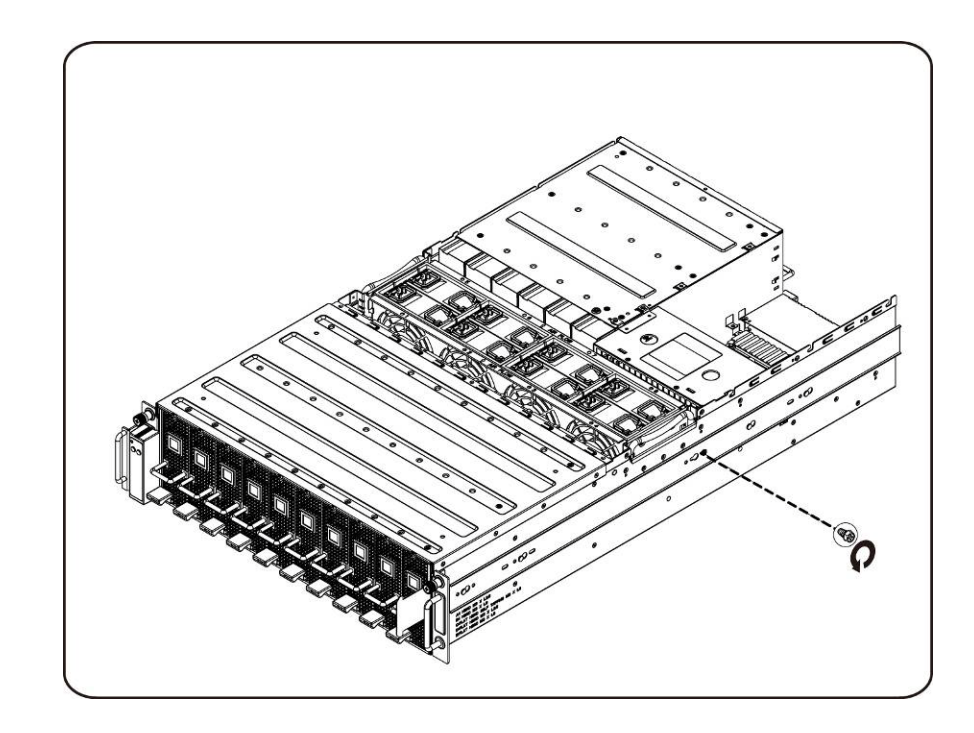

11. Retirez le rail en soulevant le clip de retenue et, simultanément, faites glisser le rail dans le sens de la flèche.

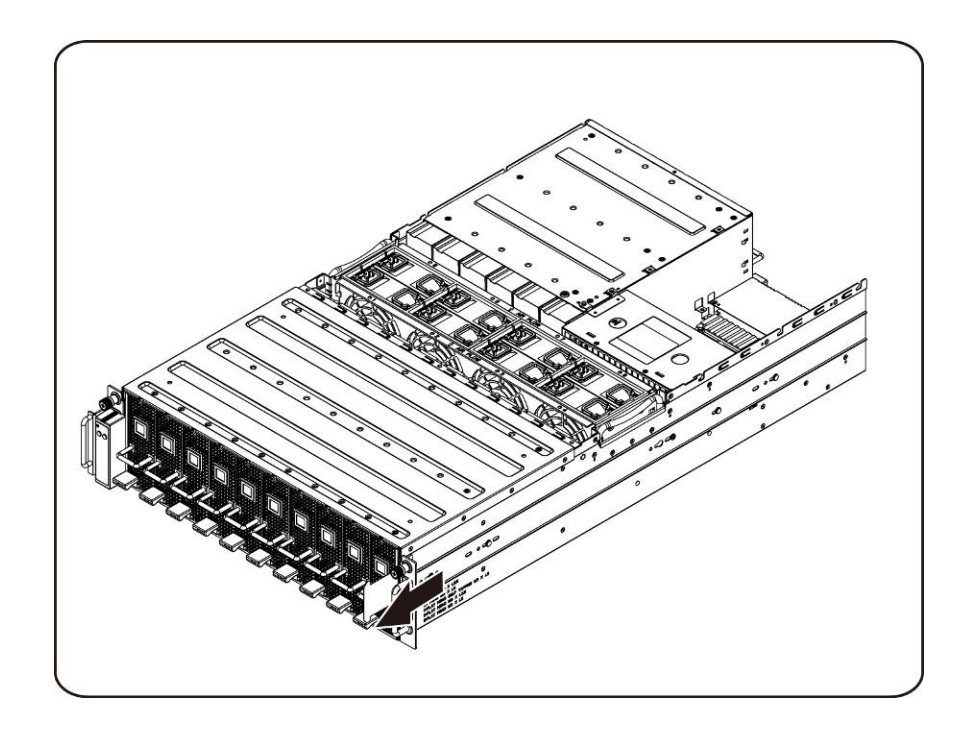

12. Desserrez et retirez la vis de fixation du cache du milieu.

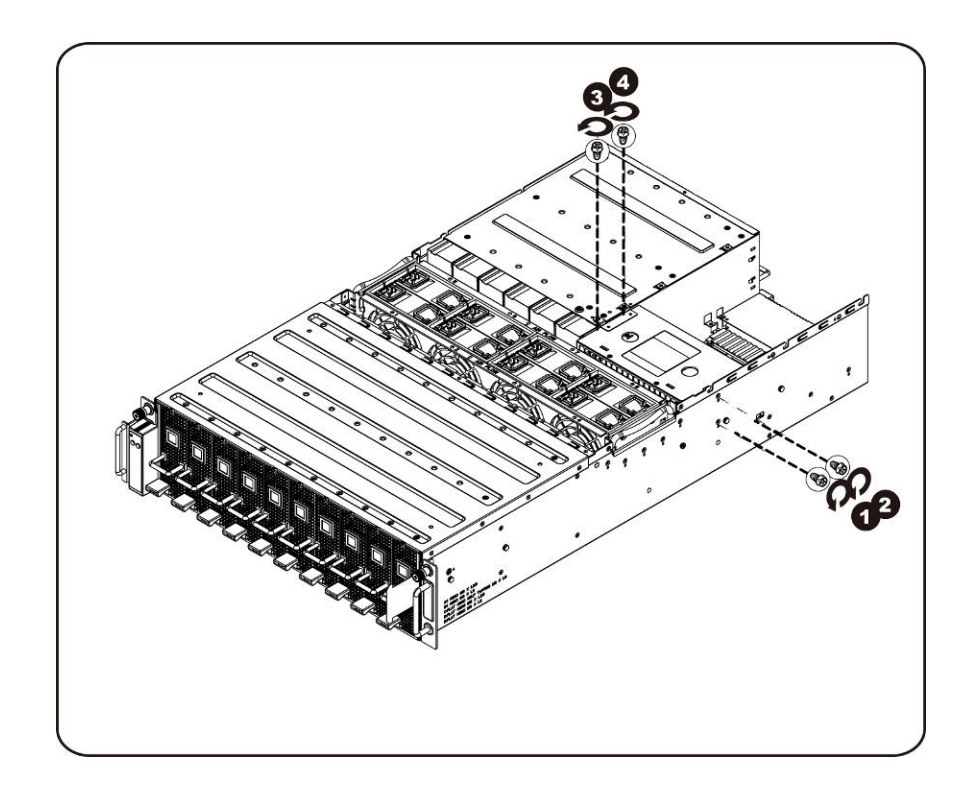

13. Retirez le PDB dans le sens de la flèche.

*P* REMARQUE : Il faut une grande force pour retirer le PDB.

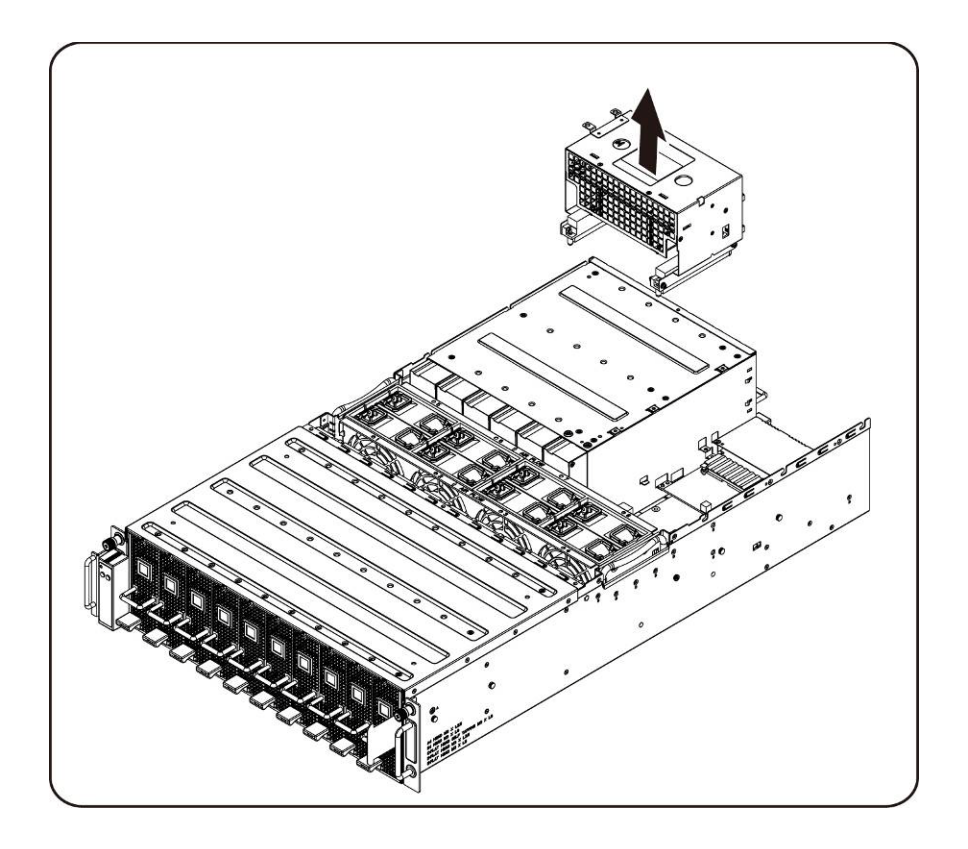

### **Installation de la carte de distribution de l'alimentation**

Pour installer la carte de distribution de l'alimentation, suivez les instructions de retrait de la carte de distribution de l'alimentation dans l'ordre inverse.

## <span id="page-57-0"></span>**Carte iPass**

#### **Remise en place de la carte iPass**

Suivez les instructions suivantes pour remplacer la carte iPass :

- **ATTENTION : Avant de retirer ou de réinstaller la carte iPass, suivez les étapes suivantes : 1) Assurez-vous que le système n'est pas alimenté en électricité, ou bien connecté à l'alimentation en CA. Le non-respect de ces avertissements risque d'entraîner des blessures physiques ou d'endommager l'équipement.**
	- 1. Desserrez et retirez les vis de fixation du cache du milieu.

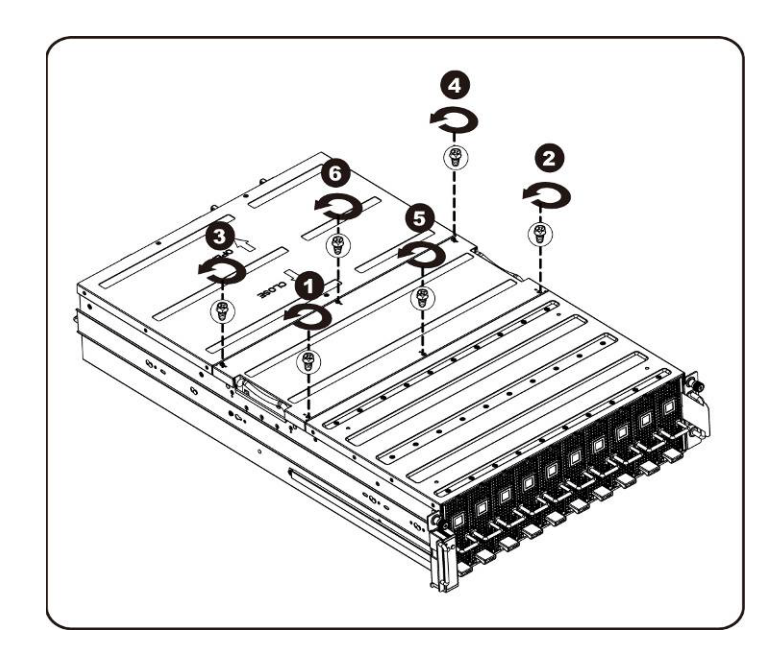

2. Retirez le capot supérieur du milieu du système.

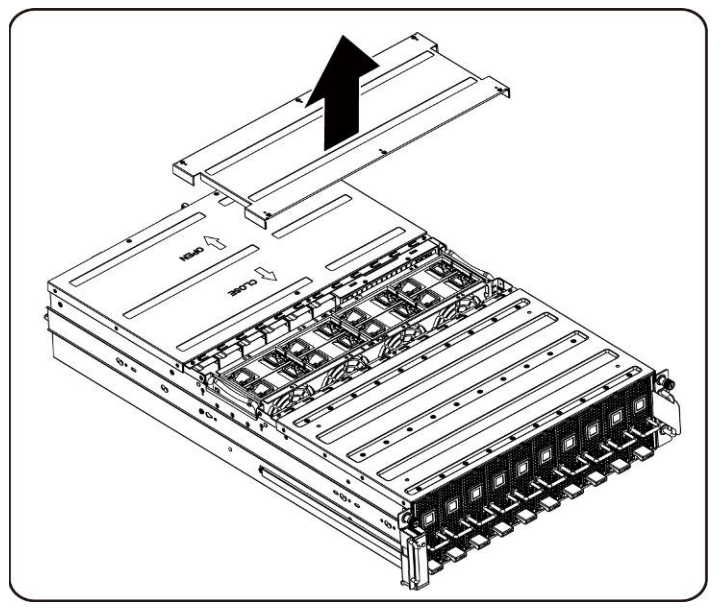

3. Desserrez et retirez la vis de fixation du cache du milieu.

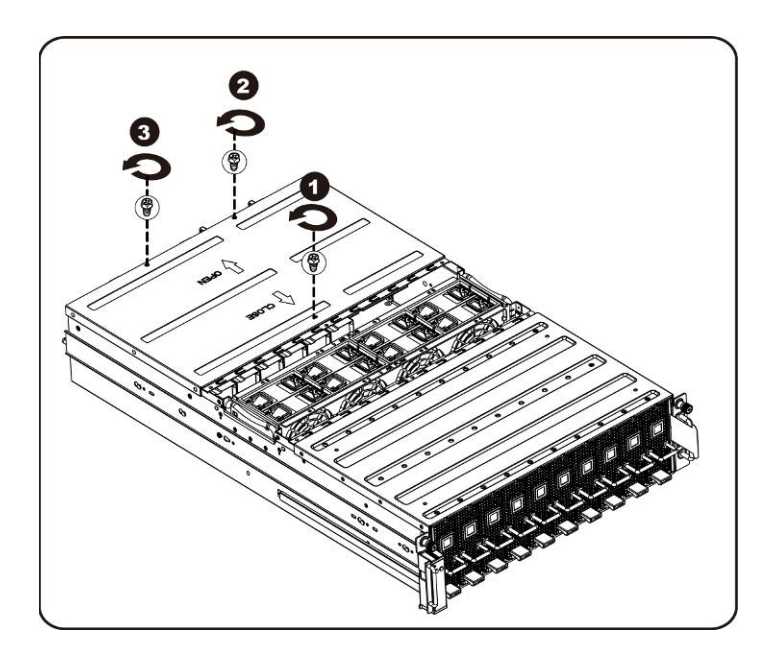

4. Faites glisser le capot à l'horizontale vers l'arrière à l'aide de la plaque de traction puis retirez le capot arrière dans le sens de la flèche.

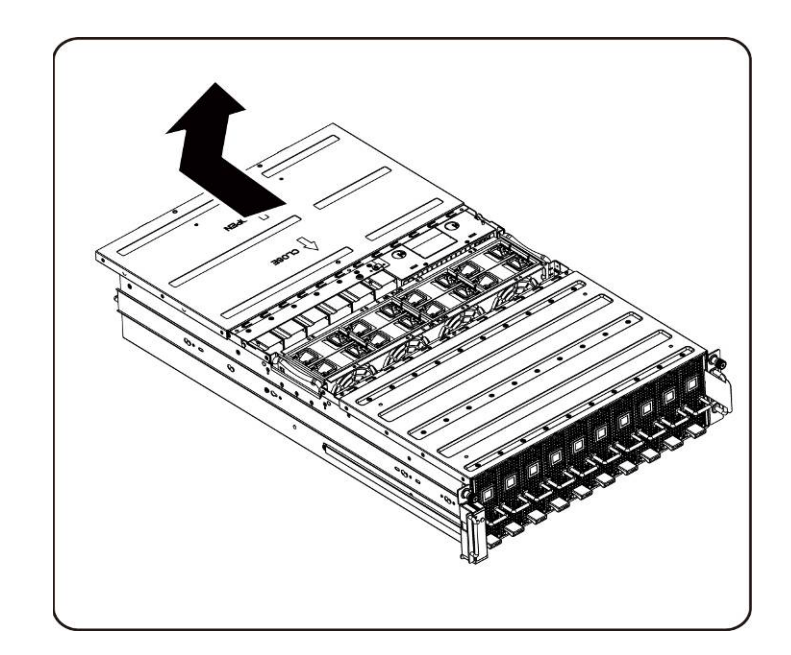

5. Puis Retirez le câble LAN du contrôleur BMC depuis le clip de fixation. Écartez le câble LAN du BMC courant à travers les ventilateurs.

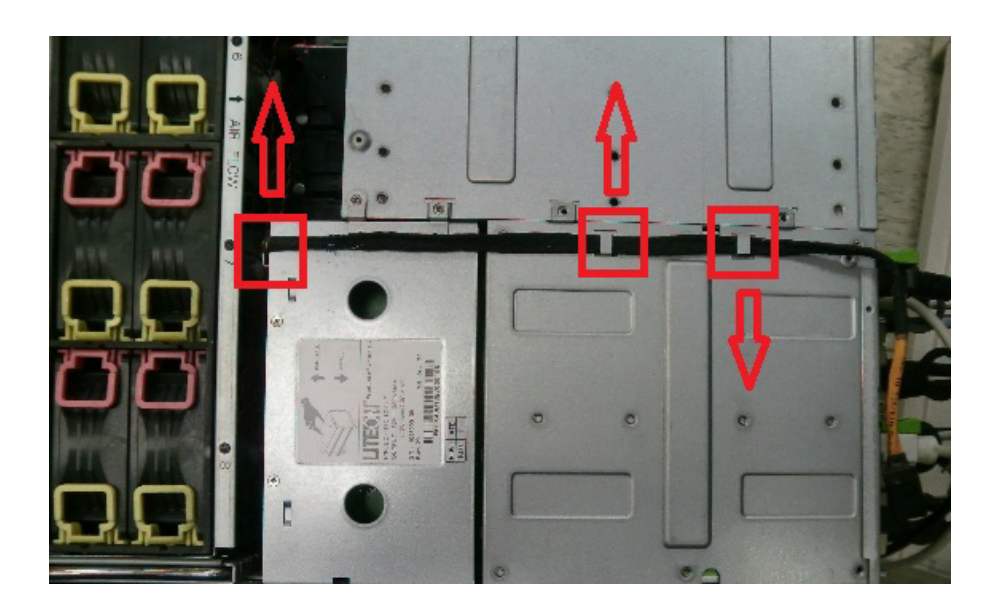

6. Tirez la poignée du bloc d'alimentation.

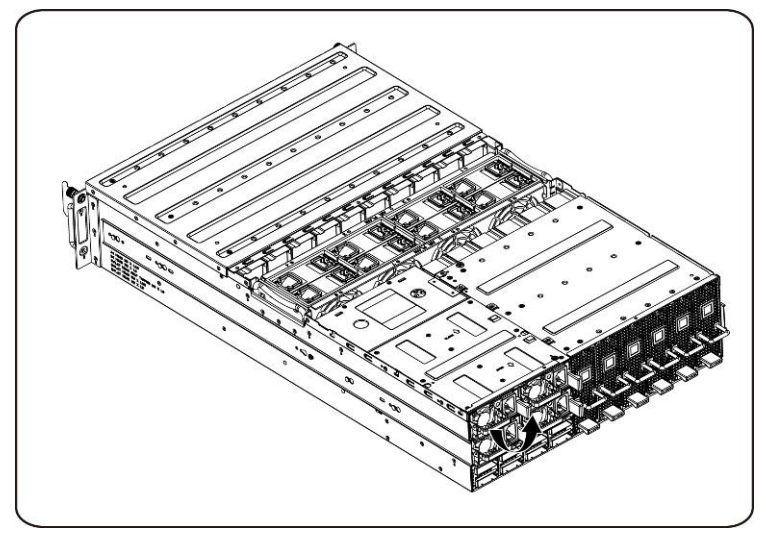

7. Retirez le bloc d'alimentation dans le sens de la flèche.

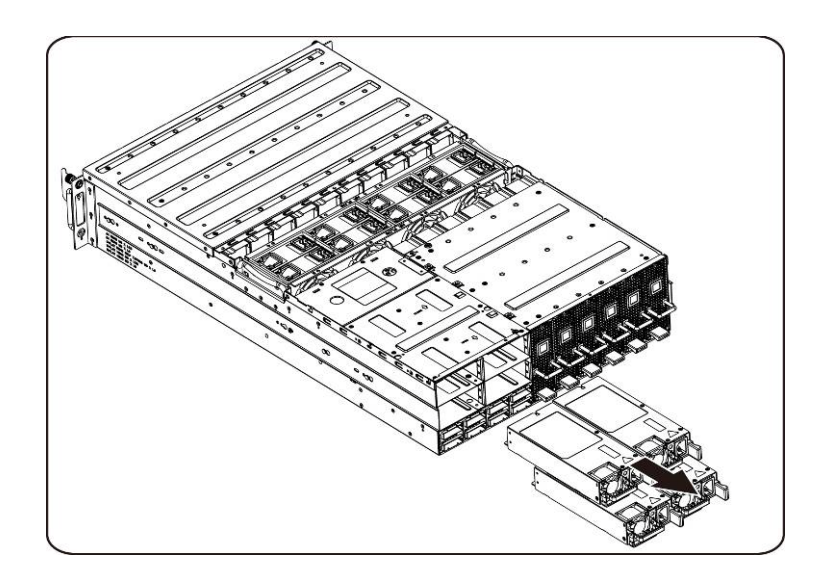

8. Desserrez et retirez les vis de fixation du bâti du bloc d'alimentation.

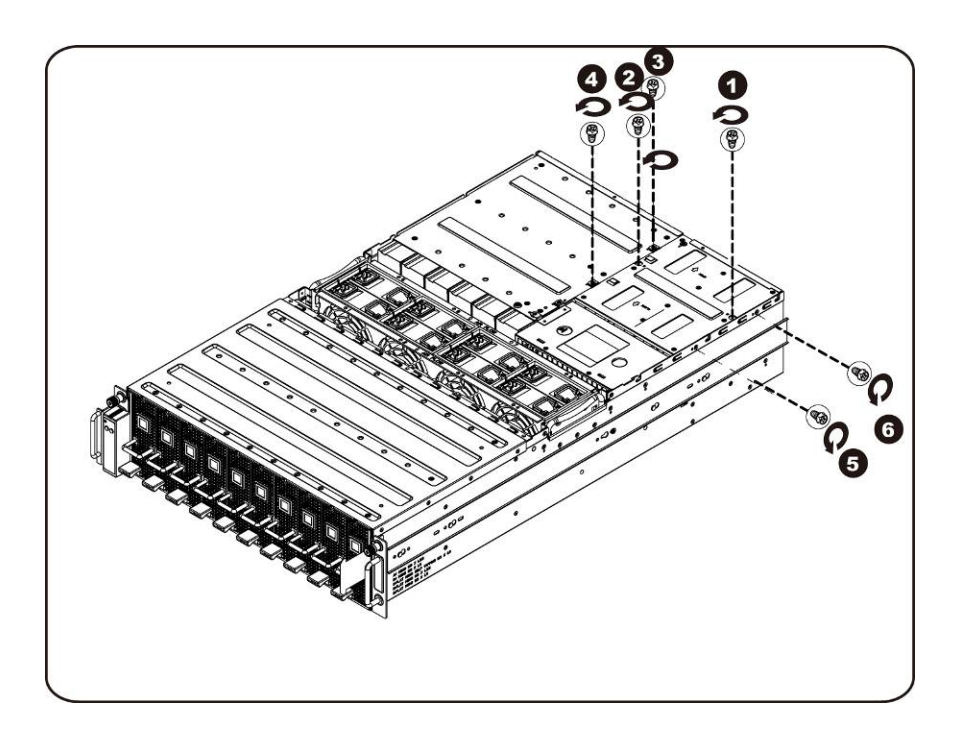

9. Faites glisser le bâti de l'alimentation à l'horizontale vers l'arrière.

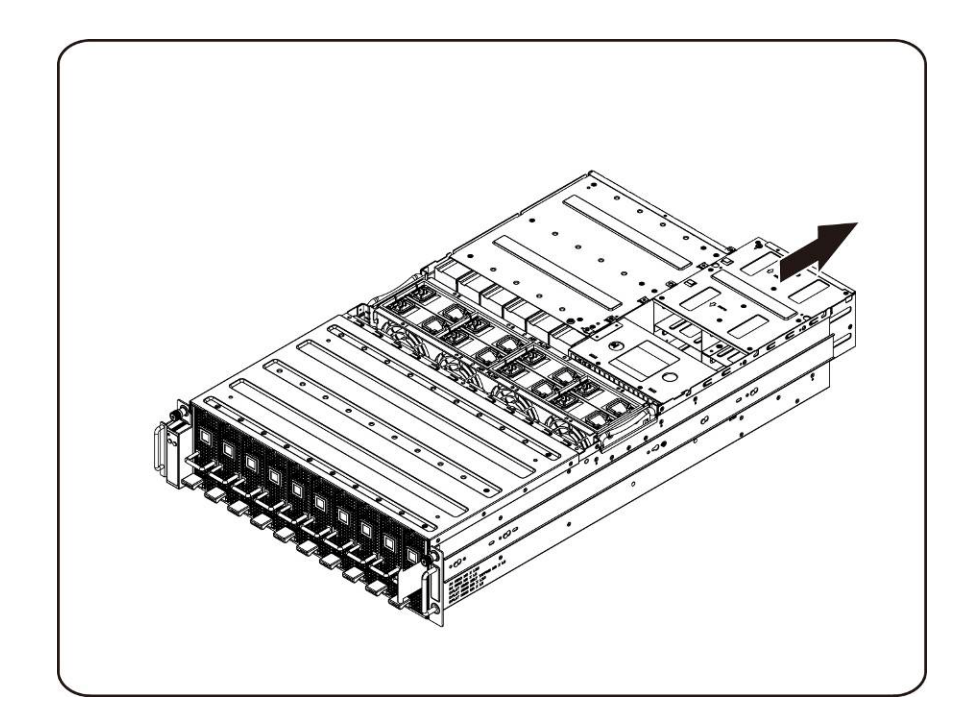

10. Soulevez le bâti de l'alimentation pour la retirer dans le sens de la flèche.

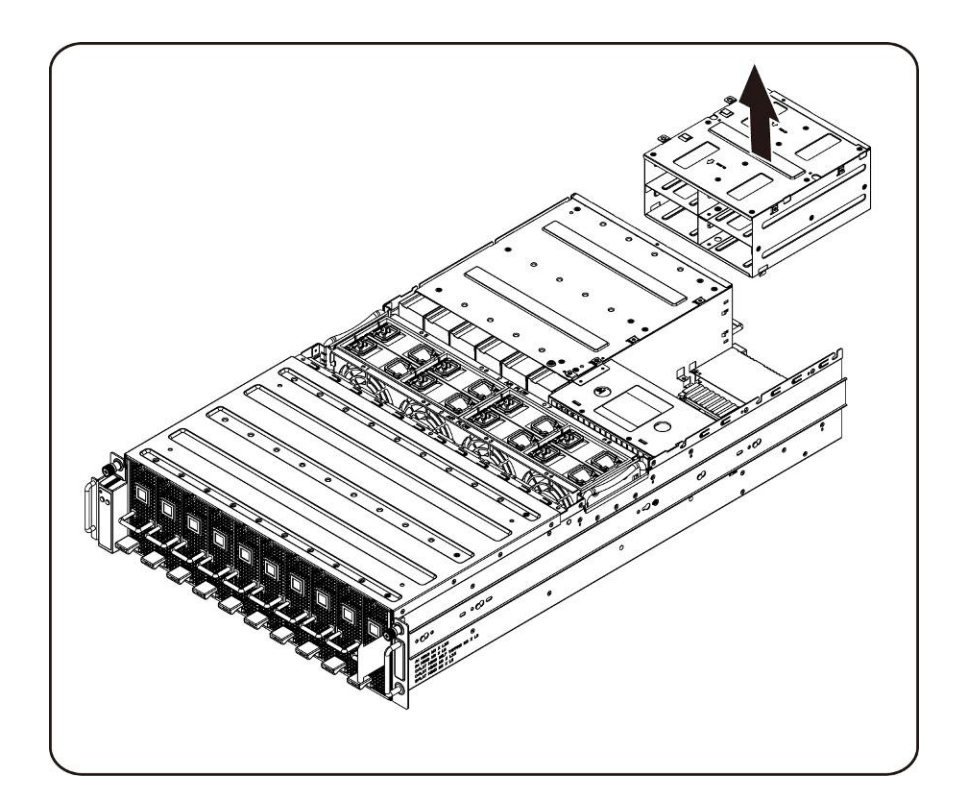

11. Desserrez et retirez les vis de fixation de la partie supérieure du bâti du connecteur iPass.

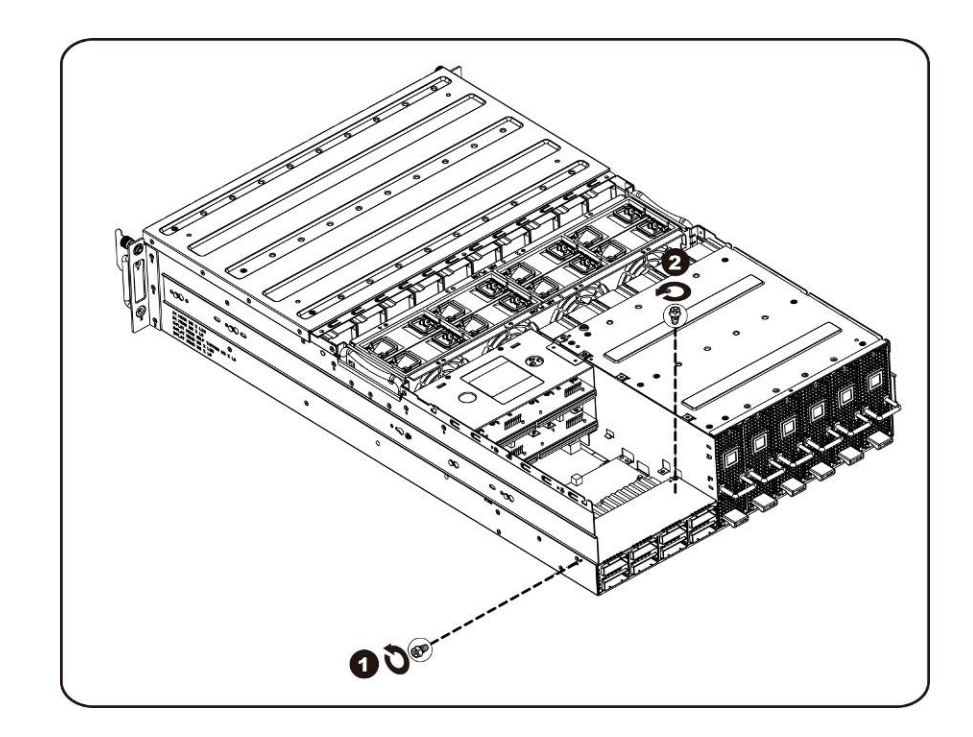

12. Faites glisser le bâti du connecteur iPass à l'horizontale vers l'arrière.

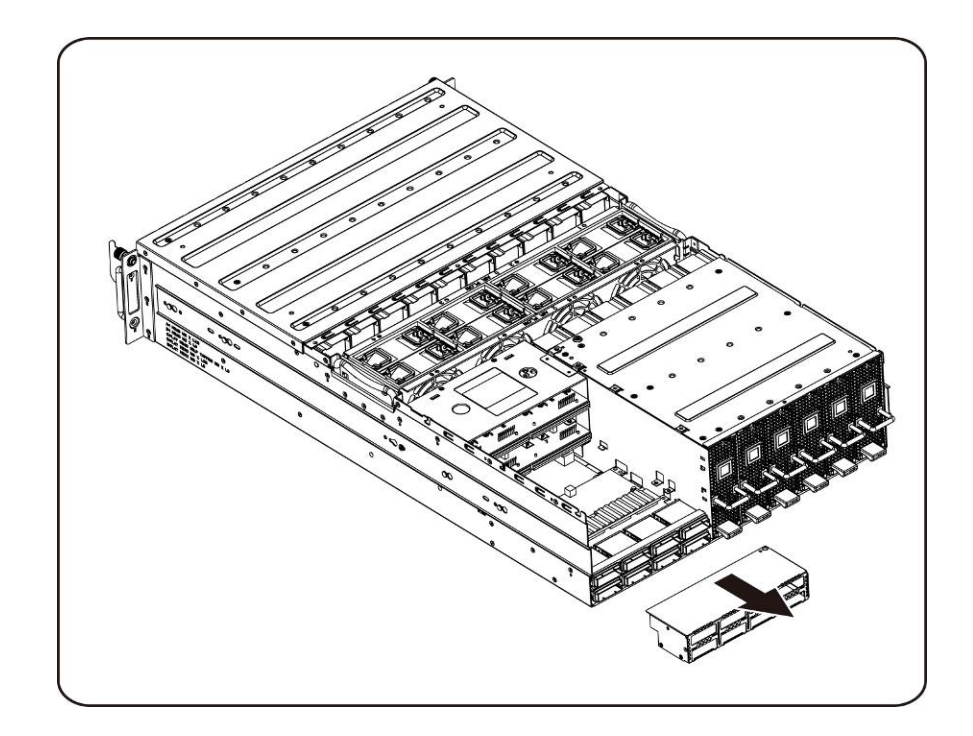

13. Desserrez et retirez les vis de fixation de la carte iPass supérieure.

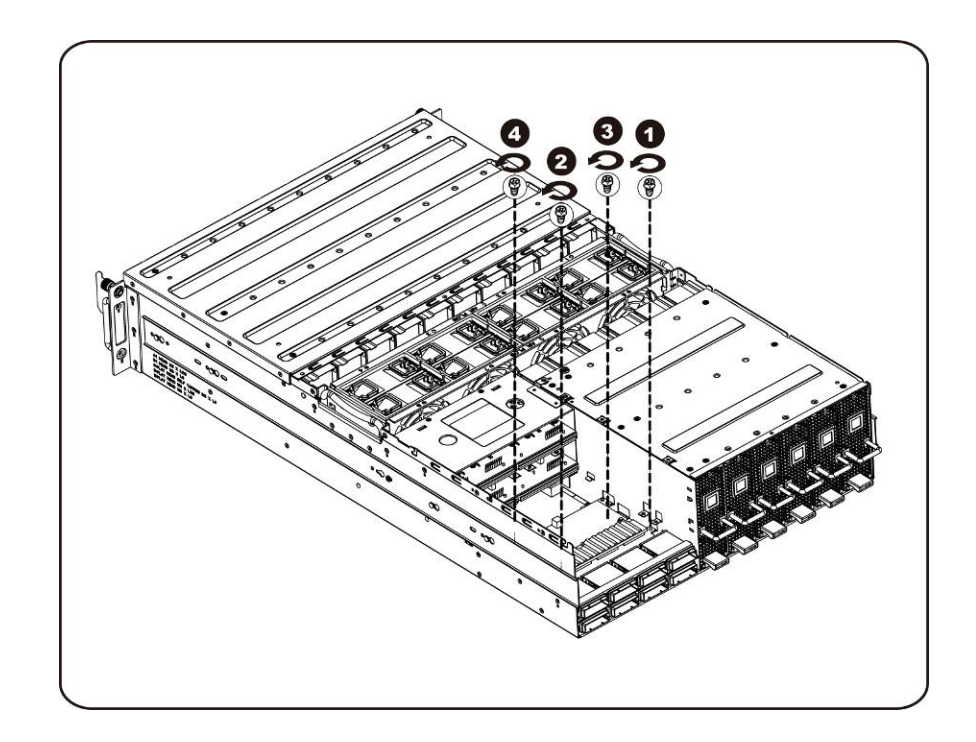

14. Soulevez la carte iPass et retirez-la du système.

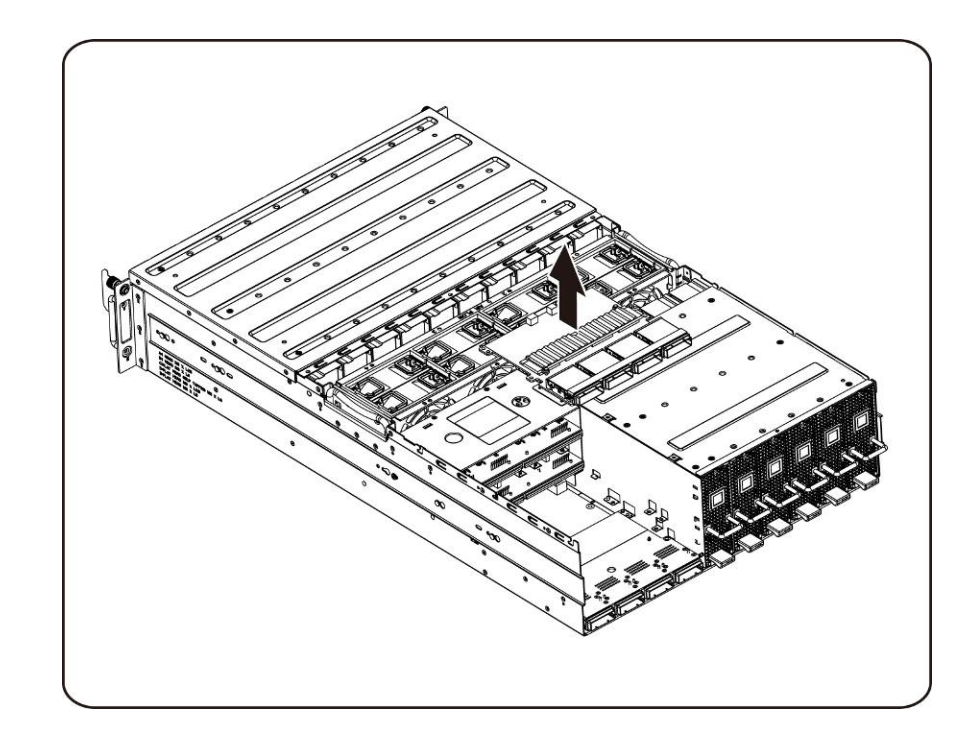

15. Desserrez et retirez les vis de fixation de la carte iPass inférieure.

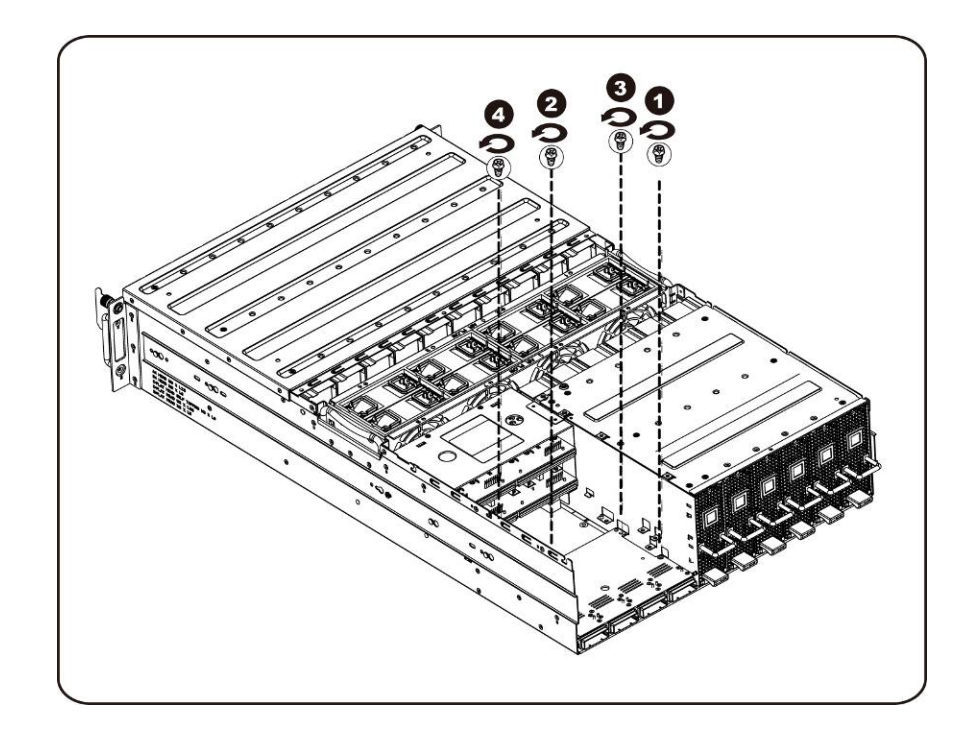

16. Soulevez la carte iPass et retirez-la du système.

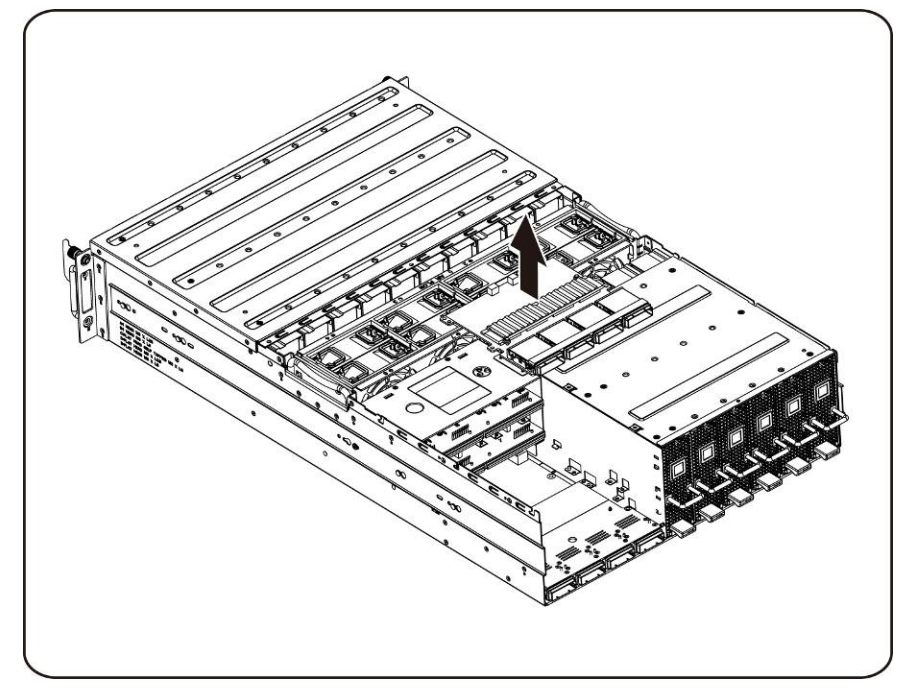

### **Installation de la carte iPass**

Pour installer la carte iPass, suivez les instructions de retrait de la carte iPass dans l'ordre inverse.

# **Carte intermédiaire**

### **Remise en place de la carte intermédiaire**

Suivez les instructions suivantes pour remplacer la carte intermédiaire :

- **ATTENTION : Avant de retirer ou d'installer la carte intermédiaire, suivez les étapes suivantes : 1) Assurez-vous que le système n'est pas alimenté en électricité, ou connecté à l'alimentation en CA. 2) Débranchez toutes les connexions de câbles nécessaires. Le non-respect de ces avertissements risque d'entraîner des blessures physiques ou d'endommager l'équipement.**
	- 1. Retirez le bâti du ventilateur. Consultez la Section [Remise en place du bâti du ventilateur.](#page-42-0)
	- 2. Retirez la carte de distribution de l'alimentation. Consultez la section Remise en place de la [carte de distribution de l'alimentation.](#page-50-0)
	- 3. Retirez la carte iPass. Consultez la section [Remplacement de la carte iPass.](#page-57-0)
	- 4. Retirez les quatorze (14) vis de fixation de la carte intermédiaire.

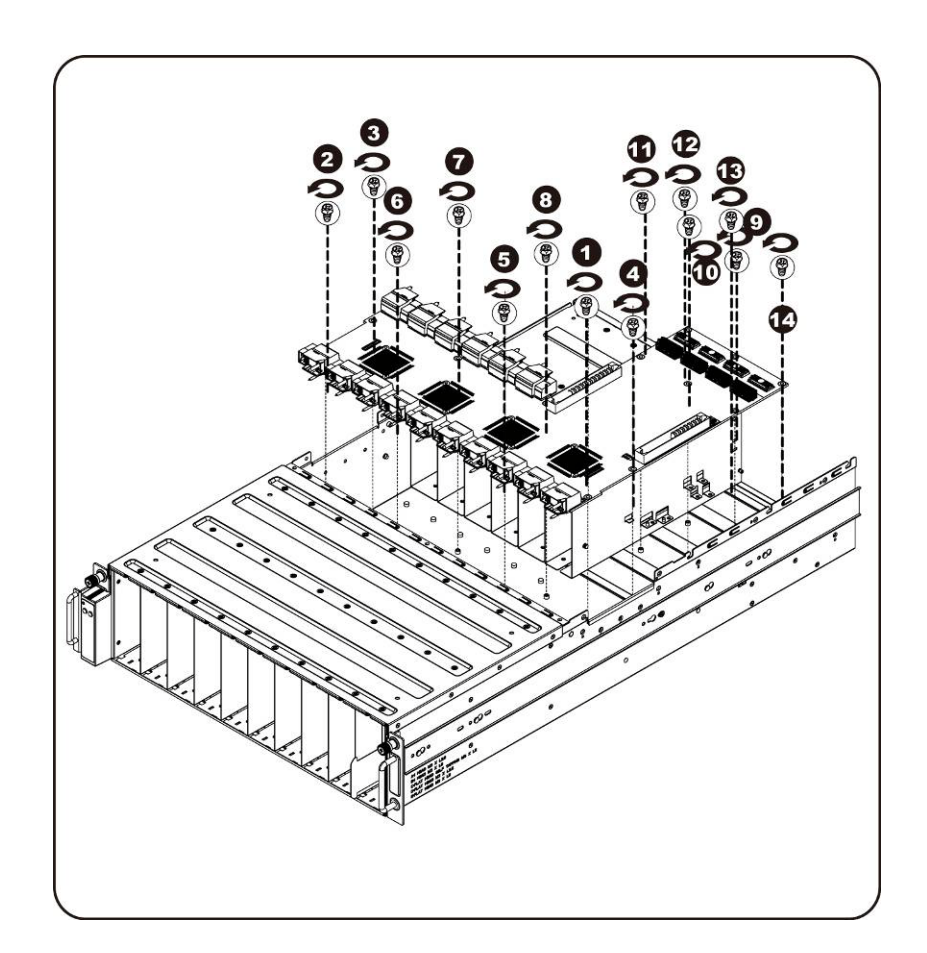

5. Soulevez la carte intermédiaire pour la retirer du système central dans le sens de la flèche, bord avant tout d'abord, pour effacer les ports E/S.

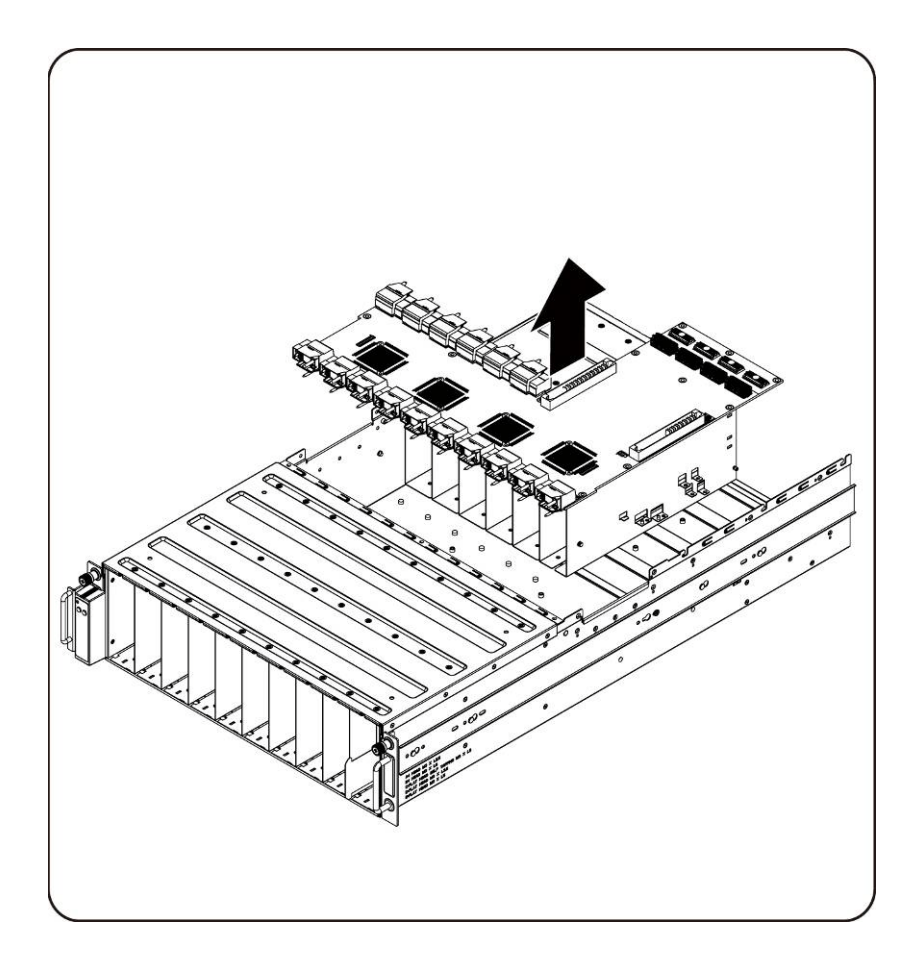

### **Installation de la carte intermédiaire du système**

Pour installer la carte intermédiaire du système, suivez les instructions de retrait de la carte intermédiaire du système dans l'ordre inverse.

# **Panneau d'E/S avant**

### **Retrait du panneau avant d'E/S**

**ATTENTION : Avant de retirer ou d'installer le panneau d'E/S avant, assurez-vous que le système n'est pas sous tension ou connecté à l'alimentation en CA.** 

1. Retirez les vis fixant le panneau d'E/S avant.

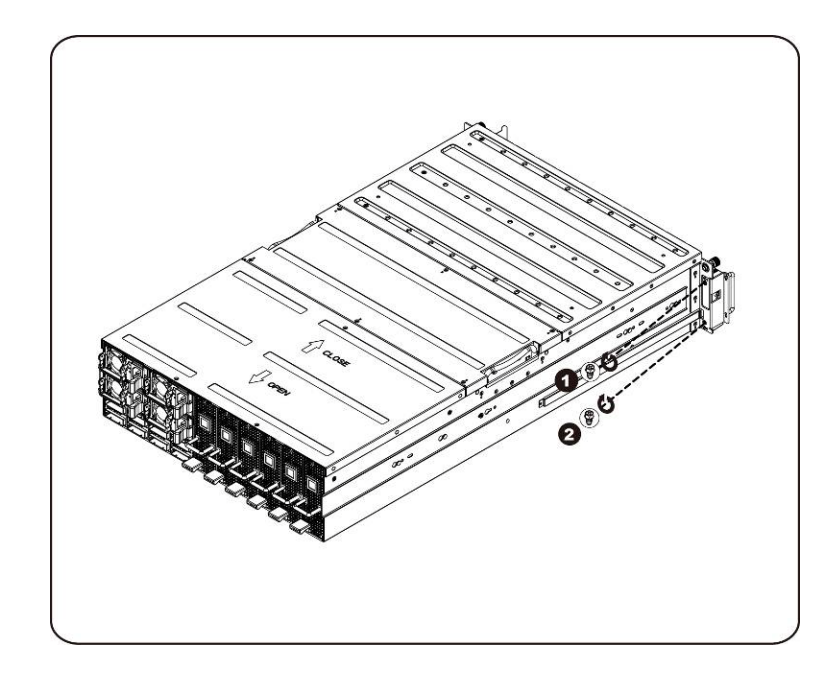

2. Déposez le panneau d'E/S avant.

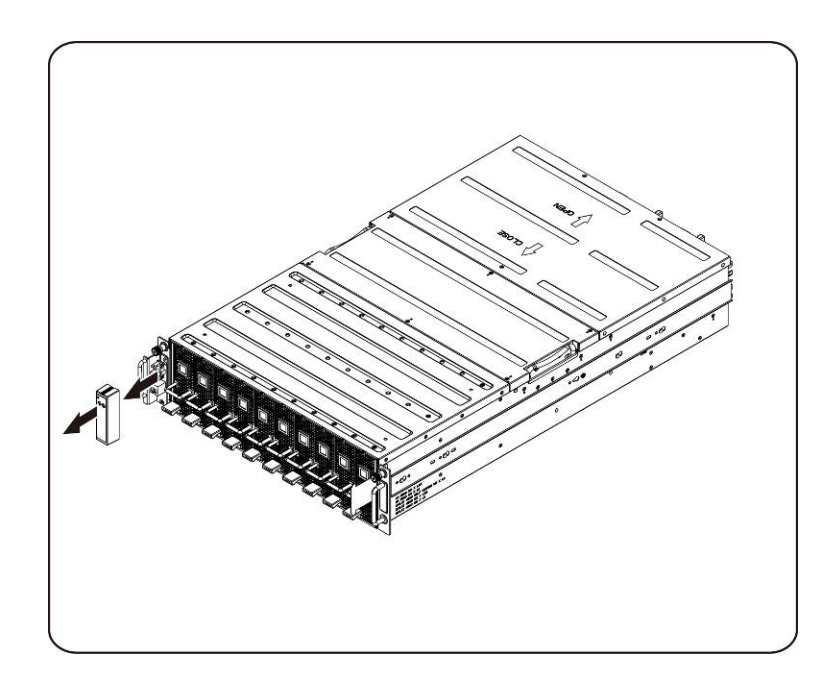

3. Retirez les vis fixant le panneau d'E/S avant.

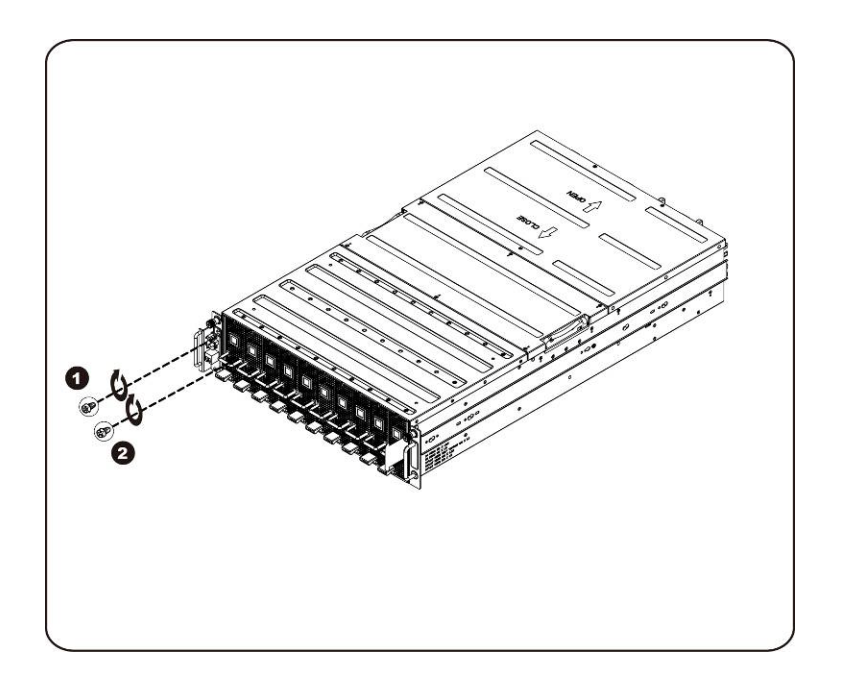

4. Retirez le panneau d'E/S avant, puis déconnectez le câble.

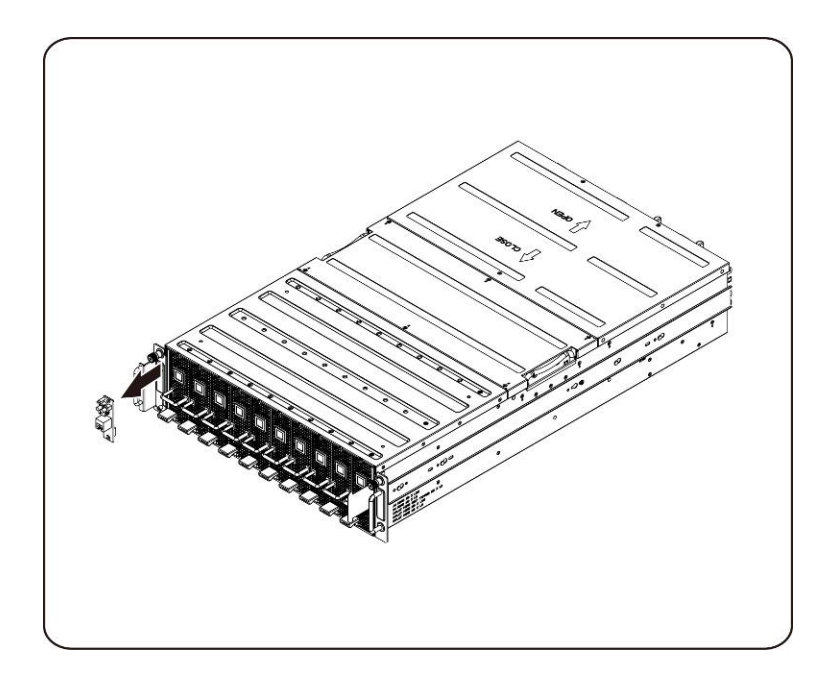

### **Installation du panneau d'E/S avant**

Pour installer le panneau d'E/S avant, suivez les instructions de retrait du panneau d'E/S avant dans l'ordre inverse.

# **Installation des rails et du système**

Suivez ces instructions pour installer les rails dans un rack :

1. Installez les rails coulissants dans le rack.

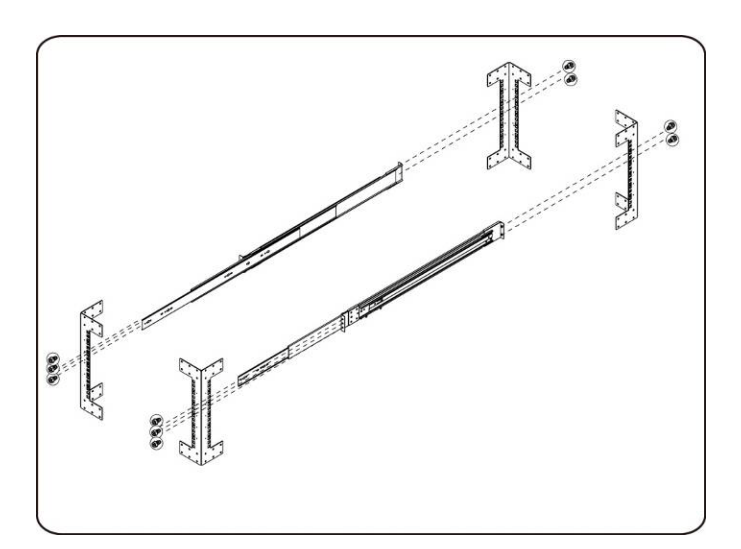

2. Alignez les rails interne avec les rails coulissants du rack.

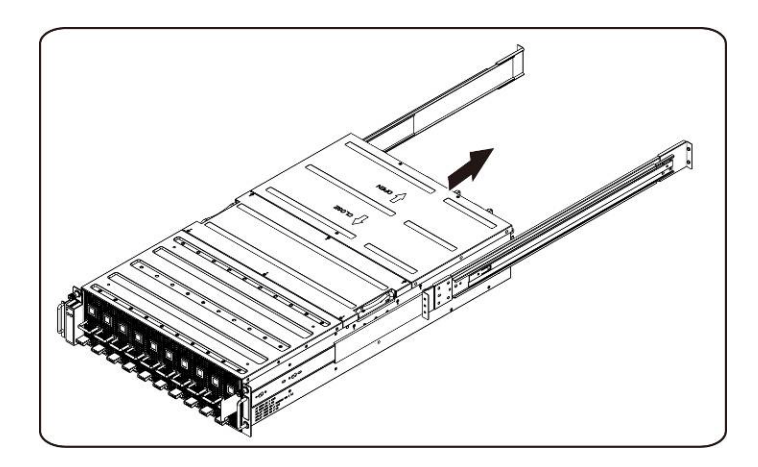

3. Poussez le système dans les rails coulissants jusqu'à ce que le loquet de verrouillage s'enclenche

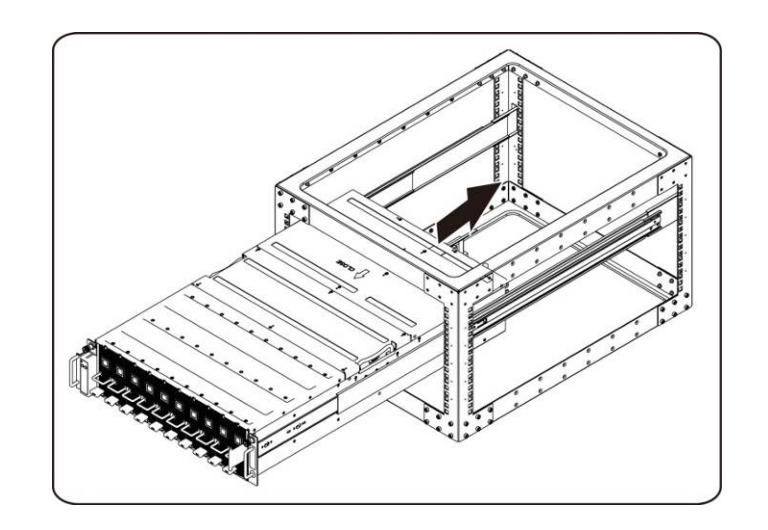

4. Connectez les connecteurs ipass et les connecteurs d'alimentation.

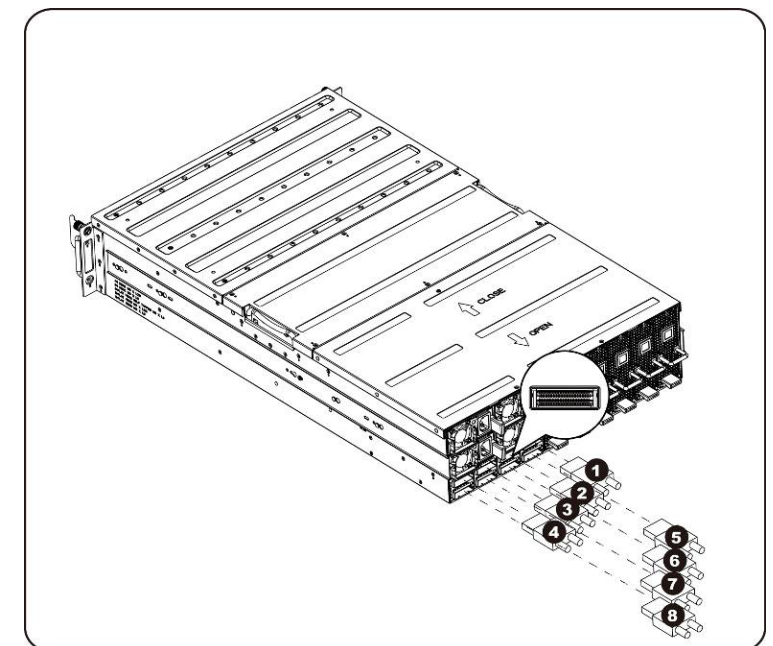
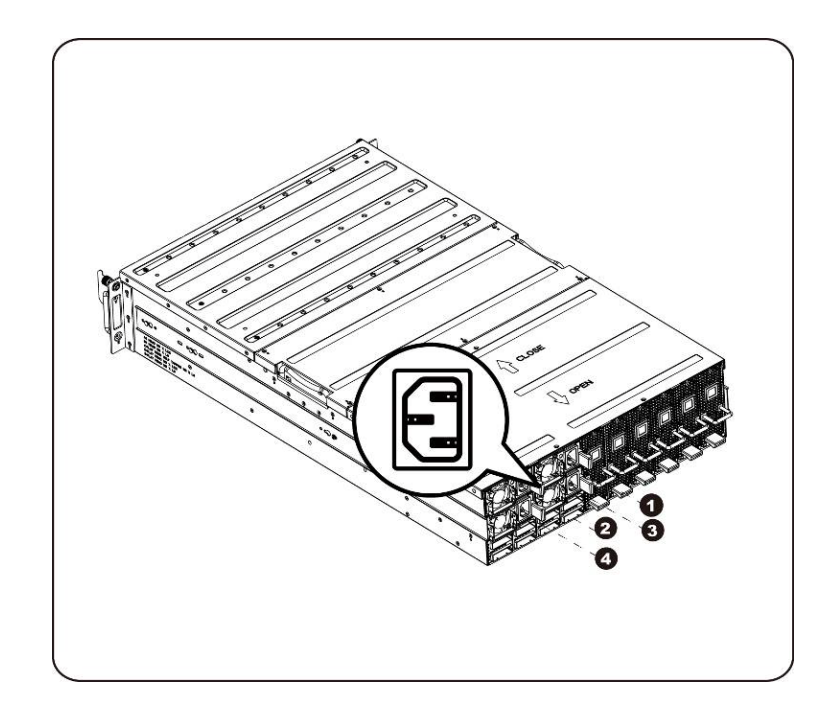

**REMARQUE :** Les blocs d'alimentation de 1 400 W nécessitent 220VAC.

# 

## **Acheminement des câbles**

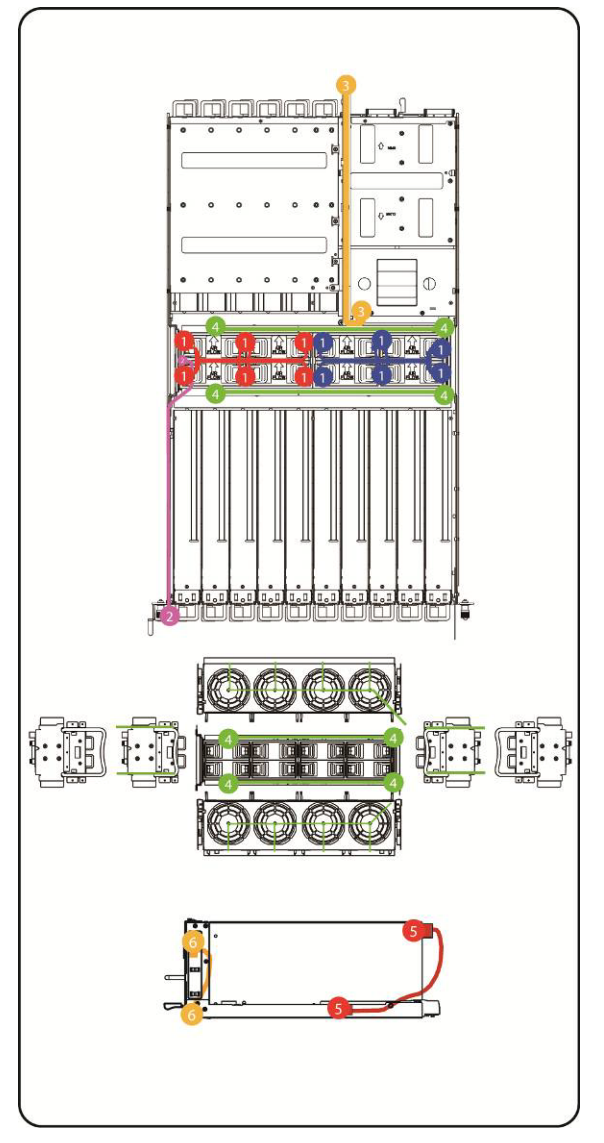

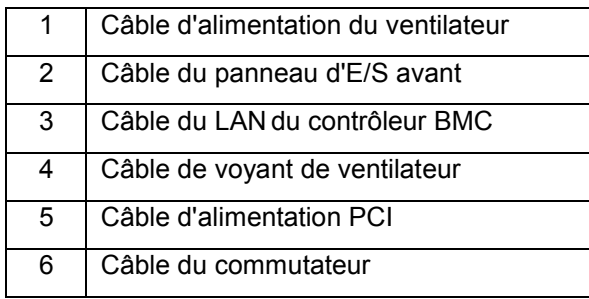

## **Adressage des ports iPass**

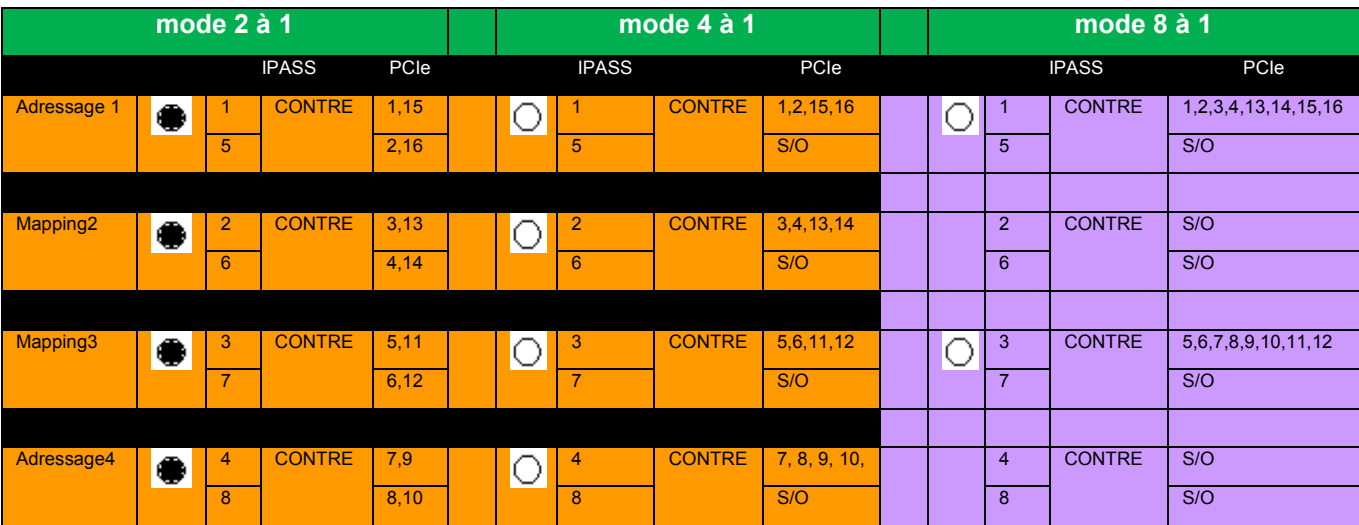

**REMARQUE :** L'adressage de port par défaut est de mode 2 à 1.

## **Console de gestion à distance du contrôleur BMC**

Ce chapitre fournit des informations sur les différentes fonctions de la console de gestion à distance Dell de l'interface utilisateur graphique (GUI).

## **Configuration initiale à l'aide d'un serveur DHCP**

Avant d'accéder à la console de gestion à distance Dell, vous devez relier le serveur DHCP sur le sous-réseau auquel il était physiquement connecté. Si un serveur DHCP est introuvable, il peut fournir une adresse IP, une adresse de passerelle et un masque de réseau valides. Avant de raccorder l'appareil à votre sous-réseau local, veillez à terminer la configuration correspondant de votre serveur DHCP. Il est recommandé de configurer une attribution de l'IP fixe à l'adresse MAC du système.

### **IP statique/DHCP contrôlée le bouton du panneau avant**

- Pour passer de DHCP à l'état statique ou vice versa :
	- Appuyez sur le bouton d'ID pendant 5 secondes
	- Tout en appuyant sur le bouton d'ID, appuyez sur le bouton d'alimentation et maintenez-le enfoncé pendant 5 secondes
	- Relâchez le bouton d'alimentation, puis le bouton d'ID
	- $\triangleright$  Cela prend environ 30 secondes pour modifier la configuration
	- Le voyant ID indiquera le mode qui a été sélectionné :
		- voyant fixe pendant 5 secondes : indique une adresse IP statique
		- voyant clignotant pendant 5 : indique DHCP
- Si l'adresse IP par défaut est modifiée, la commutation de DHCP à l'adresse IP statique redéfinit l'adresse IP par défaut.
- L'adresse IP par défaut est 192.168.0.120.

### **Présentation de la console de gestion à distance**

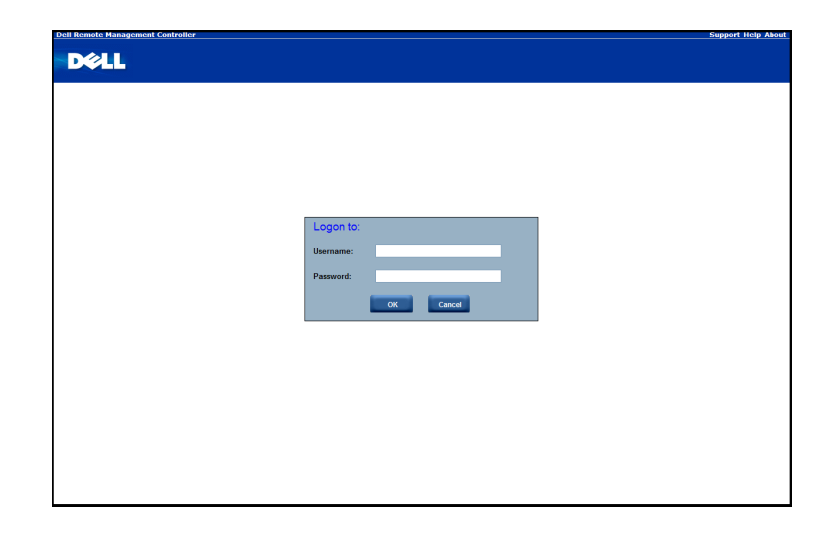

- 1. Ouvrez un navigateur Web et saisissez votre identifié IP. Vous pouvez trouver l'adresse IP à l'aide de votre **serveur DHCP**.
- 2. Une boîte de dialogue vous invite à saisir le nom d'utilisateur et de mot de passe.
- 3. Saisissez les valeurs suivantes :

Nom d'utilisateur : **root**

Mot de passe : **root**

**REMARQUE** : Par défaut, le nom d'utilisateur et le mot de passe sont en lettres minuscules.

**REMARQUE** : Lorsque vous ouvrez une session avec le nom d'utilisateur racine et le mot de passe, vous disposez de privilèges administratifs complets. Une fois connecté, il est recommandé que vous modifiiez le mot de passe root.

**REMARQUE** : Le mot de passe ne peut pas être réinitialisé sur les valeurs par défaut et le mot de passe est requis en cas d'absence de mot de passe.

### **Entrez dans la console de gestion à distance**

Une fois que vous êtes correctement connecté à votre Dell Remote Management Console, l'interface utilisateur graphique de la console de gestion à distance s'affiche.

#### **Propriétés**

**Propriétés** affiche la version micrologicielle actuelle du système client à distance.

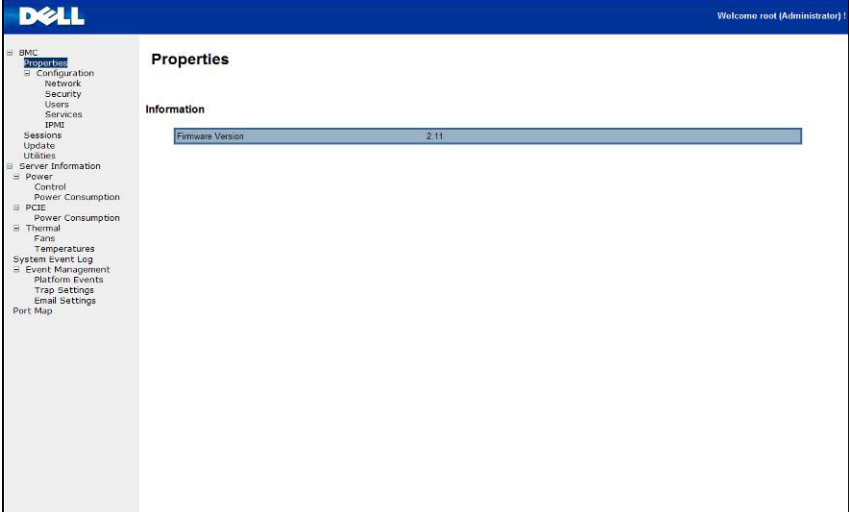

## **Configuration**

#### **Réseau**

Vous pouvez afficher et modifier les paramètres réseau sur cet écran. Choisissez si vous souhaitez obtenir une adresse IP automatiquement ou en configurer une manuellement. Il est recommandé d'utiliser le serveur DHCP si votre environnement possède un serveur DHCP. Vous pouvez configurer DHCP (obtenir automatiquement l'adresse IP) ou STATIC IP (configurer l'adresse IP manuellement). Lorsque vous avez terminé la configuration, cliquez sur **Apply Changes** (Appliquer les modifications) ou pour la reconfiguration cliquez sur **Refresh** (Actualiser).

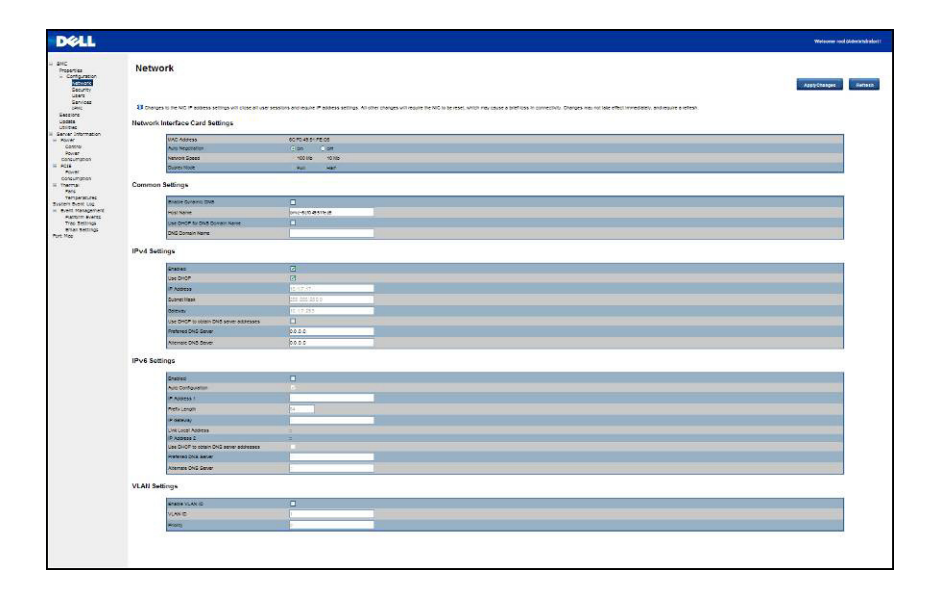

#### **Sécurité**

La sécurité montre l'état actuel du certificat. Pour générer un nouveau certificat, cliquez sur **Générer un certificat**.

Pour téléverser un certificat, cliquez **sur Exporter le certificat**.

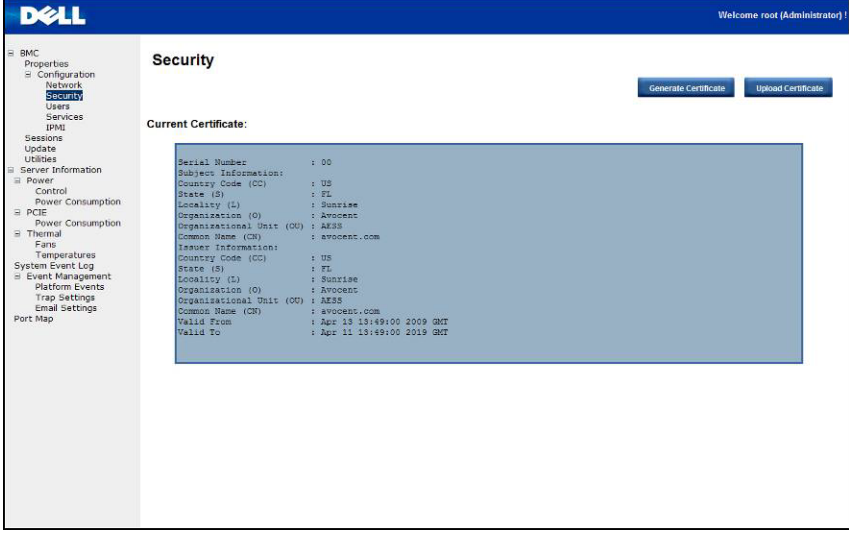

#### **Utilisateurs**

Pour configurer un utilisateur spécifique, cliquez sur l'**ID d'utilisateur**. Pour afficher les informations concernant le nouvel utilisateur, cliquez sur **Actualiser**.

Veuillez noter que la convention du contrôleur BMC pour l'activation d'une l'ouverture de session anonyme consiste à configurer la saisie de l'ID d'utilisateur 1 avec un nom d'utilisateur vide (zéros uniquement) et d'un mot de passe nul (zéros uniquement). Les applications peuvent alors le présenter à l'utilisateur sous la forme d'une ouverture de session anonyme.

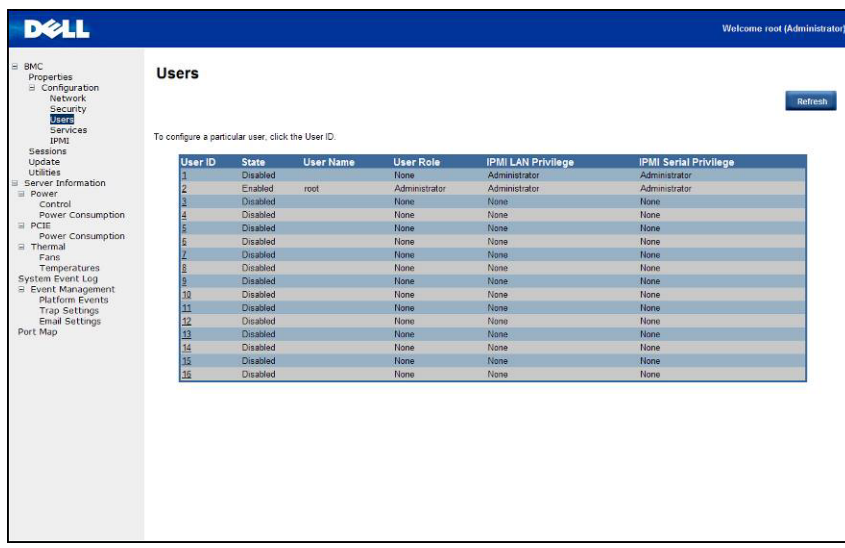

#### **Services**

Vous pouvez configurer les paramètres de serveur Web (par exemple, Numéro de port HTTP, Numéro de port HTTPS et Délai d'attente) sur un ordinateur distant. Par défaut, le délai d'attente est 1 800 secondes ; 5 pour le nombre maximal de sessions et 1 pour les sessions actives.

Lorsque vous avez terminé la configuration, cliquez sur **Apply Changes** (Appliquer les modifications).

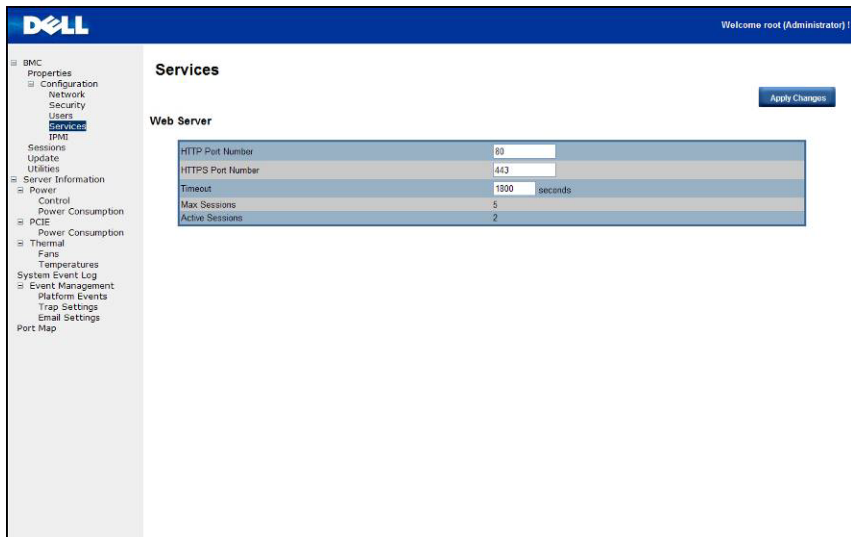

### **IPMI**

Cet écran contient deux sections : Série IPMI et paramètres IPMI.

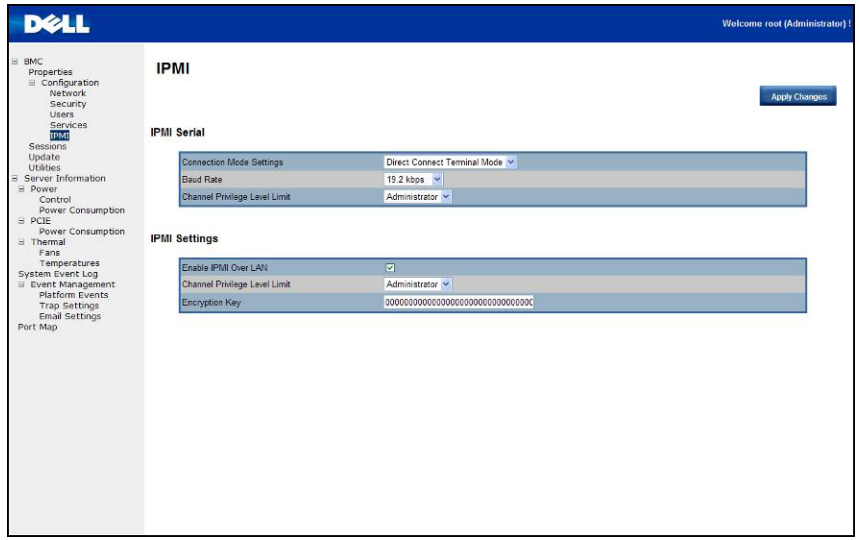

#### **Communications série IPMI**

Il existe trois configurations dans le mode série IPMI : Paramètres du mode de connexion, Débit en bauds et Limite du niveau de privilège du canal.

Les Paramètres du mode de connexion permet à l'utilisateur de sélectionner le type de redirection de console pour gérer le système à partir d'un emplacement distant.

Une fois que le mode de connexion est définie, sélectionnez le débit en bauds de la liste déroulante.

Avec la limite du niveau de privilège du canal, les utilisateurs peuvent être configurés pour fonctionner avec un niveau de privilège maximum particulier. Les niveaux de privilège indiquent les commandes autorisées à être exécutées par le contrôleur BMC. Le tableau 3 répertorie les niveaux de privilèges d'utilisateur actuellement définis.

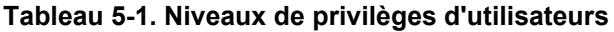

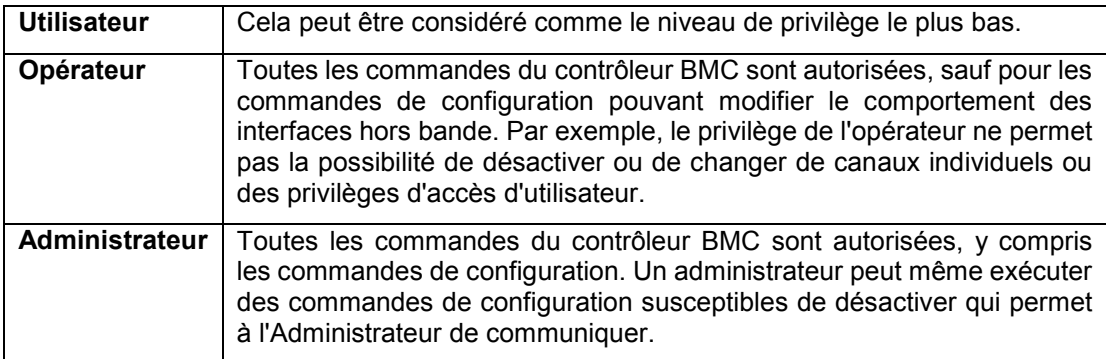

#### **Paramètres IPMI**

Les paramètres IPMI fournit la configuration à distance sur le LAN. Pour activer la configuration à distance IPMI par LAN, cochez l'option **Activer IPMI sur le LAN**, vous devez définir la Limite du niveau de privilège du canal, puis entrez la clé de chiffrement.

Lorsque vous avez terminé la configuration, cliquez sur **Apply Changes** (Appliquer les modifications).

## **Sessions**

Cet écran affiche les informations sur les sessions actives. En outre, une icône représentant une corbeille offre la fonction de suppression pour les utilisateurs disposant de privilèges. Cliquez sur **Actualiser** pour actualiser l'état des sessions.

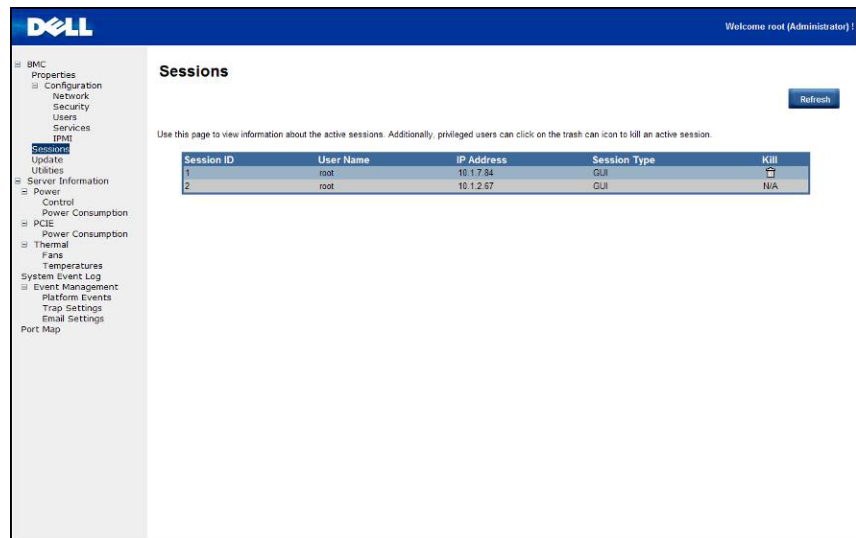

## **Mises à jour**

Le micrologiciel peut être mis à jour à distance.

Pour mettre à jour le micrologiciel, suivez les instructions ci-dessous :

- 1. Sélectionnez le fichier sur votre système local à l'aide de l'option **Browse** (Parcourir).
- 2. Sélectionnez le **type de mise à jour**.
- 3. Sélectionnez **Conserver la configuration**.
- 4. Cliquez sur **Update** (Mettre à jour) pour supprimer la version actuelle et mettre à jour vers la nouvelle version.

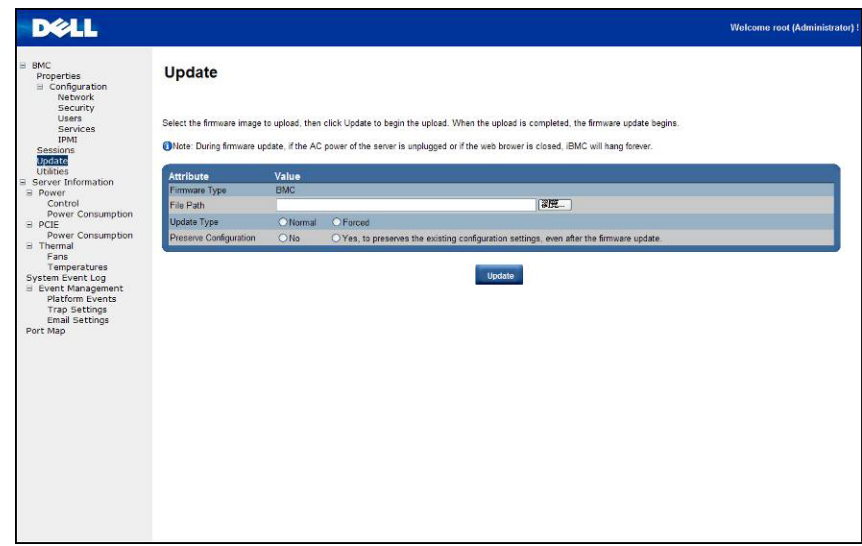

*P* REMARQUE : la mise à jour du micrologiciel du contrôleur BMC ne doit pas être interrompue; aucune interruption ne risque d'entraîner une panne irrécupérable du micrologiciel. Le remplacement du ROM est nécessaire pour ramener le châssis C410x. (temps de mise à niveau du micrologiciel : environ 8 minutes).

#### **Utilitaires**

les utilitaires fournissent les fonctions de redémarrage et de restauration par défaut en usine. Pour redémarrer le système, cliquez sur **Redémarrer**.

Pour restaurer les paramètres usine par défaut, cliquez sur **Paramètres usine par défaut**.

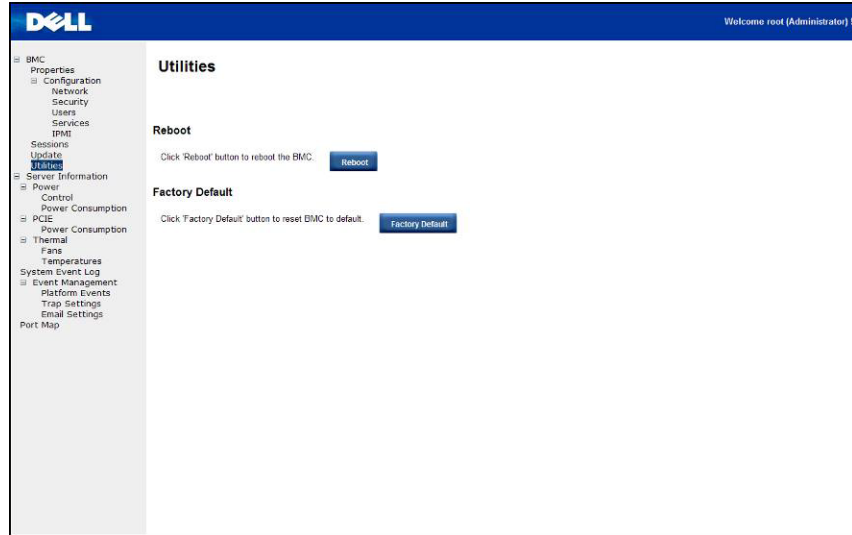

### **Informations sur le serveur**

#### **Contrôle de l'alimentation**

Le Contrôle de l'alimentation vous permet d'activer/désactiver à distance le cycle d'alimentation du système hôte. De plus, vous pouvez voir l'état de l'alimentation à distance.

Pour effectuer l'opération de contrôle de l'alimentation, sélectionnez l'opération et cliquez sur **Apply Changes** (Appliquer les modifications).

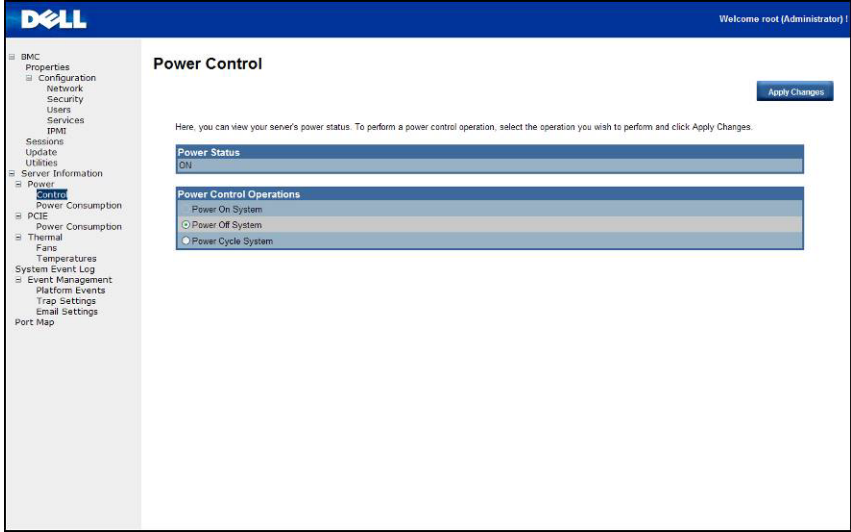

#### **Consommation énergétique**

Cet écran affiche des informations sur la consommation énergétique du système. Les informations comprennent la consommation énergétique actuelle, la date de début de surveillance de la consommation énergétique, la consommation énergétique maximale/minimale, ainsi que la consommation énergétique moyenne.

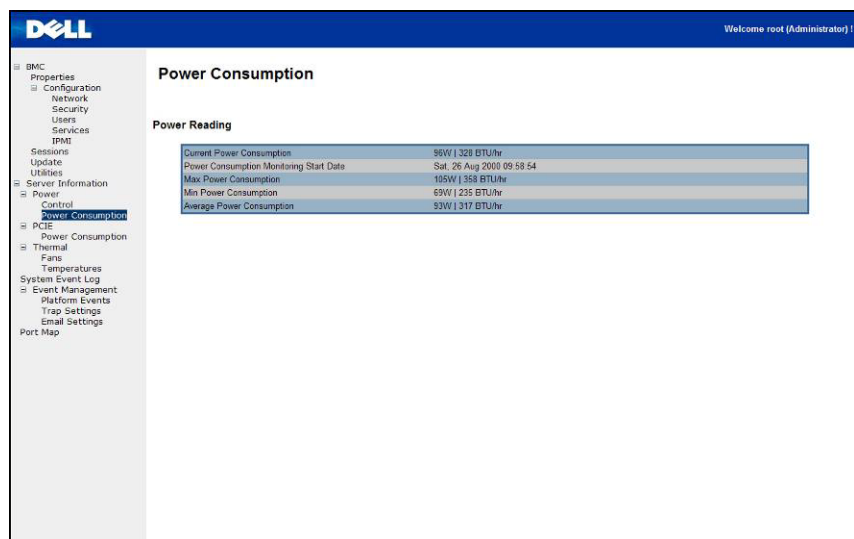

#### **Consommation énergétique du processeur graphique**

Cet écran affiche la condition de la consommation d'énergie du processeur graphique.

Chaque capteur affiche une différente couleur pour indiquer l'état d'intégrité d'une unité GPU spécifiée.

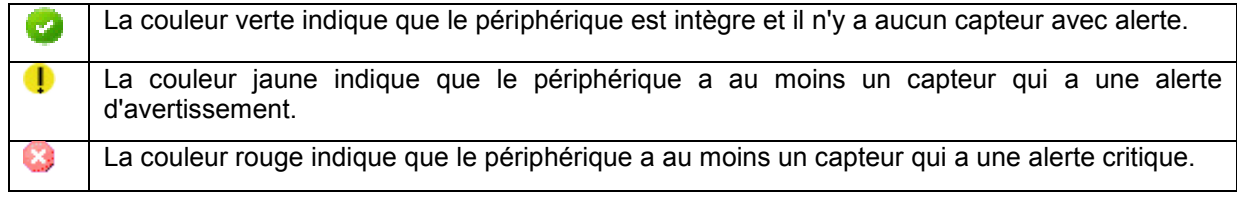

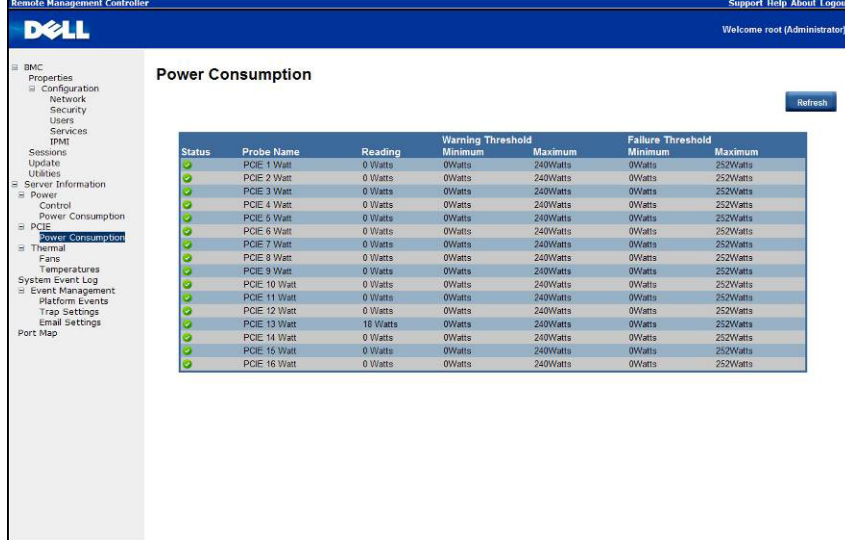

#### **Thermique**

Cet écran affiche les capteurs de ventilateurs et de température d'un système hôte à distance.

Cliquez sur **Refresh** (Actualiser) pour mettre à jour l'état d'intégrité actuel pour les ventilateurs et de la température.

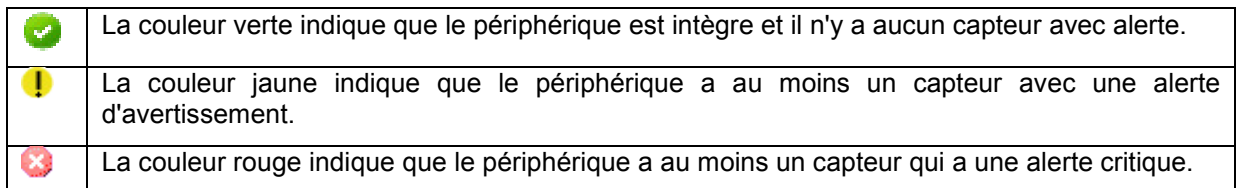

#### **Ventilateurs :**

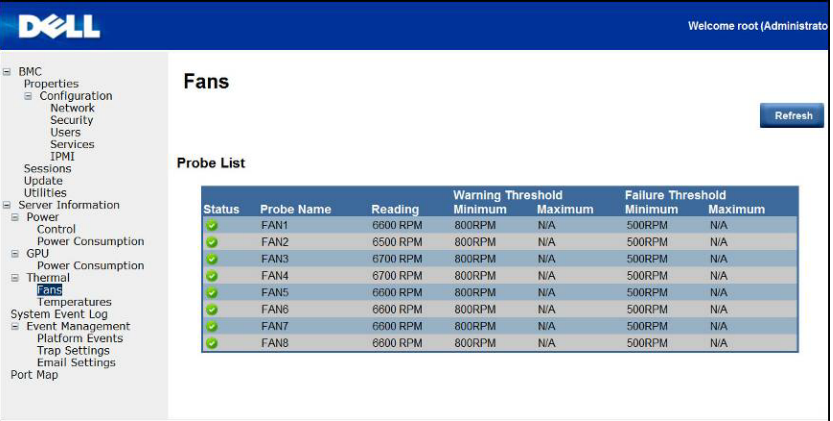

#### **Températures**

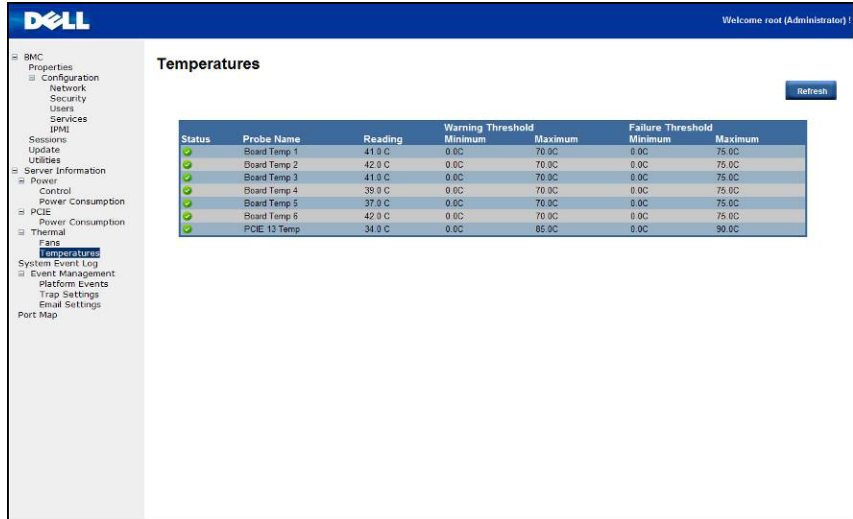

### **Journal des événements système**

**Journal des événements système** : il enregistre l'événement lorsqu'un capteur présente un état anormal. Lorsque le journal correspond aux alertes prédéfinies, le système envoie la notification automatique, s'il est déjà configuré.

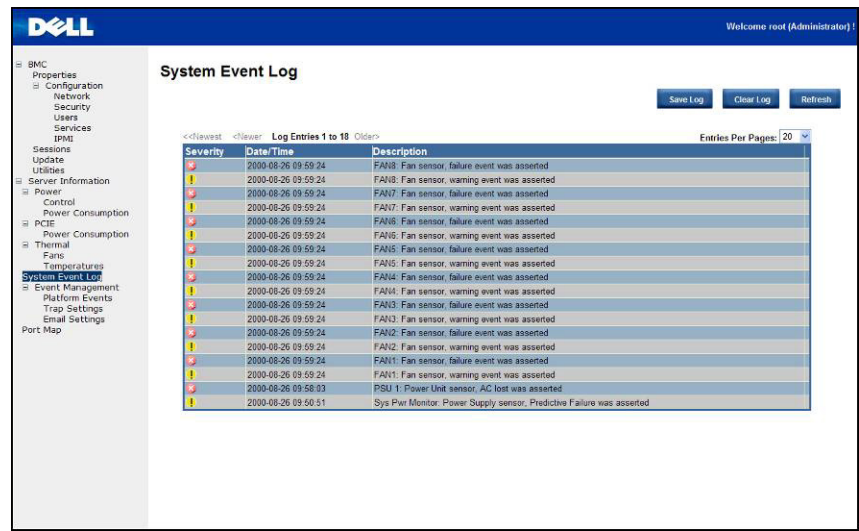

#### **Événements sur plateforme**

Un filtre d'événements sur plateforme (PEF) peuvent déclencher une action et générer une alerte lorsqu'un événement lié au matériel critique se produit. Pour chaque PEF, vous pouvez choisir l'action à exécuter lorsqu'un événement sur plateforme se produit. Vous pouvez également choisir de générer et envoyer une alerte lorsqu'un événement sur plateforme se produit.

Dans l'écran Événements sur plateforme, vous pouvez activer la génération des alertes d'événement sur plateforme en cliquant sur l'option **Activer les alertes globales**.

Lorsque vous avez terminé la configuration, cliquez sur **Apply Changes** (Appliquer les modifications).

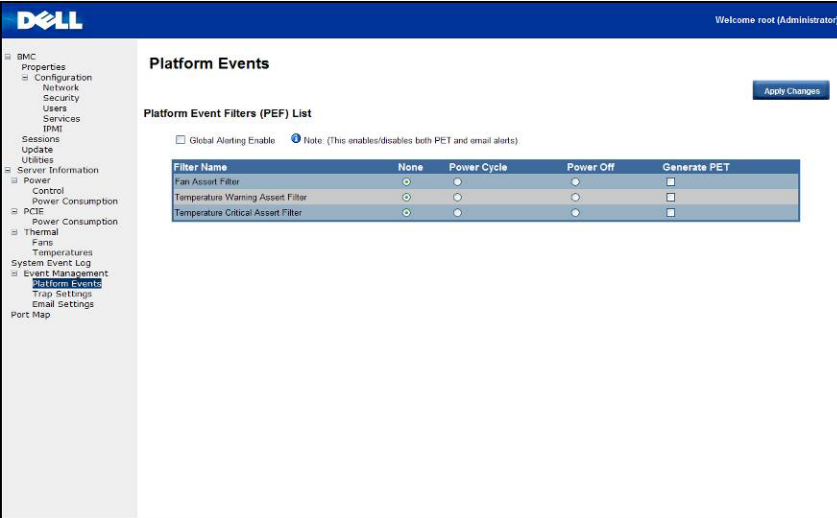

#### **Paramètres des interruptions.**

Dans la section Paramètres des interruptions, l'utilisateur peut définir la Liste de destinations IPv4 et IPv6.

IPv4 et IPv6 sont deux protocoles complètement distincts. IPv6 n'est pas rétrocompatible avec IPv4, les hôtes IPv4 et les routeurs ne pourront pas gérer directement le trafic IPv6.

Le protocole IPv6 dispose d'un espace d'adressage beaucoup plus importante que le protocole IPv4. Cela permet d'utiliser des adresses 128 bits, tandis que l'adresse IPv4 utilise seulement 32 bits.

Lorsque vous avez terminé la configuration, cliquez sur **Apply Changes** (Appliquer les modifications).

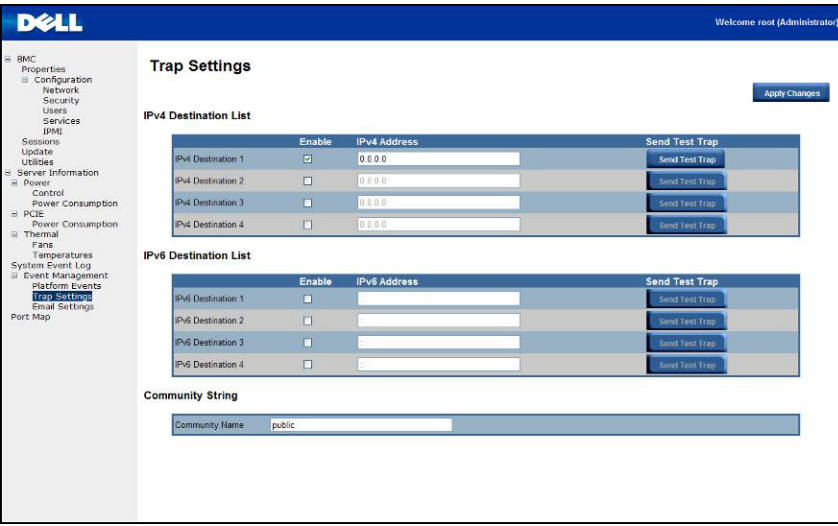

#### **Paramètres d'e-mail**

Si vous souhaitez que l'alerte soit envoyée par courrier électronique, vous pouvez la configurer pour indiquer l'adresse e-mail, l'objet et le message dans les paramètres de messagerie. Lorsque vous avez terminé la configuration, cliquez sur **Appliquer les modifications** pour enregistrer les paramètres.

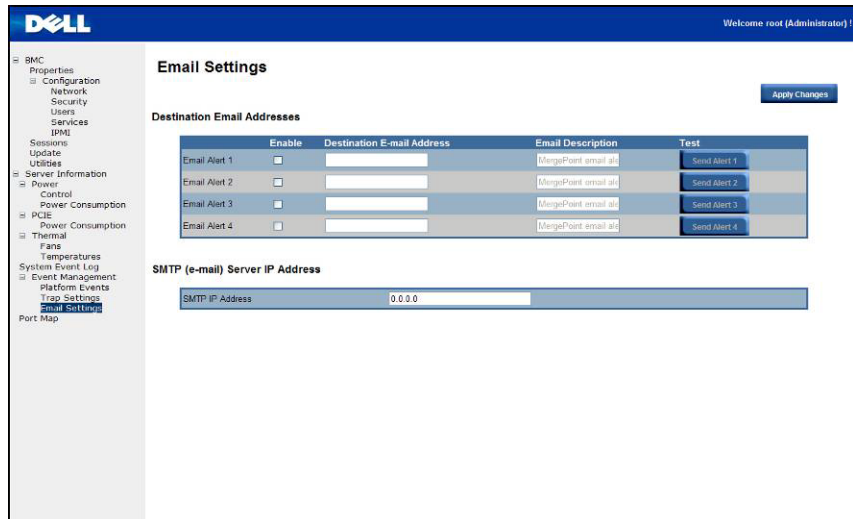

#### **Adressage du port**

L'utilisateur peut identifier l'adressage du contrôleur spécifié iPASS vers l'adressage du port PCIE. Cliquez sur **Appliquer les modifications** pour enregistrer les paramètres.

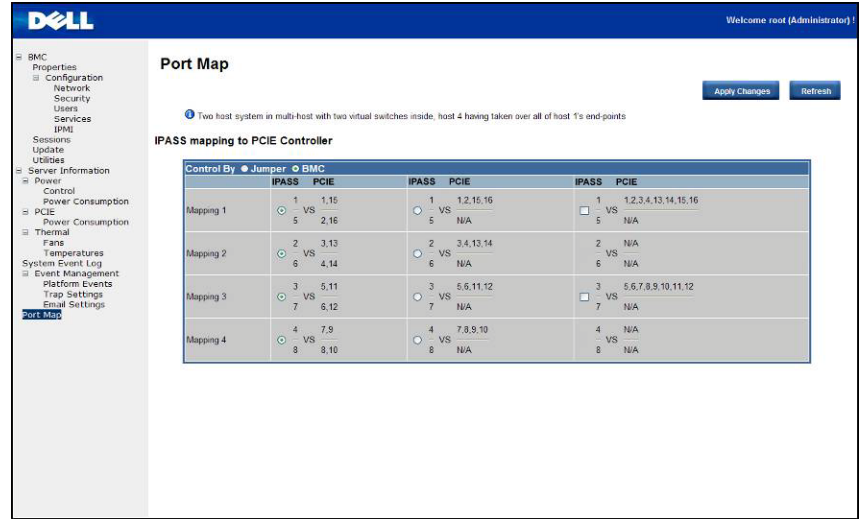

## **Dépannage de votre système**

### **La sécurité en priorité, pour vous et votre système**

**AVERTISSEMENT : Demandez toujours de l'aide avant de soulever le système. N'essayez pas de le soulever seul, car vous risqueriez de vous blesser.**

**PRÉCAUTION : Avant de retirer le capot du système, déconnectez toute source d'alimentation, débranchez le câble d'alimentation en CA, puis déconnectez tous les périphériques et toutes les lignes LAN.**

**PRÉCAUTION : La plupart des réparations ne peuvent être effectuées que par un technicien de service agréé. Vous ne devez effectuer que des opérations de résolution des problèmes et des réparations simples comme vous y autorise la documentation de votre produit ou sous les directives en ligne ou par téléphone de l'équipe de support. Les dommages causés par des interventions de maintenance non autorisées par Dell ne sont pas couverts par votre garantie. Lisez et appliquez les consignes de sécurité livrées avec le produit.**

#### **Symptôme : la carte iPass/le port n'est pas reconnu par le système**

#### **Vérifiez l'état du système (le système doit rester éteint)**

1. Examinez l'arrière de chaque bloc d'alimentation. Une LED verte doit être allumé lorsque l'alimentation en CA est appliquée.

*P* REMARQUE : N'appuyez pas sur le bouton d'alimentation sur le système.

- 2. Vérifiez les voyants du panneau avant (UID et voyant d'alimentation). Voir la figure 1 à la [Page 10.](#page-13-0)
	- L'ID et le voyant d'alimentation ne doivent pas s'allumer au début.
	- Au bout de 30 secondes ou plus, lorsque le contrôleur BMC est prêt, le voyant UID et le voyant d'alimentation clignotent une fois.

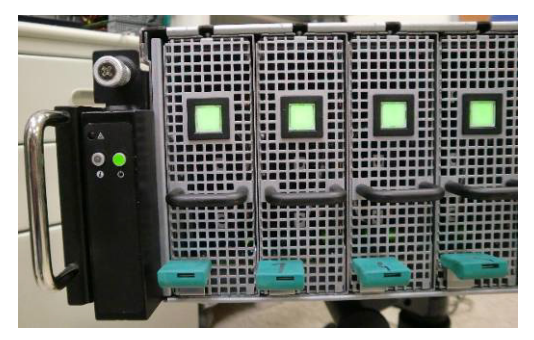

3. Mise sous tension du système. Le voyant d'alimentation s'allume. D'autres périphériques PCIe seront mis sous tension en 40 secondes.

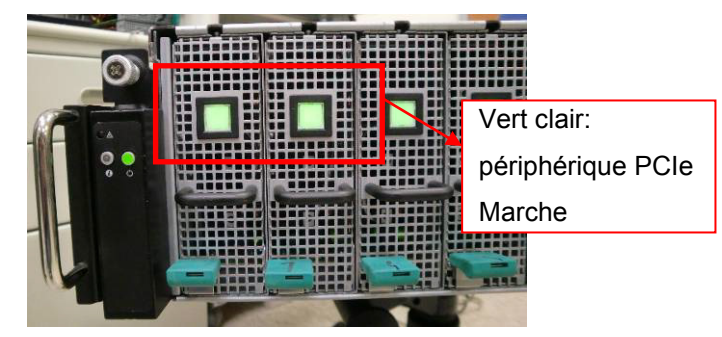

4. Lorsque des cartes PCIe sont prêtes,mettez sous tension le système hôte en vue du test.

#### **Vérification de la carte de processeur graphique**

- 1. Arrêtez et enlevez le cache du milieu. Voir la section Retrait du capot du système pour retirer le cache [du milieu.](#page-16-0)
	- shis inor<sup>q</sup>
- 2. Mettez sous tension le système et le périphérique PCIe et vérifiez si le voyant de carte de processeur graphique s'allume.

3. Si ce n'est pas le cas, reportez-vous à la section **Vérification des câbles iPass**.

#### **Vérification des câbles iPass**

1. Vérifiez si le câble iPass est correctement connecté.

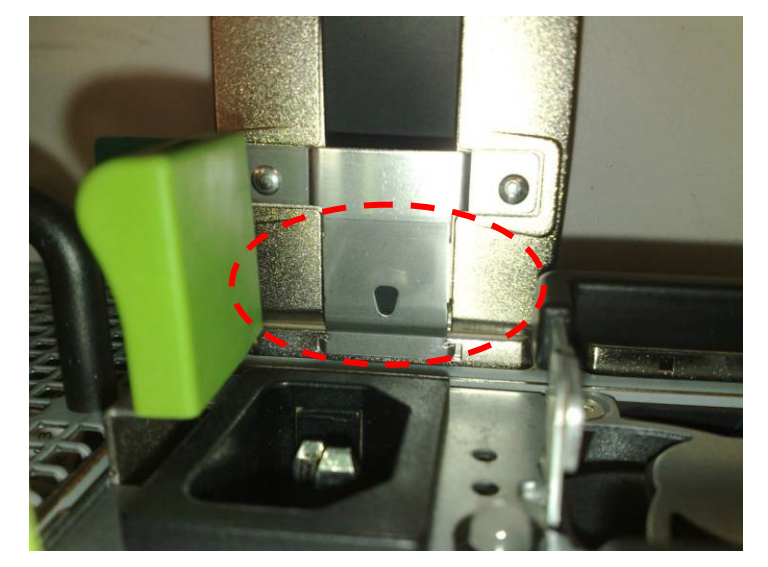

- 2. Si le câble iPass n'est pas branché correctement, arrêtez le système et branchez les câbles iPass nouveau.
- 3. Si ce n'est pas le cas, changez le câble iPass.

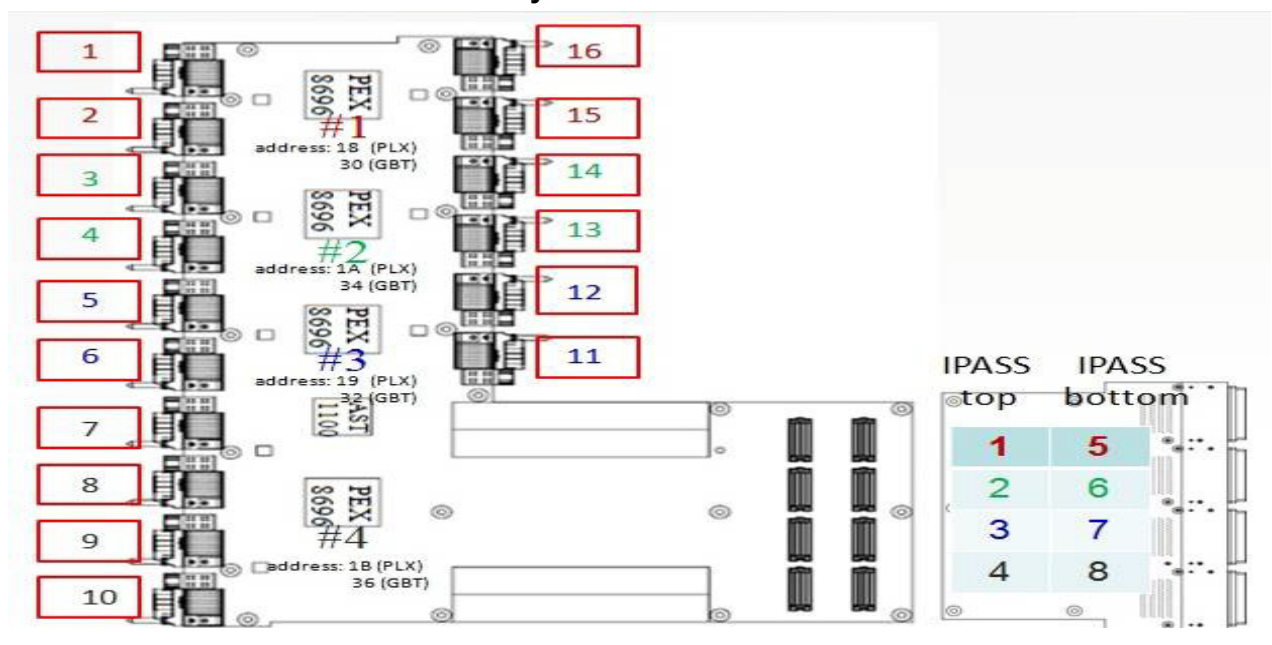

#### **Vérification du connecteur iPass au système hôte**

- 1. Vérifiez les connecteurs de carte à carte (BTB) des cartes iPass.
- 2. Vérifiez le tableau de routage du périphérique SMBus du système.

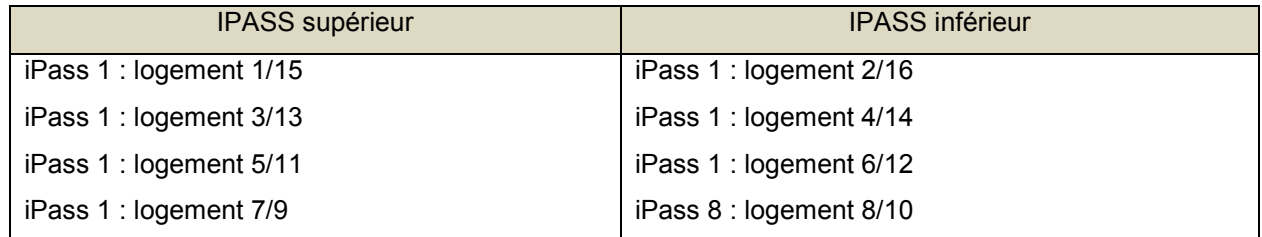

#### **Vérifiez si la carte iPass (GS-IPASS2 / GS-IPASS3) est correctement installée**

- 1. Reportez-vous à la section Remise en place de la carte iPass à la page 40 pour obtenir des instructions sur l'accès aux cartes iPass.
- 2. Inversez les étapes ci-dessus pour remonter le système.<br>3. Redémarrez le système et testez à nouveau.
- Redémarrez le système et testez à nouveau.

# **7**

## **Cavaliers et connecteurs**

## **Connecteurs et cavaliers de la carte intermédiaire Dell PowerEdge C410X C**

La figure 5 identifie les composants critiques sur la carte intermédiaire du système Dell PowerEdge C410X.

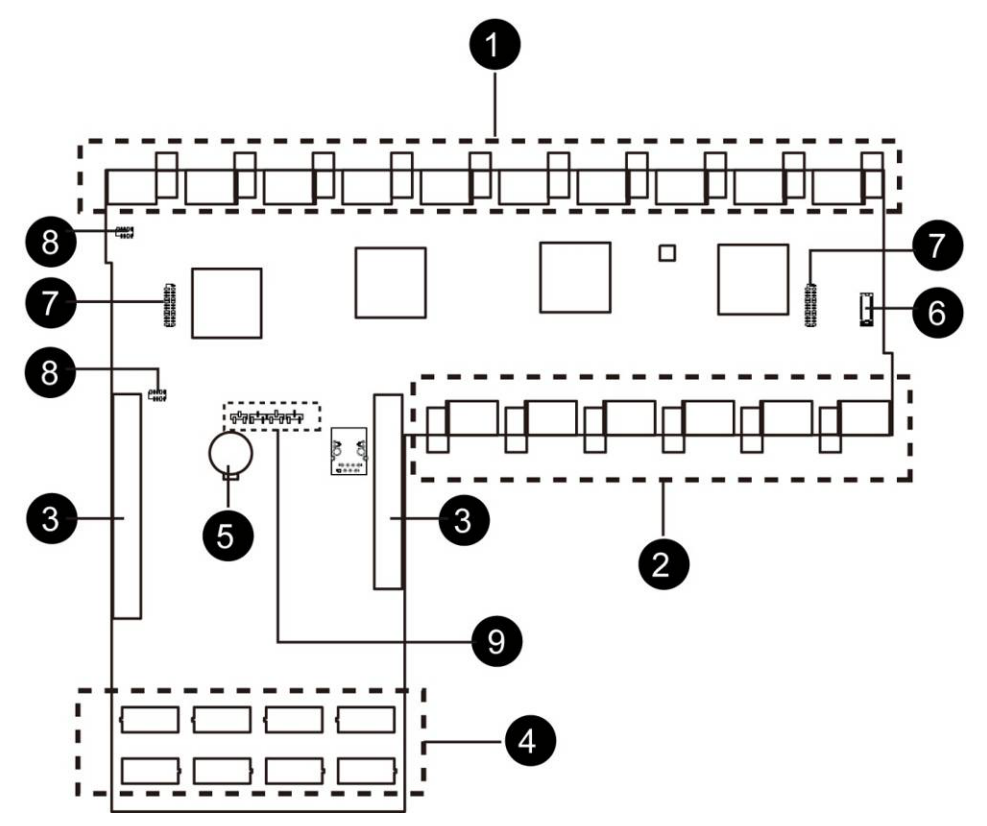

Figure 5 : Connecteurs et cavaliers de la carte intermédiaire

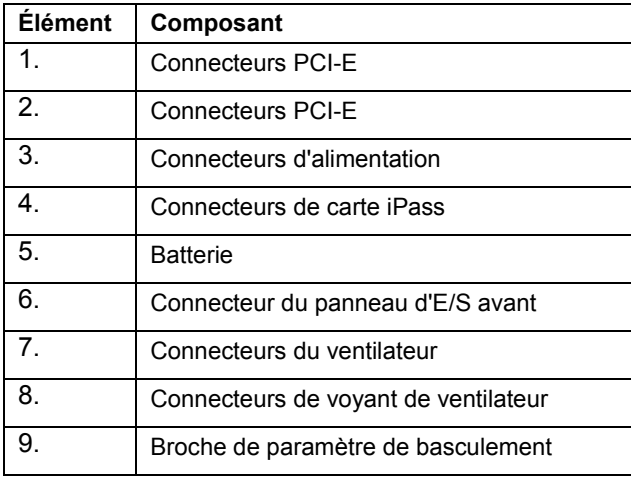

## **Obtenir de l'aide**

## **Contacter Dell**

Aux États-Unis, appelez le 800-WWW-DELL (800-999-3355).

**REMARQUE** : Si vous n'avez pas de connexion Internet active, vous pouvez trouver les informations de contact sur votre confirmation de commande, bordereau d'expédition, facture ou dans le catalogue de produits Dell.

Dell fournit plusieurs options de service et de support en ligne et par téléphone. Leur disponibilité variant selon le pays et le produit, il est possible que certains services ne soient pas proposés dans votre région. Pour prendre contact avec Dell pour des questions commerciales, de support technique ou de service à la clientèle :

- 1. Rendez-vous sur le site **support.dell.com**.
- 2. Cliquez sur votre pays/région au bas de la page. Pour la liste complète de pays/régions, cliquez sur **All** (Tous).
- 3. Cliquez sur **Toutes les options de support** dans le menu **Support**.
- 4. Sélectionnez le lien du service ou du support qui correspond à vos besoins.
- 5. Choisissez la méthode qui vous convient le mieux pour prendre contact avec Dell.

# **9**

## **Index**

Acheminement des câbles, 74 Adressage des ports iPass, 75 Adressage du port, 97 Bâti de carte PCI, 20 bâtis des ventilateurs du système, 43 Blocs d'alimentation, 48 Capot du système, 17 carte de distribution de l'alimentation retrait, 51 Carte intermédiaire remplacement, 67 carte iPass remplacement, 58 Cavaliers et connecteurs de la carte intermédiaire, 102 configuration réseau, 80 sessions, 86 utilisateur, 82 Configuration de la sécurité, 81 Configuration des services, 83 configuration d'IPMI, 84 configuration initiale via le serveur DHCP, 76 Console de gestion à distance présentation, 78 Consommation d'énergie, *90*

Consommation énergétique du processeur graphique, *91* Dépannage de votre système, *98* Événements sur plateforme, *94* journal des événements système, *93* les informations de serveur le contrôle de l'alimentation, *89* Liste de contrôle, 11 Mesures de sécurité, 16 Mises à jour du micrologiciel, *87* Paramètres d'e-mail, *96* Paramètres des interruptions., *95* rail et système installation, 71 retrait d'E/S avant, 69 Trouver de l'aide contacter Dell, *103* utilitaires, *88* Ventilateurs du système, 40 Vérification de la carte de processeur graphique, *100* Vérification des câbles iPass, *100* Vérification du connecteur iPass, *101* Voyant du système avant, 14 vue arrière, 13 Vue avant, 12